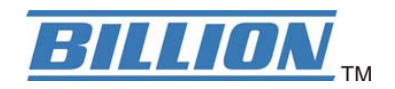

# **BiPAC 7300VP/7300VGP VoIP/(802.11g) ADSL2+ Router**

**User's Manual** 

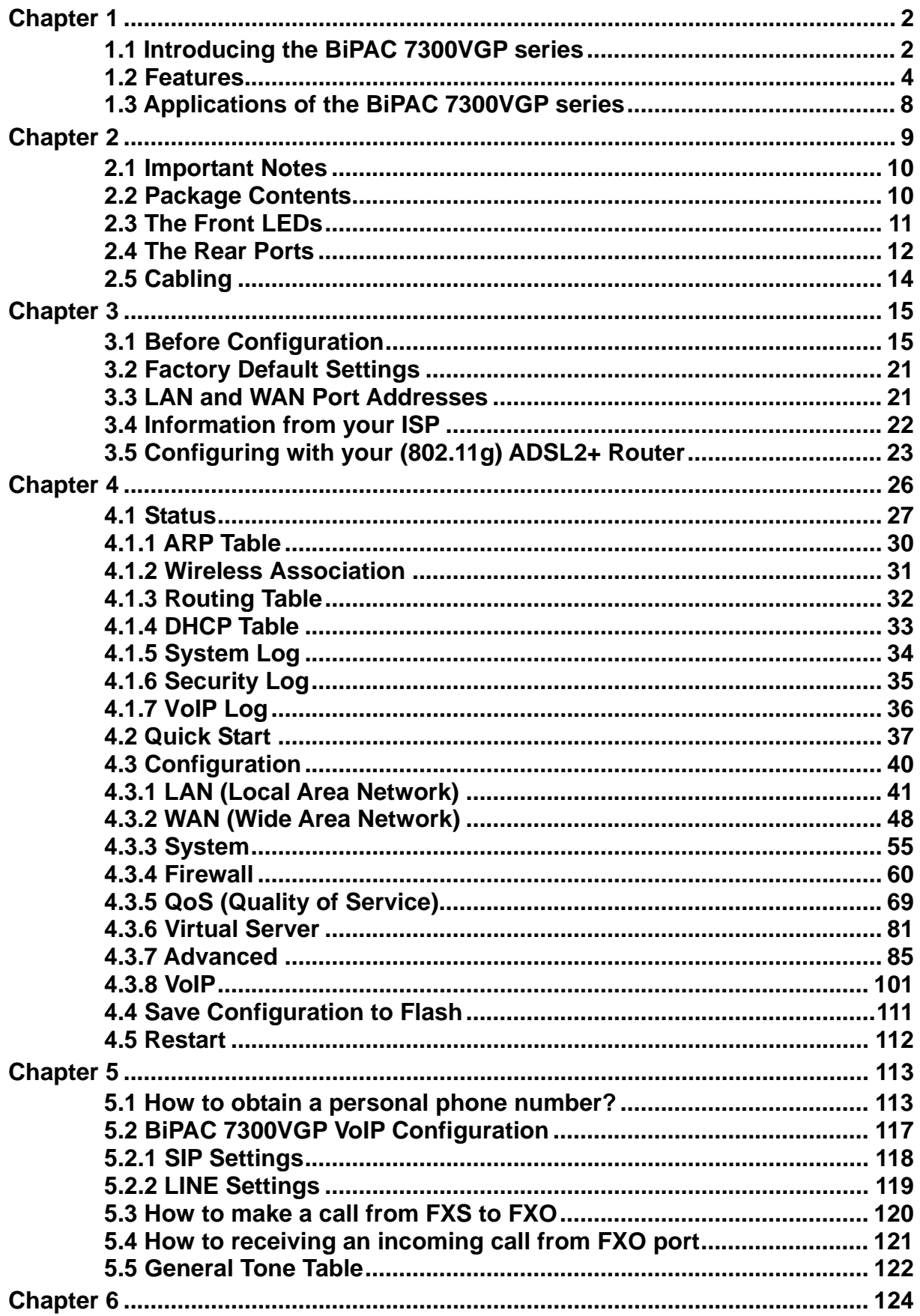

# **Chapter 1 Introduction**

# <span id="page-2-0"></span>**1.1 Introducing the BiPAC 7300VGP series**

Thank you for purchasing the BiPAC 7300VGP series ADSL2+ Router by Billion. Your new router is an all-in-one unit that combines an ADSL modem, ADSL2/2+ router and Ethernet network switch to provide everything you need to get the machines on your network connected to the Internet over an ADSL broadband connection.

The BiPAC 7300VGP series router complies with ADSL2+ standards for deployment worldwide and supports downstream rates of up to 24 Mbps and upstream rates of up to 1 Mbps. Designed for small office, home office and residential users, the router enables even faster Internet connections. You can enjoy ADSL services and broadband multimedia applications such as interactive gaming, video streaming and real-time audio much easier and faster than ever before.

The BiPAC 7300VGP series supports PPPoA (RFC 2364 – PPP (Point-to-Point Protocol) over ATM Adaptation Layer 5), RFC 1483 encapsulation over ATM (bridged or routed), PPP over Ethernet (RFC 2516), and IPoA (RFC1577) to establish a connection with your ISP. Your new router also supports VC-based and LLC-based multiplexing.

The perfect solution for connecting a small group of PCs to a high-speed broadband Internet connection, the BiPAC 7300VGP series allows multiple users to have high-speed Internet access simultaneously.

Your new router also serves as an Internet firewall, protecting your network from access by outside users. Not only does it provide a natural firewall function with Network Address Translation (NAT), it also provides rich firewall features to secure your network. All incoming data packets are monitored and filtered. You can also configure your new router to block internal users from accessing the Internet.

The BiPAC 7300VGP series provides two levels of security support. First, it masks LAN IP

addresses making them invisible to outside users on the Internet, so it is much more difficult for a hacker to target a machine on your network. Second, it can block and redirect certain ports to limit the services that outside users can access. To ensure that games and other Internet applications run properly, you can open specific ports for outside users to access internal services on your network.

The Integrated DHCP (Dynamic Host Control Protocol) client and server services allow multiple users to get IP addresses automatically when the router boots up. Simply set local machines as a DHCP client to accept a dynamically assigned IP address from the DHCP server and reboot. Each time a local machine is powered up; the router recognizes it and assigns an IP address to instantly connect it to the LAN.

For advanced users, Virtual Service (port forwarding) functions allow the product to provide limited visibility to local machines with specific services for outside users. You can set an ISP (Internet Service Provider) provided IP address on the BiPAC 7300VGP series and then you can reroute specific services to individual computers on your local network. For instance, a dedicated web server can be connected to the Internet via the router and then incoming requests for web pages that are received by the router can be rerouted to your dedicated local web server, even though the server now has a different IP address. Virtual Server can also be used to re-task services to multiple servers. For instance, you can set the router to allow separated FTP, Web, and Multiplayer game servers to share the same Internet-visible IP address while still protecting the servers and LAN users from hackers.

BiPAC 7300VGP serves as a Public Switched Telephone Network (PSTN) handset-to-Ethernet adaptor that enables traditional telephone devices to operate as Internet Protocol (IP) devices. It is the interface between the PSTN world and the IP world acting as a residential gateway, eventually providing Internet Telephony capability. Cost savings and ease of developing and integrating new services motivate most of the interest in Internet telephony. Internet telephony integrates a variety of services provided by the current Internet and the PSTN infrastructure.

BiPAC 7300VGP extracts the maximum benefit from Voice over IP (VoIP) technology. It interfaces analog telephones with IP-based telephony networks. The integration of VoIP technology and ADSL Modem/Router is undoubtedly the most economic and practical solution to modern society.

## <span id="page-4-0"></span>**1.2 Features**

#### $\blacksquare$ **Express Internet Access – ADSL2/2+ capable**

The BiPAC 7300VGP series complies with ADSL worldwide standards. Supporting downstream rates of 8Mbps with ADSL, the router is capable of up to 12/24 Mbps with ADSL2/2+, and upstream rates of up to 1 Mbps. Users enjoy not only high-speed ADSL services but also broadband multimedia applications such as interactive gaming, video streaming and real-time audio which are easier and faster than ever. The router is compliant with Multi-Mode standard (ANSI T1.413, Issue 2; G.dmt (ITU G.992.1); G.hs (ITU G994.1); G.dmt.bis (ITU G.992.3); and G.dmt.bisplus (ITU G.992.5)

### $\blacksquare$ **Voice over IP compliance with SIP standard**

The router supports cost-effective, toll-quality voice calls over the Internet. It complies with the most popular industrial standard, SIP protocol, to ensure the interoperability with SIP devices and major VoIP Gateways. The VoIP ADSL router supports call waiting, silence suppression, voice activity detection (VAD), comfort noise generation (CNG), line echo cancellation, caller ID (Bell 202, V3) and so on.

### $\bullet$ **802.11g Wireless AP with WPA Support (7300VGP only)**

With integrated 802.11g Wireless Access Point in the router, the device offers a quick and easy access among wired network, wireless network and broadband connection (ADSL) with single device simplicity, and as a result, mobility to the users. In addition to 54 Mbps 802.11g data rate, it also interoperates backward with existing 802.11b equipment. The Wireless Protected Access (WPA) and Wireless Encryption Protocol (WEP) supported features enhance the security level of data protection and access control via Wireless LAN.

#### $\blacksquare$ **Fast Ethernet Switch**

A 4-port 10/100Mbps fast Ethernet switch is built-in with automatic switching between MDI and MDI-X for 10Base-T and 100Base-TX ports, with auto dection allowing you to use either straight or cross-over Ethernet cables.

#### $\blacksquare$ **Multi-Protocol to Establish a Connection**

The router supports PPPoA (RFC 2364 - PPP over ATM Adaptation Layer 5), RFC 1483 encapsulation over ATM (bridged or routed), PPP over Ethernet (RFC 2516) and IPoA

(RFC1577) to establish a connection with an ISP. The router also supports VC-based and LLC-based multiplexing.

### $\blacksquare$ **Quick Installation Wizard**

A web-based GUI and quick installation wizard help you easily install the BiPAC 7300VGP series. Enter your ISP's information and begin browsing the Internet immediately.

### $\blacksquare$ **Universal Plug and Play (UPnP) and UPnP NAT Traversal**

This protocol is used to enable simple and robust connectivity among stand-alone devices and PCs from many different vendors, and it makes setting up a network simple and affordable. UPnP architecture leverages TCP/IP and the Web to enable proximity networking in addition to control and data transfer among networked devices. With this feature enabled, you can seamlessly connect to Net Meeting or MSN Messenger.

## **• Network Address Translation**

Network Address Translation (NAT) allows multiple users to access outside resources such as the Internet simultaneously with one IP address/one Internet access account. Many application layer gateways (ALG) are supported such as web browser, ICQ, FTP, Telnet, E-mail, News, Net2phone, Ping, NetMeeting, IP phone and others.

## **O** Firewall

NAT technology supports simple firewalls and provides options for blocking access from the Internet, like Telnet, FTP, TFTP, WEB, SNMP and IGMP.

### $\blacksquare$ **Domain Name System Relay**

Domain Name System (DNS) relay provides an easy way to map a domain name with a user-friendly name such as www.billion.com with an IP address. When a local machine sets its DNS server to the router's IP address, every DNS conversion request packet from the PC to this router is forwarded to the real DNS on the outside network.

### $\blacksquare$ **Dynamic Domain Name System (DDNS)**

The Dynamic DNS service allows you to alias a dynamic IP address to a static hostname. This dynamic IP address is the WAN IP address. To use the service, you must first apply for an account from a DDNS service such as [http://www.dyndns.org/.](http://www.dyndns.org/)

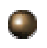

**• PPP** over Ethernet (PPPoE)

The BiPAC 7300VGP series provides an embedded PPPoE client function to establish a connection. You get greater access speed without changing the operation concept, while sharing the same ISP account and paying for one access account. No PPPoE client software is required for the local computer. Automatic Reconnect and Disconnect Timeout (Idle Timer) functions are also provided.

## **Quality of Service (QoS)**

QoS gives you full control over which types of outgoing data traffic should be given priority by the router, ensuring important data like gaming packets, customer information, or management information move through the router ay lightning speed, even under heavy load. The QoS features are configurable by source IP address, destination IP address, protocol, and port. You can throttle the speed at which different types of outgoing data pass through the router, to ensure P2P users don't saturate upload bandwidth, or office browsing doesn't bring client web serving to a halt. In addition, or alternatively, you can simply change the priority of different types of upload data and let the router sort out the actual speeds.

### **Virtual Server:**

You can specify which services are visible to outside users. The router detects an incoming service request and forwards it to the specific local computer for handling. For example, you can assign a PC in a LAN to act as a Web server inside and expose it to the outside network. Outside users can browse inside the web server directly while it is protected by NAT. A DMZ host setting is also provided for local computers exposed to the outside Internet network.

### $\blacksquare$ **Dynamic Host Configuration Protocol (DHCP) Client and Server**

On a WAN site, the DHCP client obtains an IP address from the Internet Service Provider (ISP) automatically. On a LAN site, the DHCP server allocates a range of client IP addresses, including subnet masks and DNS IP addresses and distributes them to local computers. This provides an easy way to manage the local IP network.

### $\blacksquare$ **Rich Packet Filtering**

This feature filters the packet based on IP addresses as well as Port numbers. Filtering packets to and from the Internet provides a higher level of security control.

 **Web-based GUI**

A web-based GUI offers easy configuration and management. User-friendly and with on-line help, it also supports remote management capability for remote users to configure and manage this product.

### **• Firmware Upgradeable**

You can upgrade the router with the latest firmware through its web-based GUI.

# <span id="page-8-0"></span>**1.3 Applications of the BiPAC 7300VGP series**

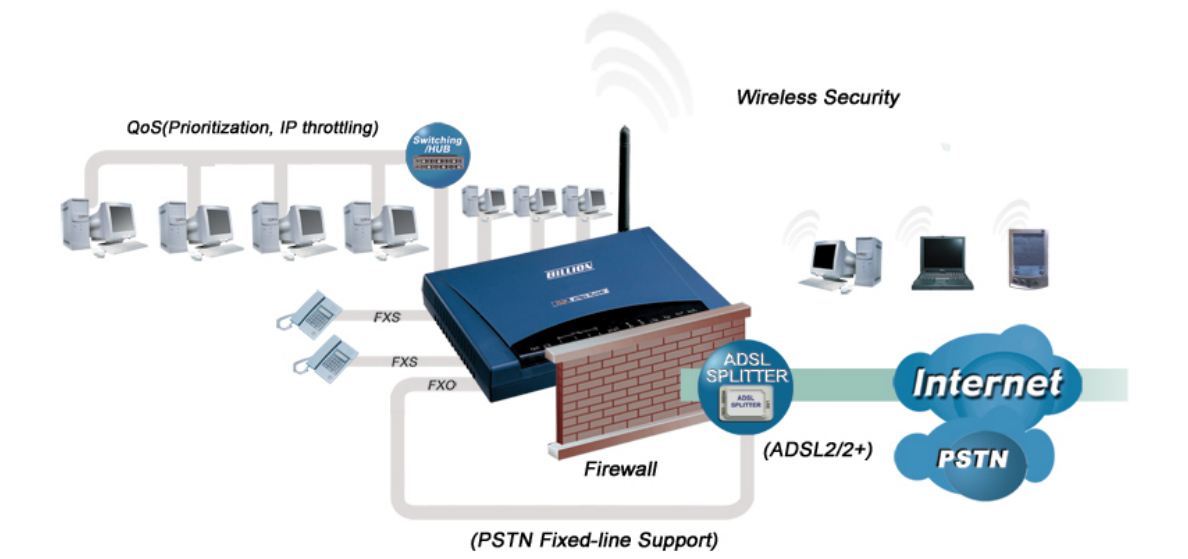

# **Chapter 2 Product Overview**

## <span id="page-9-0"></span>**Standards-Based Technology**

The BiPAC 7300VGP Wireless Router utilizes the **802.11g** standard.

The IEEE **802.11g** standard is an extension of the 802.11b standard. It increases the data rate up to 54Mbps\* within the 2.4GHz band, utilizing **OFDM technology.** 

This means that in most environments, within the specified range of this device, you will be able to transfer large files quickly or even watch a movie in MPEG format over your network without noticeable delays. This technology works by transmitting high-speed digital data over a radio wave utilizing **OFDM** (**O**rthogonal **F**requency **D**ivision **M**ultiplexing) technology. **OFDM** works by splitting the radio signal into multiple smaller sub-signals that are then transmitted simultaneously at different frequencies to the receiver. **OFDM** reduces the amount of **crosstalk** (interference) in signal transmissions.

The BIPAC 7300G is backwards compatible with 802.11b devices. This means that if you have an existing 802.11b network, the devices in that network will be compatible with 802.11g devices at speeds of up to 11Mbps in the 2.4GHz range.

# **Installation Considerations**

The BiPAC 7300VGP Wireless Router lets you access your network, using a wireless connection, from virtually anywhere within its operating range. Keep in mind, however, that the number, thickness and location of walls, ceilings, or other objects that the wireless signals must pass

Keep the number of walls and ceilings between the BiPAC 7300VGP and other network devices to a minimum - each wall or ceiling can reduce your BiPAC 7300VGP wireless product's range from 3-90 feet (1-30 meters.)

Position your devices so that the number of walls or ceilings is minimized.Keep the number of walls and ceilings between the BiPAC 7300VGP and other network devices to a minimum - each wall or ceiling can reduce your BiPAC 7300VGP wireless product's range from 3-90 feet (1-30 meters.)

Position your devices so that the number of walls or ceilings is minimized.Be aware of the direct line between network devices. Position devices so that the signal will travel straight through a wall or ceiling (instead of at an angle) for better reception. Building Materials can impede the wireless signal - a solid metal door or aluminum studs may have a negative

<span id="page-10-0"></span>effect on range.

Try to position wireless devices and computers with wireless adapters so that the signal passes through drywall or open doorways and not other materials.4 Keep your product away (at least 3-6 feet or 1-2 meters) from electrical devices or appliances that generate extreme RF noise.

## **2.1 Important Notes**

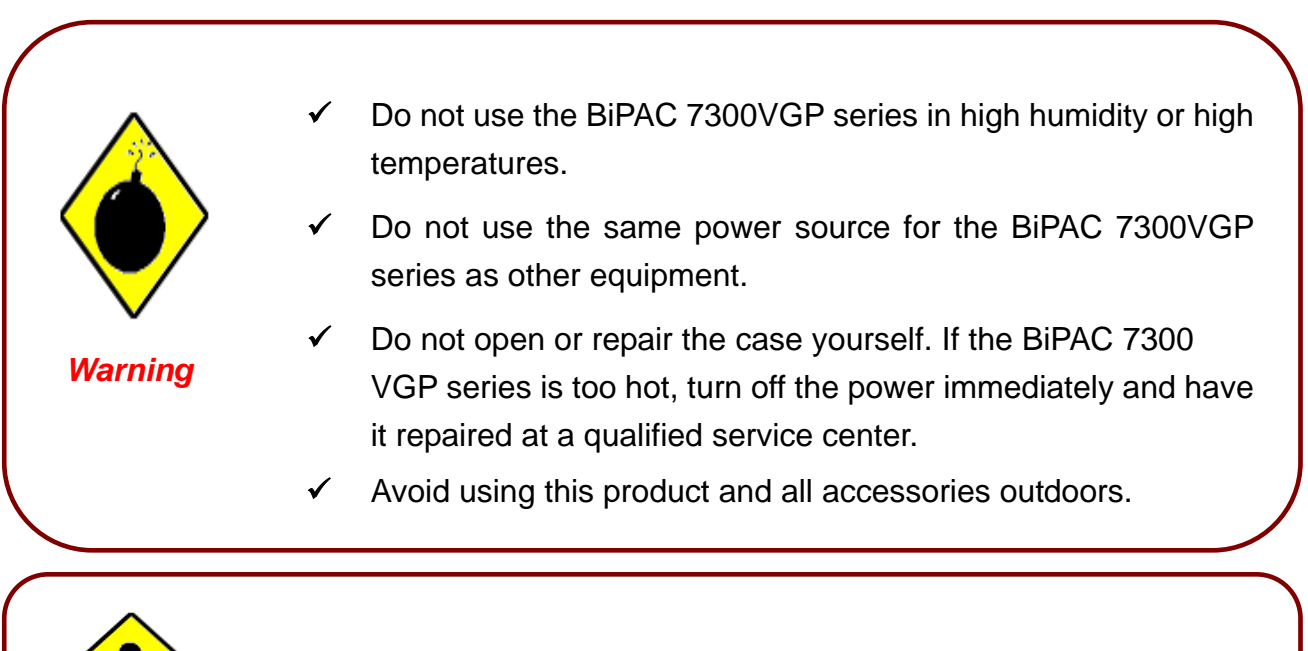

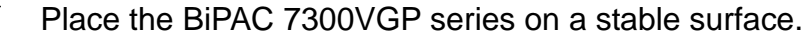

9 Only use the power adapter that comes with the package. Using a different voltage rating power adaptor may damage the router.

## **2.2 Package Contents**

*Attention*

- **BiPAC 7300VGP Series VoIP ADSL2+ Router**
- **C** CD-ROM containing the online manual
- RJ-11 ADSL/telephone Cable (1.8M)
- Ethernet (CAT-5 LAN) Cable (2M Straight)
- AC-DC power adapter (12V DC, 1.2A)
- Quick Start Guide (130\*185mm)

## <span id="page-11-0"></span>**2.3 The Front LEDs**

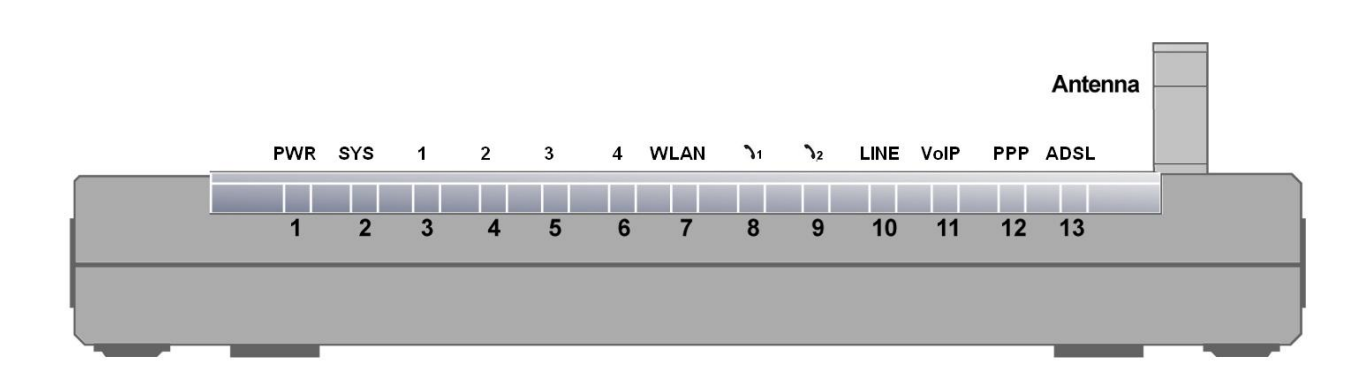

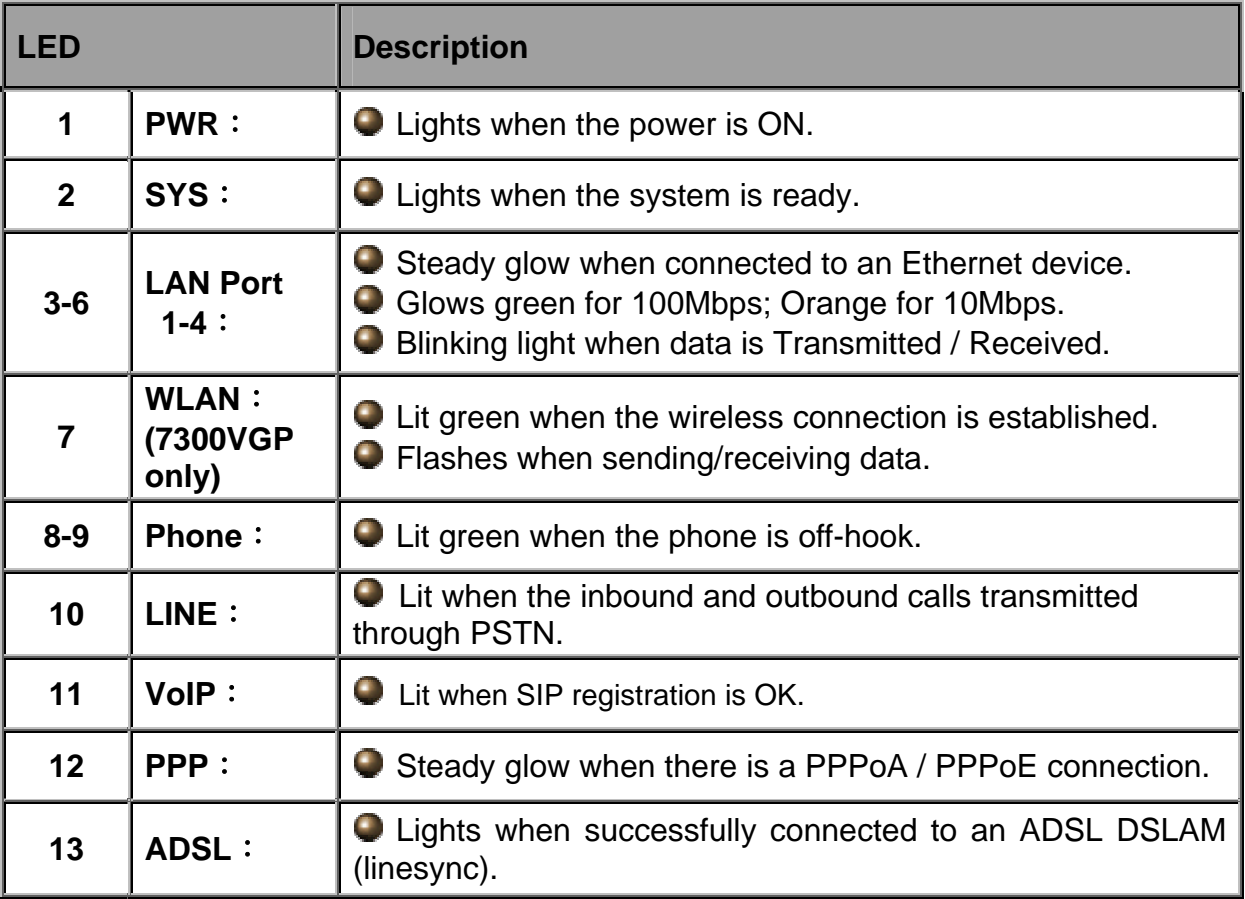

# <span id="page-12-0"></span>**2.4 The Rear Ports**

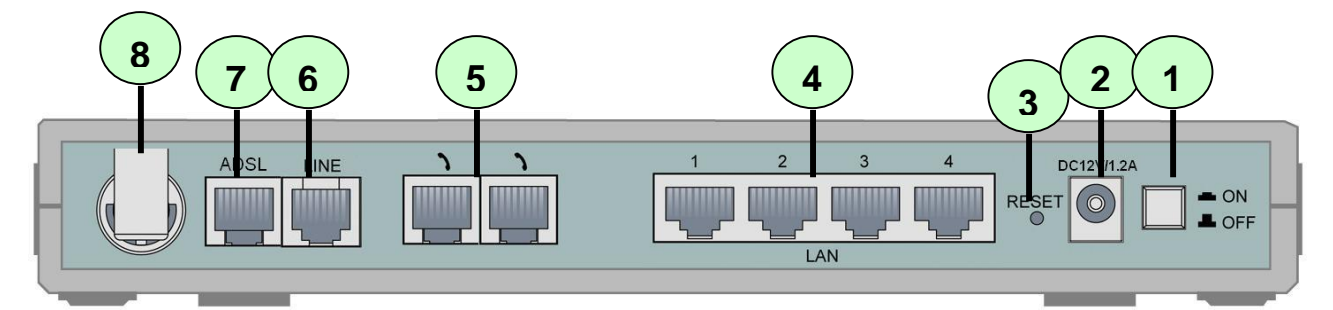

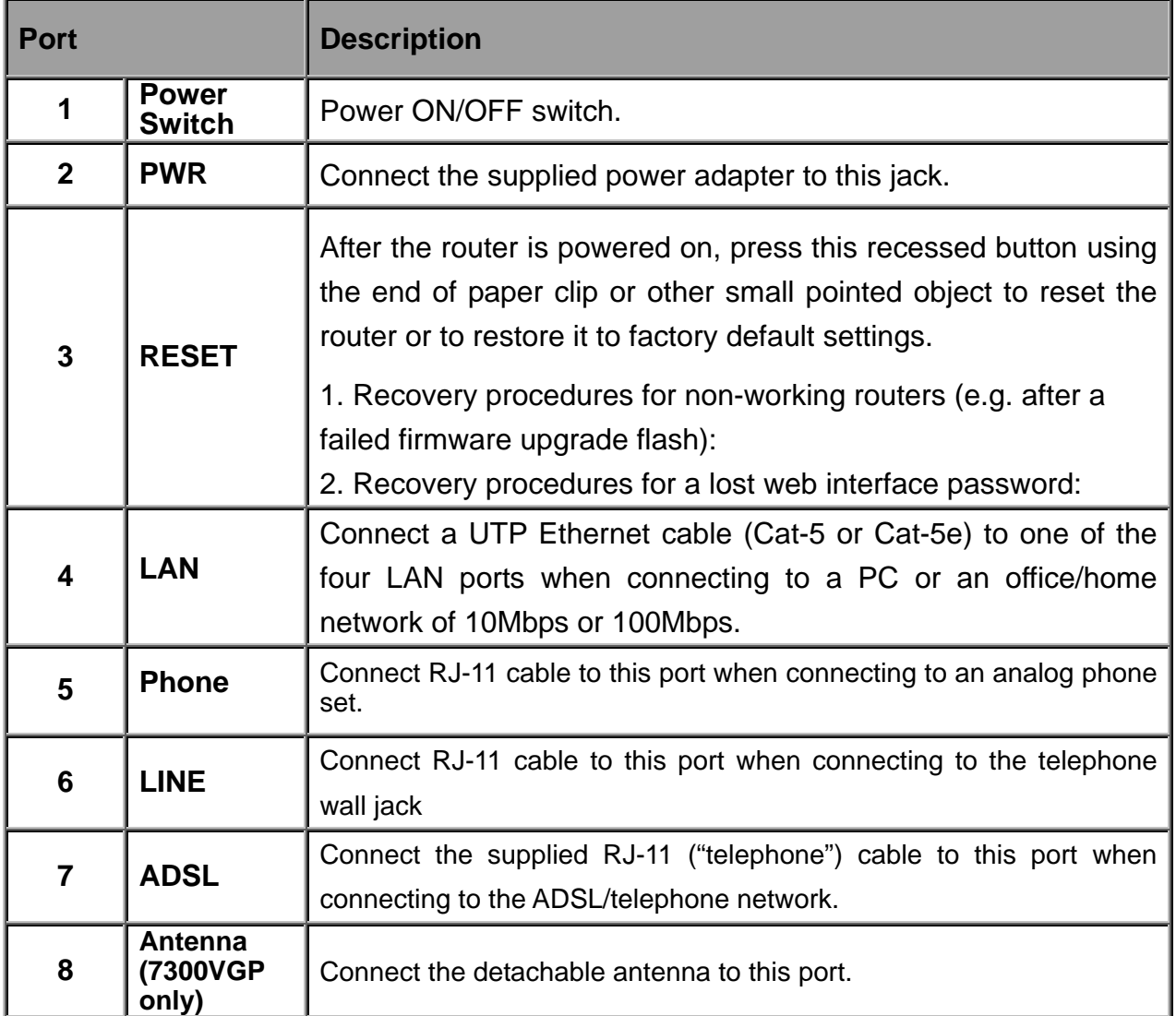

### **The detail instruction in Emergency/Failure Recovery Button**

1. Recovery procedures for non-working routers (e.g. after a failed firmware upgrade flash): Hold the *Emergency/Failure Recovery Button* on the back of the modem in. Keep this button held in and turn on the modem. Once the lights on the modem have stopped flashing, release the *Emergency/Failure Recovery Button.* The modem's emergency-reflash web interface will then be accessible via<http://192.168.1.254/> where you can upload a firmware image to restore the modem to a functional state. Please note that the modem will only respond via its web interface at this address, and will not respond to ping requests from your PC or to telnet connections.

### 2. Recovery procedures for a lost web interface password:

After turning the router on press the *Emergency/Failure Recovery Button* on the back of the modem, and hold the button in until all lights on the modem flash and it reboots with factory default settings. The login will be reset to *admin* and the password will be reset to *admin*, and the modem will be accessible via its default IP address at<http://192.168.1.254/>

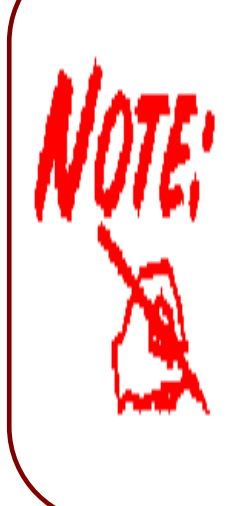

Before powered on the router to enter the recovery process. please configure the IP address of the PC as 192.168.1.1 and process step by step.

- 1. Power the router off.
- 2. Hold the " Emergency/Failure Recovery Button".
- 3. Power on the router. Then Router's IP will reset to Default (Say 192.168.1.254)
- 4. Download the firmware.

## <span id="page-14-0"></span>**2.5 Cabling**

One of the most common causes of problems is bad cabling or ADSL line(s). Make sure that all connected devices are turned on. On the front of the product is a bank of LEDs. Verify that the LAN Link and ADSL line LEDs are lit. If they are not, verify that you are using the proper cables.

Ensure that all other devices connected to the same telephone line as your Billion router (e.g. telephones, fax machines, analog modems) have a line filter connected between them and the wall socket (unless you are using a Central Splitter or Central Filter installed by a qualified and licensed electrician), and ensure that all line filters are correctly installed and the right way around. Missing line filters or line filters installed the wrong way around can cause problems with your ADSL connection, including frequent disconnections.

# **Chapter 3 Installation**

<span id="page-15-0"></span>You can configure the BiPAC 7300VGP series router through the convenient and user-friendly interface of a web browser. Most popular operating systems such as Linux and Windows 98/NT/2000/XP/Me include a web browser as a standard application.

# **3.1 Before Configuration**

PCs must have a properly installed Ethernet interface and connect to the router directly or through an external repeater hub. In addition, PCs must have TCP/IP installed and configured to obtain an IP address through a DHCP server or a fixed IP address that must be in the same subnet as the router. The default IP address of the router is **192.168.1.254** and the subnet mask is **255.255.255.0** (i.e. any attached PC must be in the same subnet, and have an IP address in the range of 192.168.1.1 to 192.168.1.253). The easiest way is to configure the PC to obtain an IP address automatically from the router using DHCP. If you encounter any problems accessing the router's web interface you are advised to **uninstall** any kind of software firewall on your PCs, as they can cause problems accessing the 192.168.1.254 IP address of the router.

Please follow the steps below for installation on your PC's network environment. First of all, check your PC's network components. The TCP/IP protocol stack and Ethernet network adapter must be installed. If not, please refer to your Windows-related or other operating system manuals.

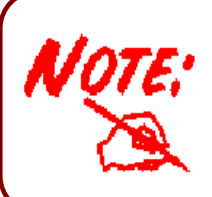

Any TCP/IP capable workstation can be used to communicate with or through the BiPAC 7300VGP series. To configure other types of workstations, please consult the manufacturer's documentation.

# **Configuring a PC in Windows XP**

- **1.** Go to **Start / Control Panel (in Classic View)**. In the Control Panel, double-click on **Network Connections**
- **2.** Double-click **Local Area Connection**.

**3.** In the **Local Area Connection Status** window, click **Properties**.

**4.** Select **Internet Protocol (TCP/IP)** and click **Properties**.

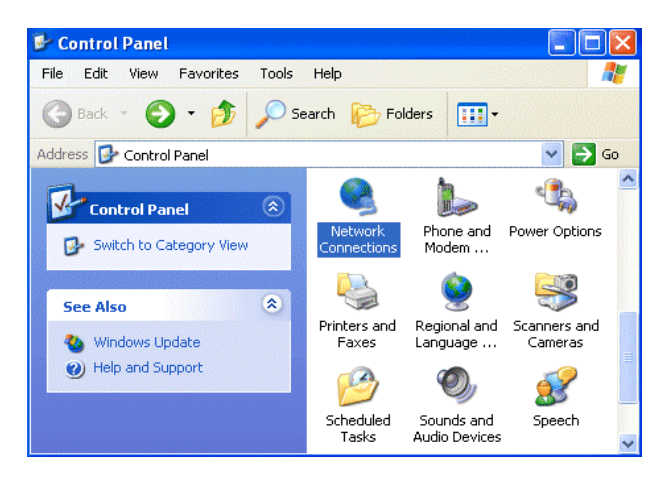

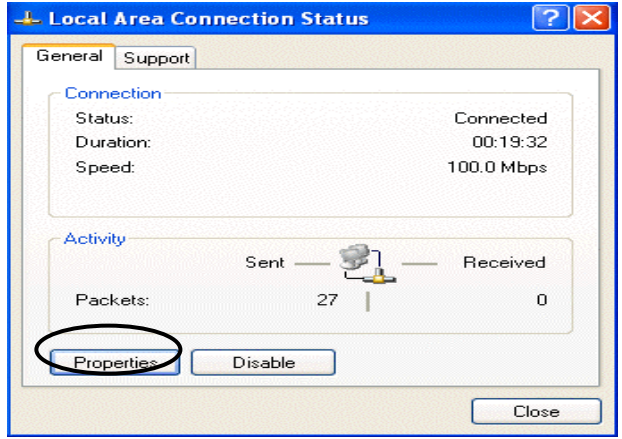

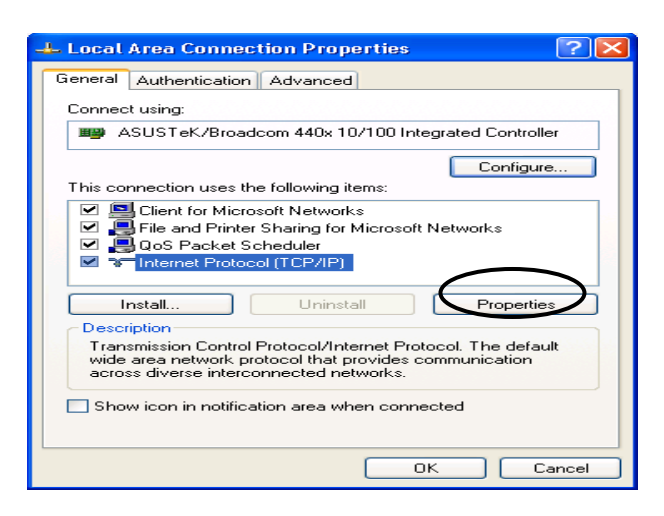

- **5.** Select the **Obtain an IP address automatically** and the **Obtain DNS server address automatically** radio buttons.
- **6.** Click **OK** to finish the configuration.

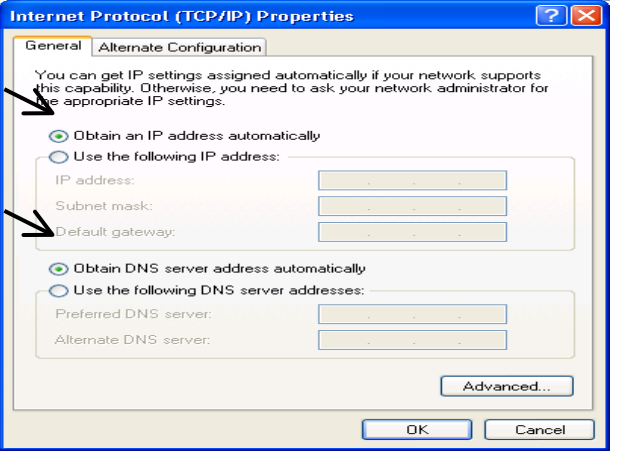

### **Configuring a PC in Windows 2000**

- **1.** Go to **Start / Settings / Control Panel**. In the Control Panel, double-click on **Network and Dial-up Connections**.
- **2.** Double-click **Local Area Connection**.
- **3.** In the **Local Area Connection Status** window click **Properties**.

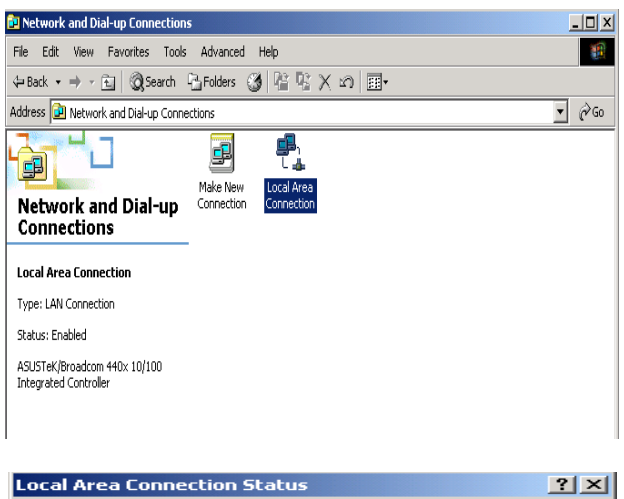

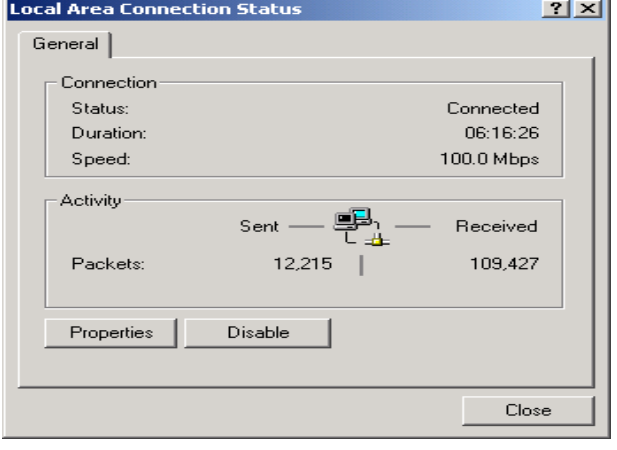

**4.** Select **Internet Protocol (TCP/IP)** and click **Properties**.

- **5.** Select the **Obtain an IP address automatically** and the **Obtain DNS server address automatically** radio buttons.
- **6.** Click **OK** to finish the configuration.

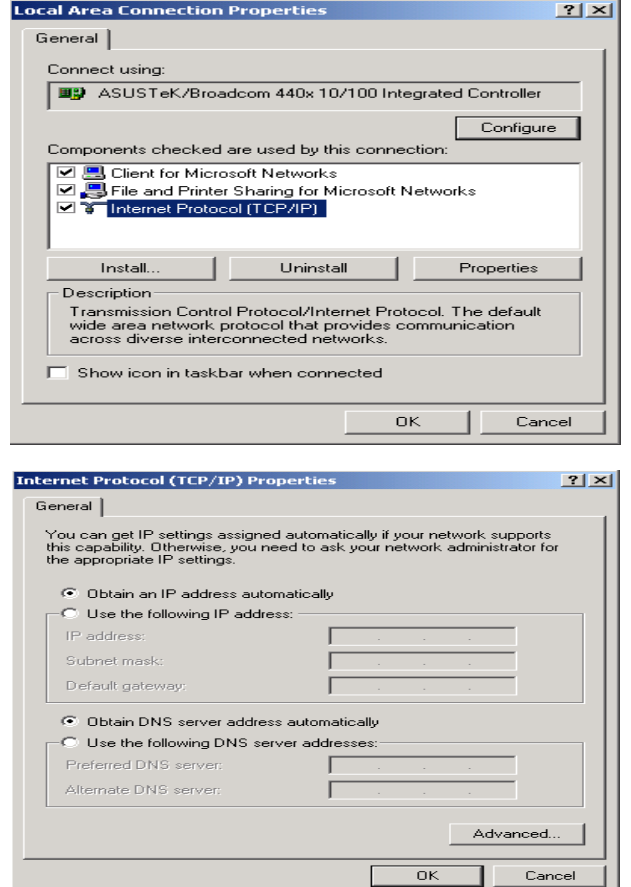

## **Configuring PC in Windows 98/Me**

- **1.**Go to **Start / Settings / Control Panel**. In the Control Panel, double-click on **Network** and choose the **Configuration** tab.
- **2.**Select **TCP/IP ->NE2000 Compatible**, or the name of your Network Interface Card (NIC) in your PC.

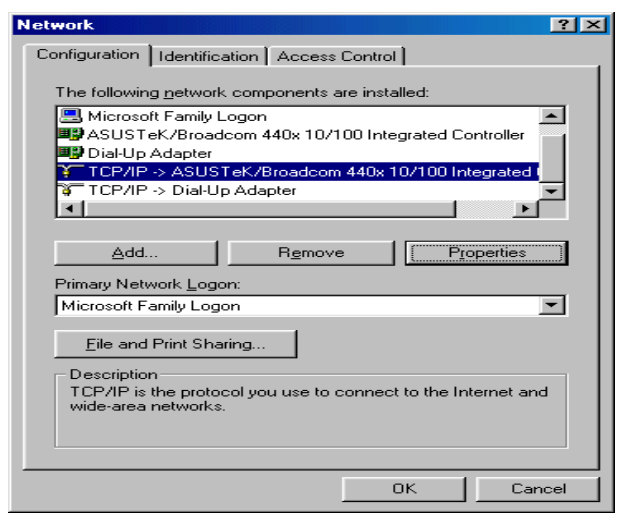

**3.**Select the **Obtain an IP address automatically** radio button.

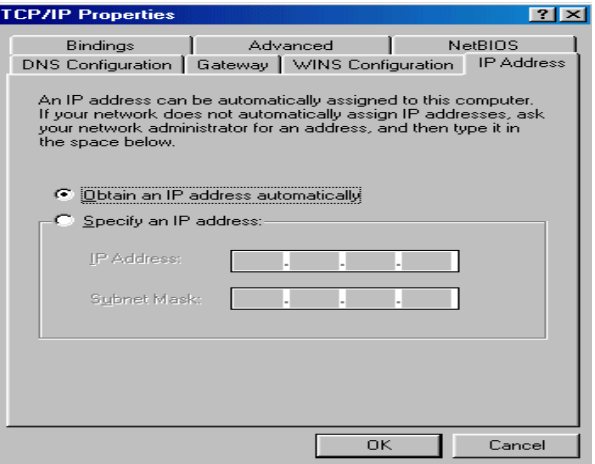

**4.**Then select the **DNS Configuration** tab.

**5.**Select the **Disable DNS** radio button and click **OK** to finish the configuration.

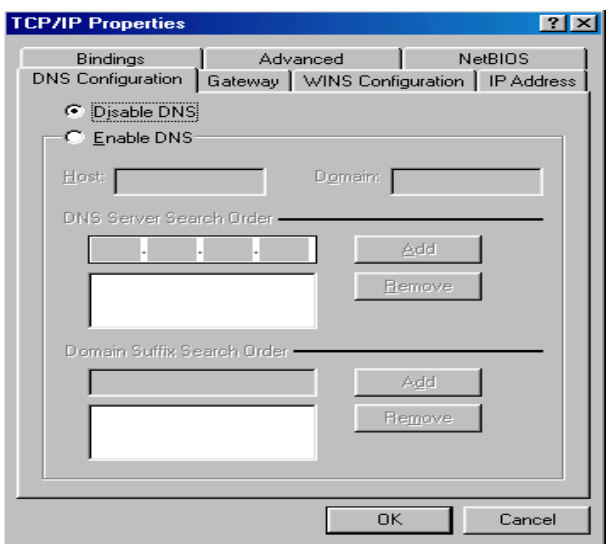

## **Configuring PC in Windows NT4.0**

- **1.**Go to **Start / Settings / Control Panel**. In the Control Panel, double-click on **Network** and choose the **Protocols** tab.
- **2.**Select **TCP/IP Protocol** and click **Properties**.

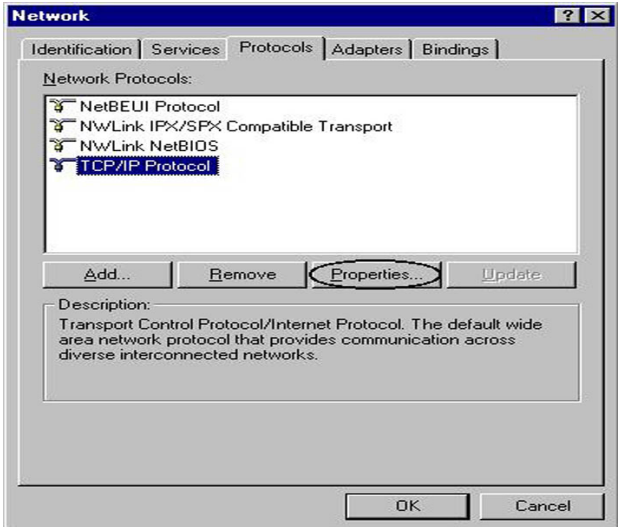

**3.**Select the **Obtain an IP address from a DHCP server** radio button and click **OK**.

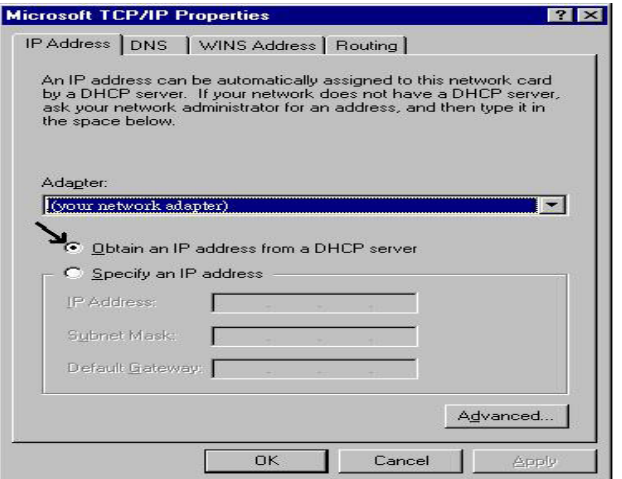

# <span id="page-21-0"></span>**3.2 Factory Default Settings**

**Web Interface:** 

**\*** Username: admin

Before configuring the BiPAC 7300VGP series router, you need to know the following default settings.

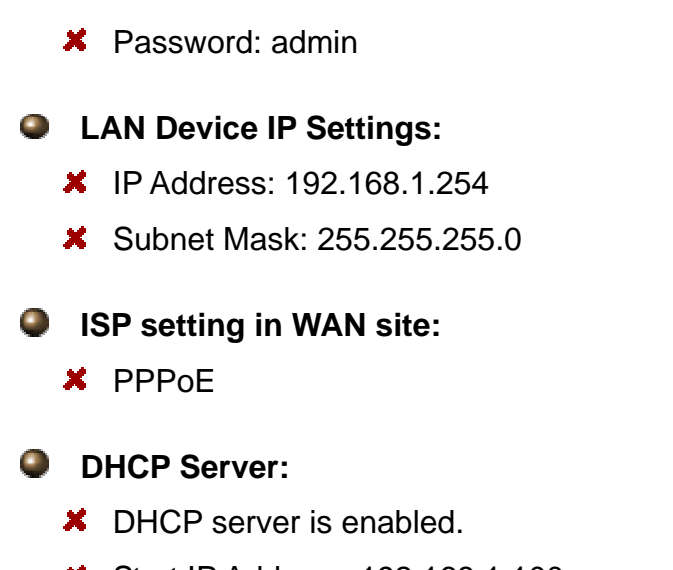

- **\*** Start IP Address: 192.168.1.100
- **X** IP pool counts: 100

## **3.3 LAN and WAN Port Addresses**

The parameters of LAN and WAN ports are preset at the factory. The default values are shown below.

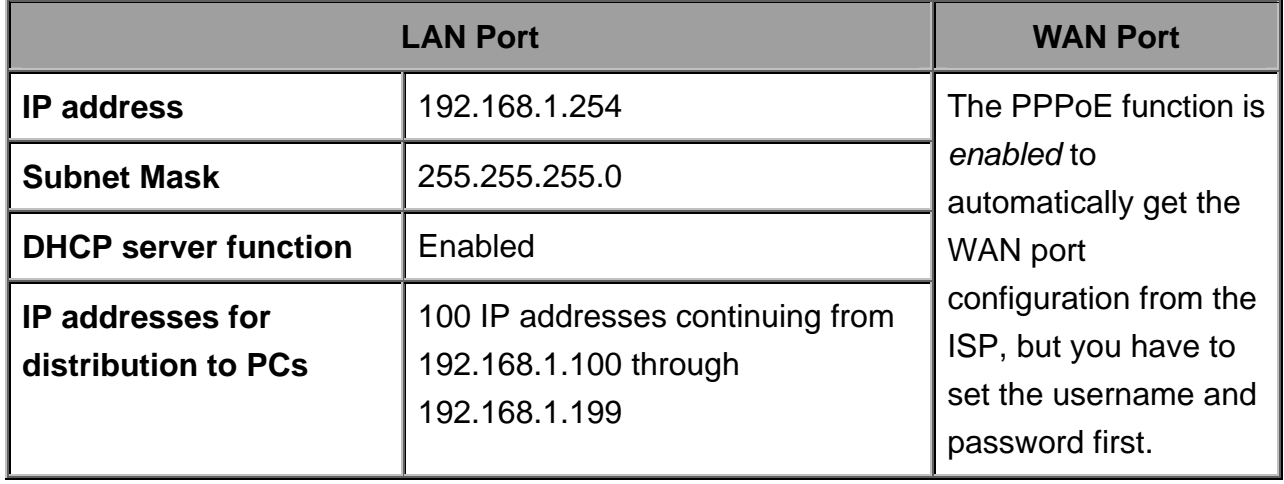

# <span id="page-22-0"></span>**3.4 Information from your ISP**

Before configuring this device, you have to check with your ISP (Internet Service Provider) what kind of service is provided such as PPPoE, PPPoA, RFC1483, or IPoA.

Gather the information as illustrated in the following table and keep it for reference.

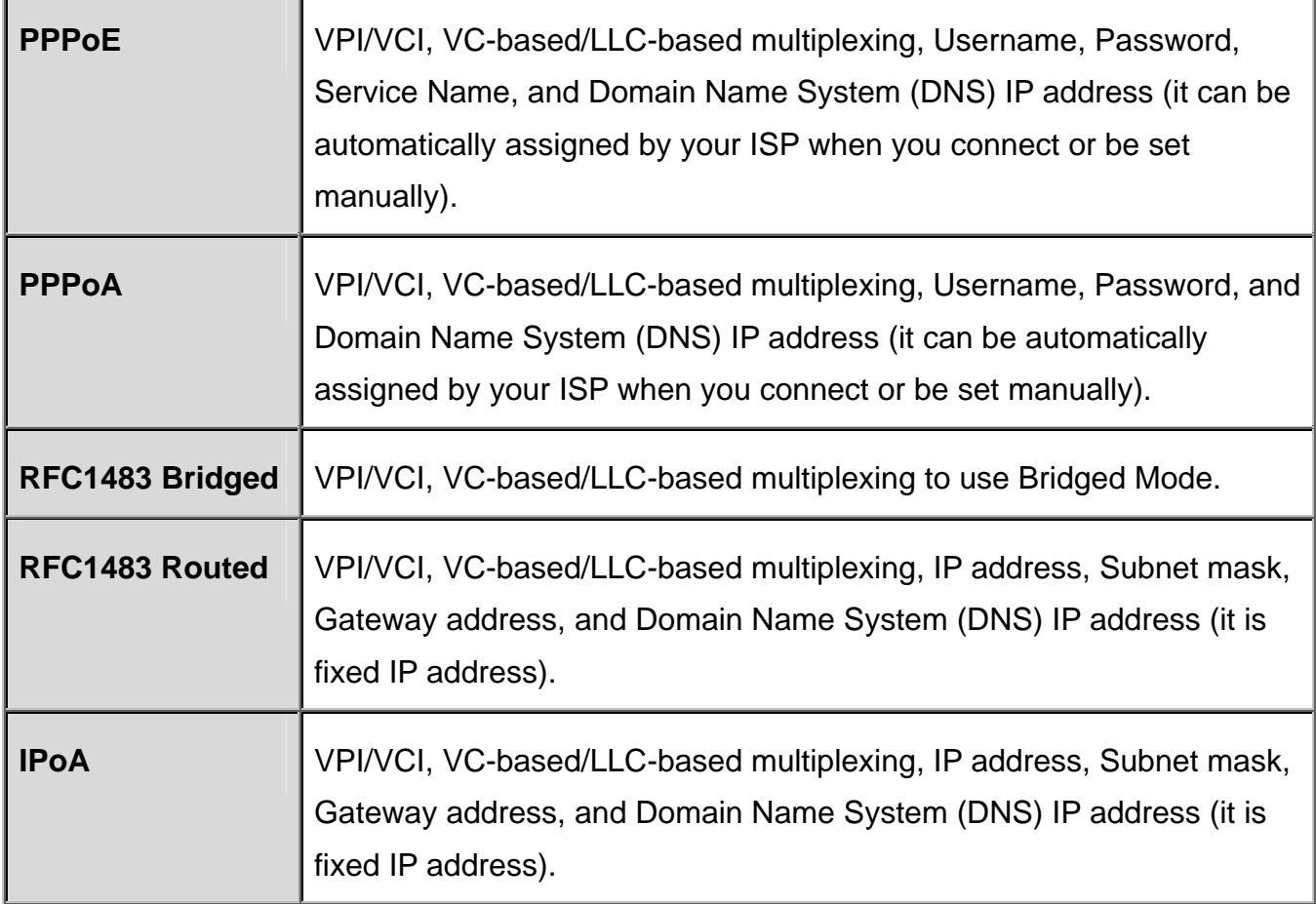

# <span id="page-23-0"></span>**3.5 Configuring with your (802.11g) ADSL2+ Router**

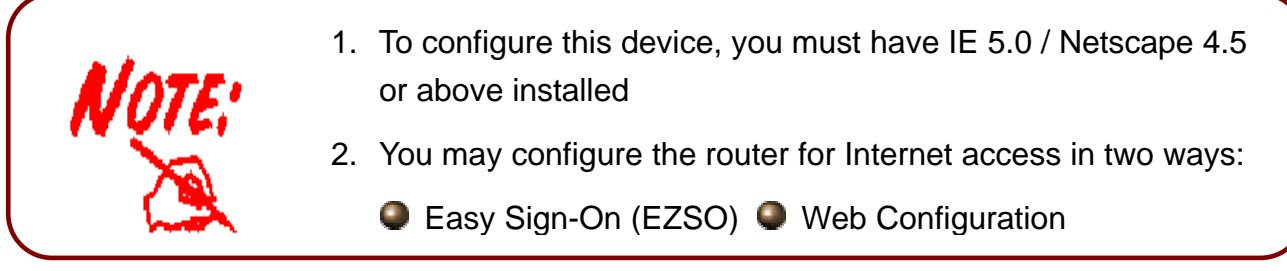

## **Easy Sign-On:**

User just installs all of cables and uses the browser to surf Internet. At this time, the EZSO WEB GUI will be popped up and request you to input some basic information you get from ISP. After this, you can surf Internet right away.

### **PPPoE /PPPoA**

With EZSO built-in, you can simply plug cables in as first installation and turn on host computer to surf Internet through WEB browser like IE. You do not need to login into the router and search the router's WEB GUI configuration page to find out the right web page for configuring your PPPoE/PPPoA credentials. EZSO feature in Billion's routers will do it for you.

When you are trying to surf the internet through WEB browser, the PPPoE dialogue will be visible and nothing but that. After you have successfully submitting the credentials, everything will be fine and work neatly.

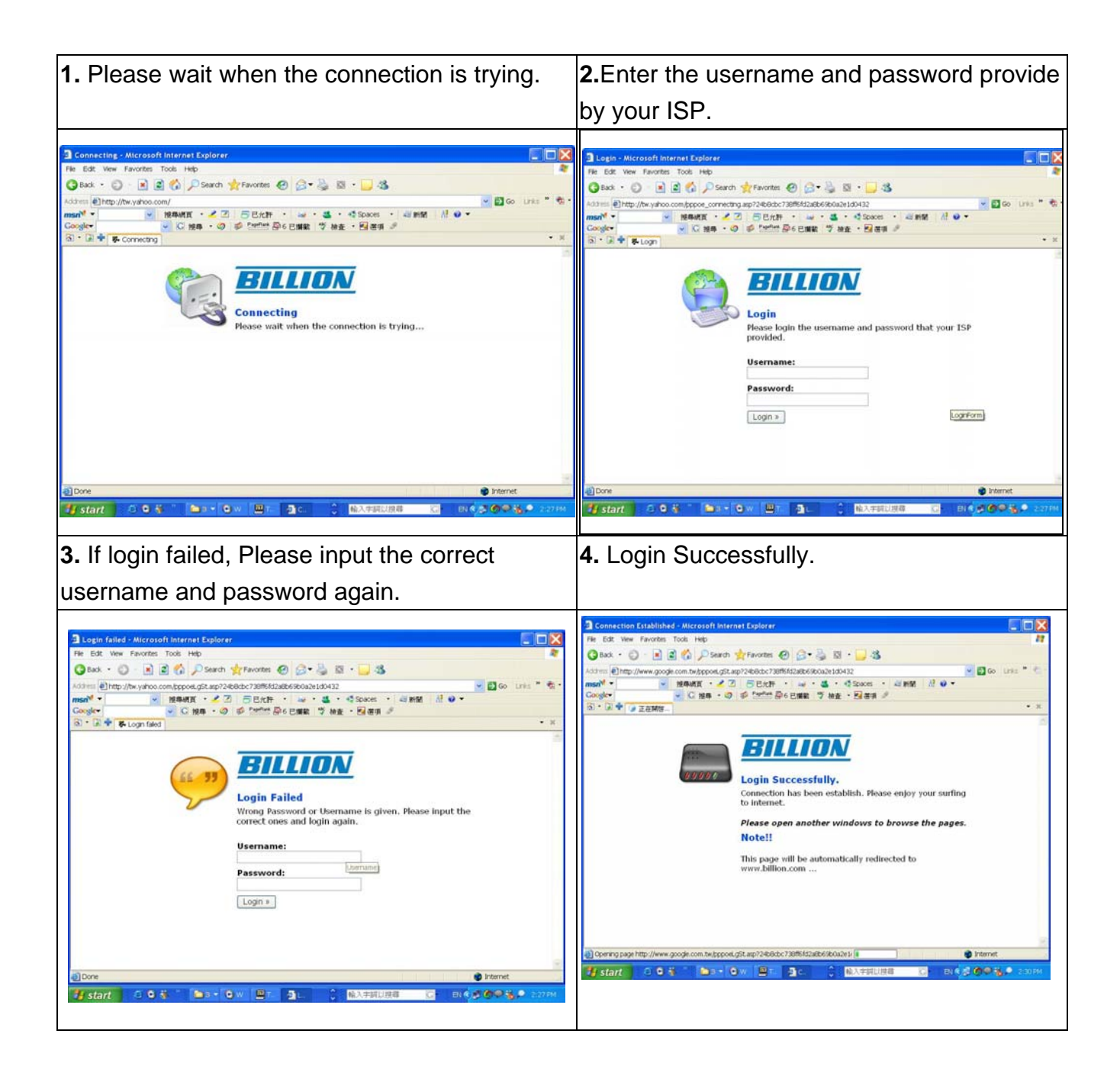

**DHCP**With this method, user does not need to access router to configure it and set lot of parameters. Besides, it eliminates the complicated way to configure the device and will definitely reduce the service call from users.

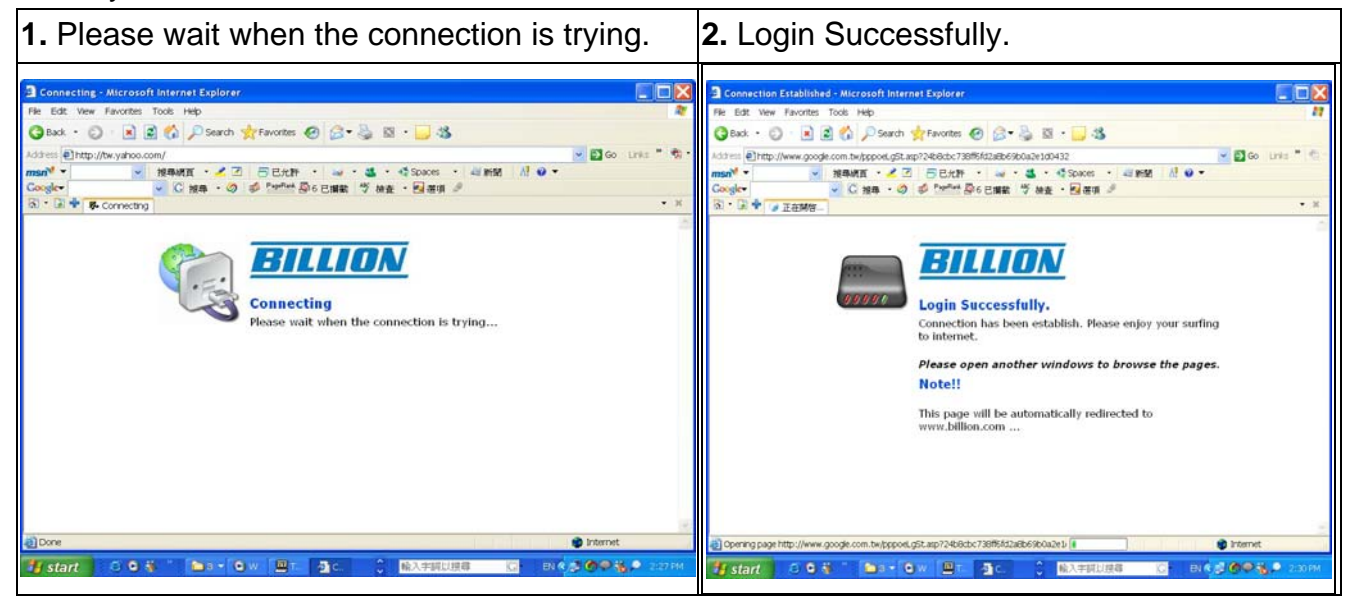

## **Web Configuration:**

Open your web browser, enter the IP address of your router, which by default is **192.168.1.254**, and click "**Go**", a user name and password window prompt appears. **The default username and password are "admin" and "admin".** 

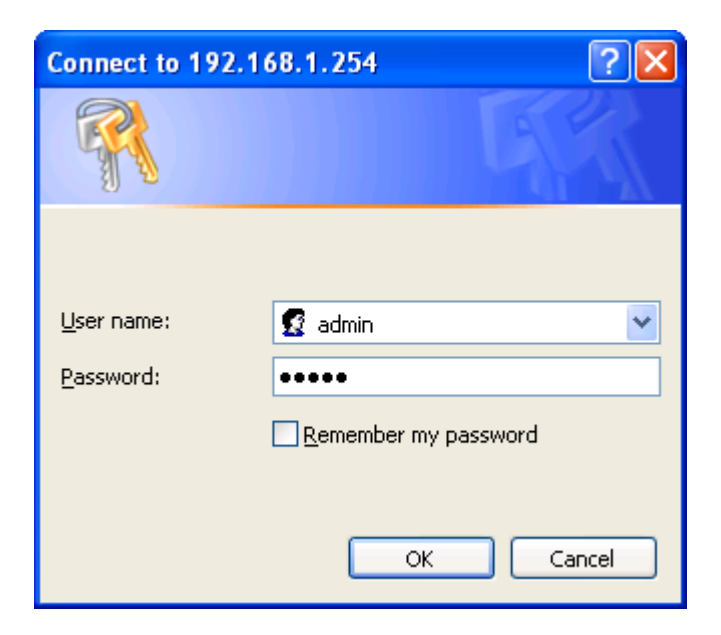

**Congratulations! You have successfully logged on to your BiPAC 7300 series ADSL2+ Router!**

# **Chapter 4 Configuration**

<span id="page-26-0"></span>Once you have logged on to your BiPAC 7300VGP series VoIP ADSL Router via your web browser, you can begin to set it up according to your requirements. On the configuration homepage, the left navigation pane links you directly to the setup pages, which include:

 **Status** (ARP Table, Wireless Association, Routing Table, DHCP Table, System Log, Security Log, VoIP Log)

 **Quick Start** 

**Configuration** (LAN, WAN, System, Firewall, QoS, Virtual Server, Advanced and VoIP)

## **Save Config to FLASH**

The following sections provide an overview of the settings available for configuring your router by Billion.

# <span id="page-27-0"></span>**4.1 Status**

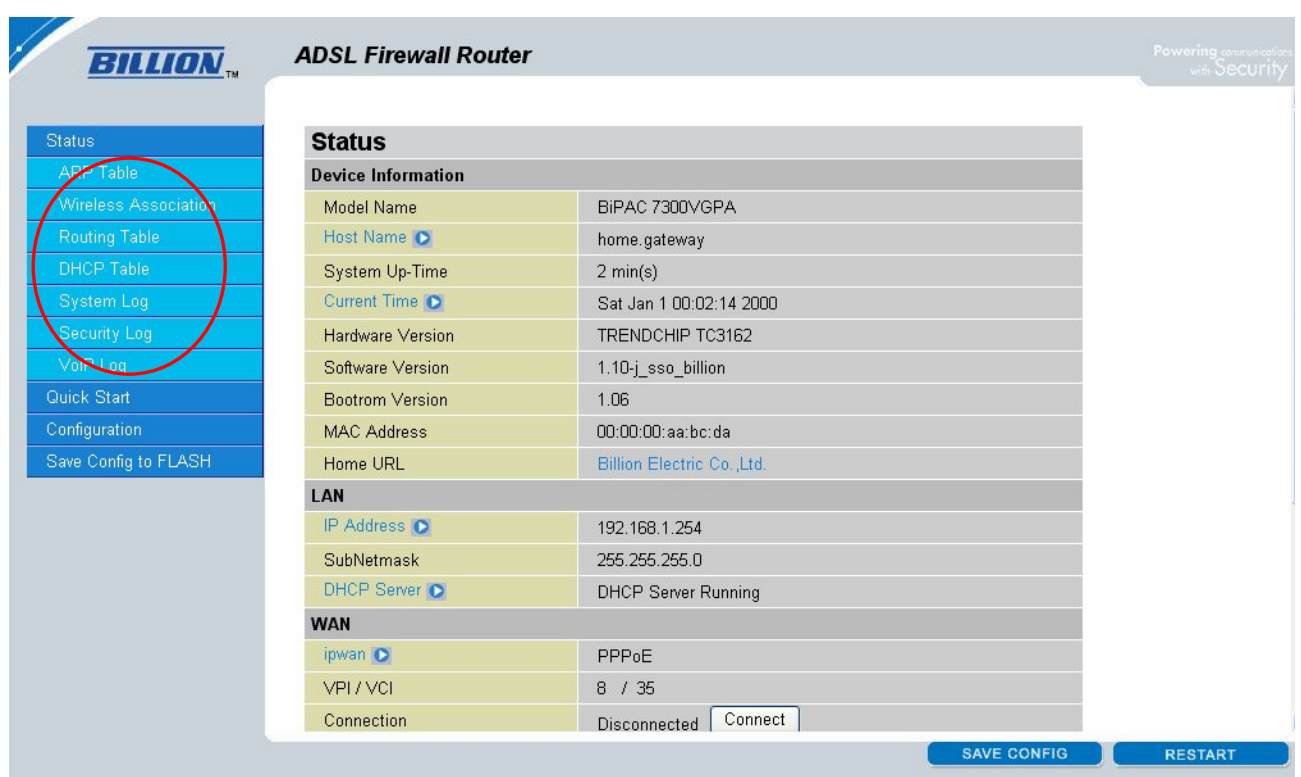

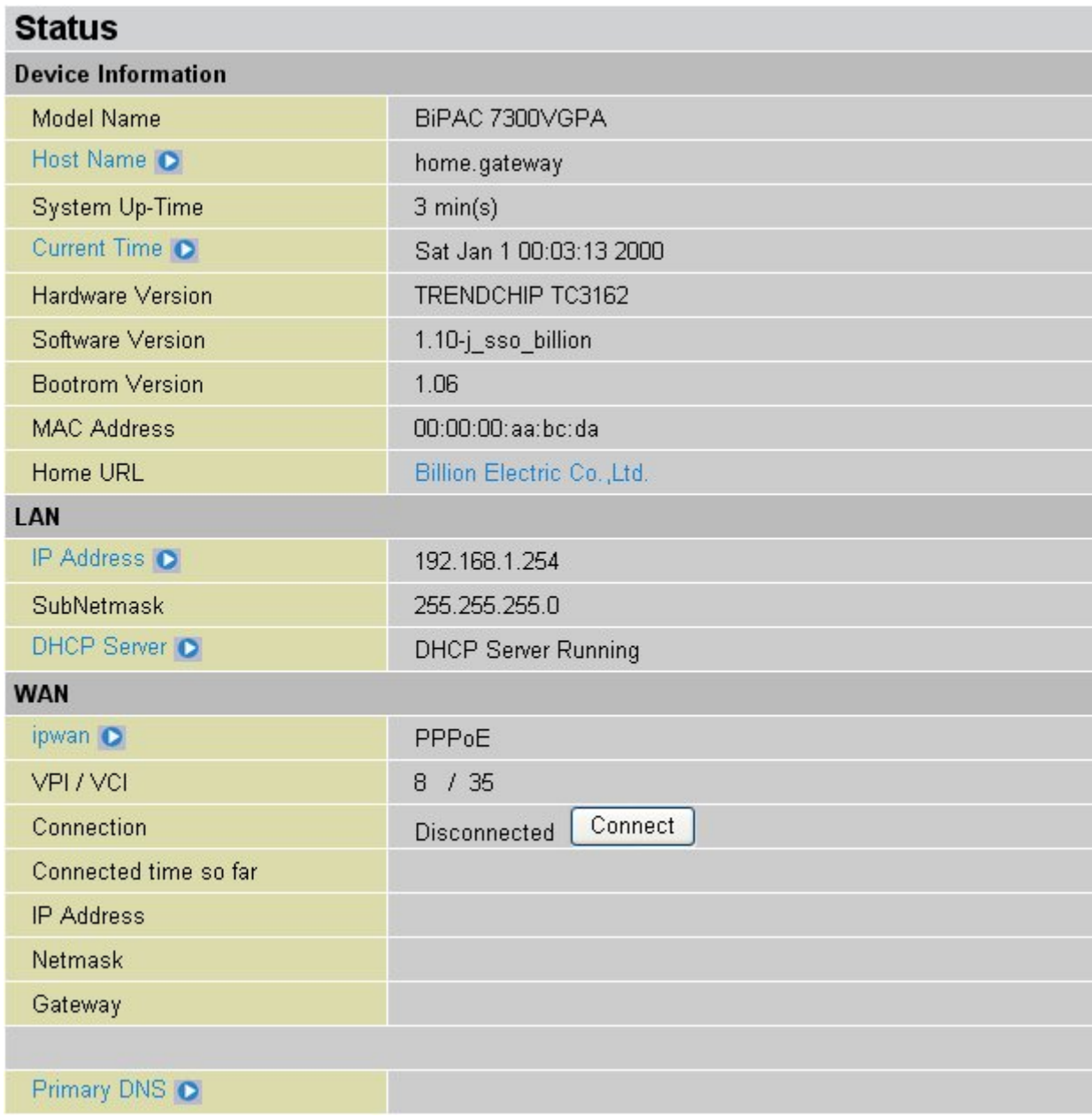

### **Device Information**

 **Host Name:** Provide a name for the router for identification purposes. Host Name lets you change the router name.

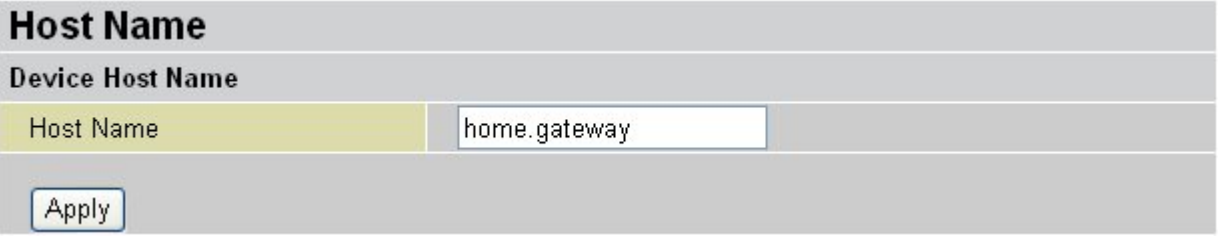

**System Up-Time:** Records system up-time.

- **Current time:** Set the current time. See the Time Zone section for more information.
- **Hardware Version:** Chipset version
- **Software Version:** Firmware version
- **Bootrom Version: Bootrom version**
- **MAC Address:** The LAN MAC address
- **C** Home URL: Connects to the Home Website.

### **LAN**

- **IP Address:** LAN port IP address.
- **Sub Net Mask:** LAN port IP subnet mask.
- **DHCP Server:** LAN port DHCP role Server, Relay or None.

### **WAN**

- **IP WAN:** Name of the WAN connection.
- **VPI/VCI:** Virtual Path Identifier and Virtual Channel Identifier
- **Connection:** Selects "Disconnected" or "Connected"
- **IP Address:** WAN port IP address.
- **Net mask:** WAN port IP subnet mask.
- **Gateway:** The IP address of the default gateway.

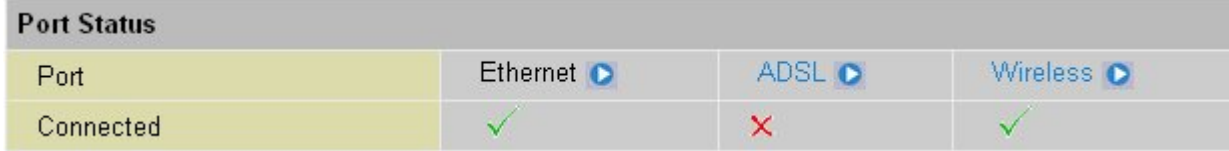

**Port Status**: User can look up for your connected condition

# <span id="page-30-0"></span>**4.1.1 ARP Table**

The router's ARP (Address Resolution Protocol) Table shows the mapping of Internet (IP) addresses to Ethernet (MAC) addresses. This is a quick way to determine the MAC address of the network interface of your PCs to use with the router's **Firewall – MAC Address Filter** function. See the Firewall section of this manual for more information.

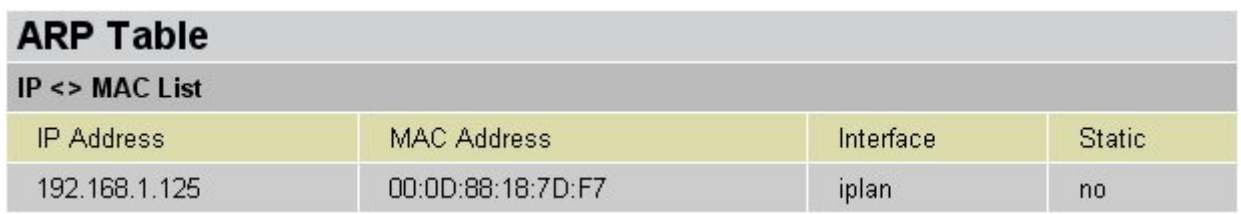

 **IP Address:** A list of IP addresses of devices on your LAN (Local Area Network).

 **MAC Address:** MAC (Media Access Control) address for each device on your LAN.

- **Interface:** The interface name (on the router) that this IP Address connects to.
- **Static:** Static status of the ARP table entry:

"**no**" for dynamically-generated ARP table entries

"**yes**" for static ARP table entries added by the user

# <span id="page-31-0"></span>**4.1.2 Wireless Association**

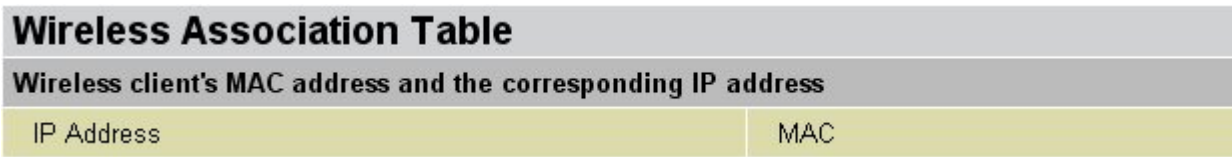

**IP Address:** It is IP Address of wireless client that join this network.

 **MAC:** The MAC address of wireless client.

# <span id="page-32-0"></span>**4.1.3 Routing Table**

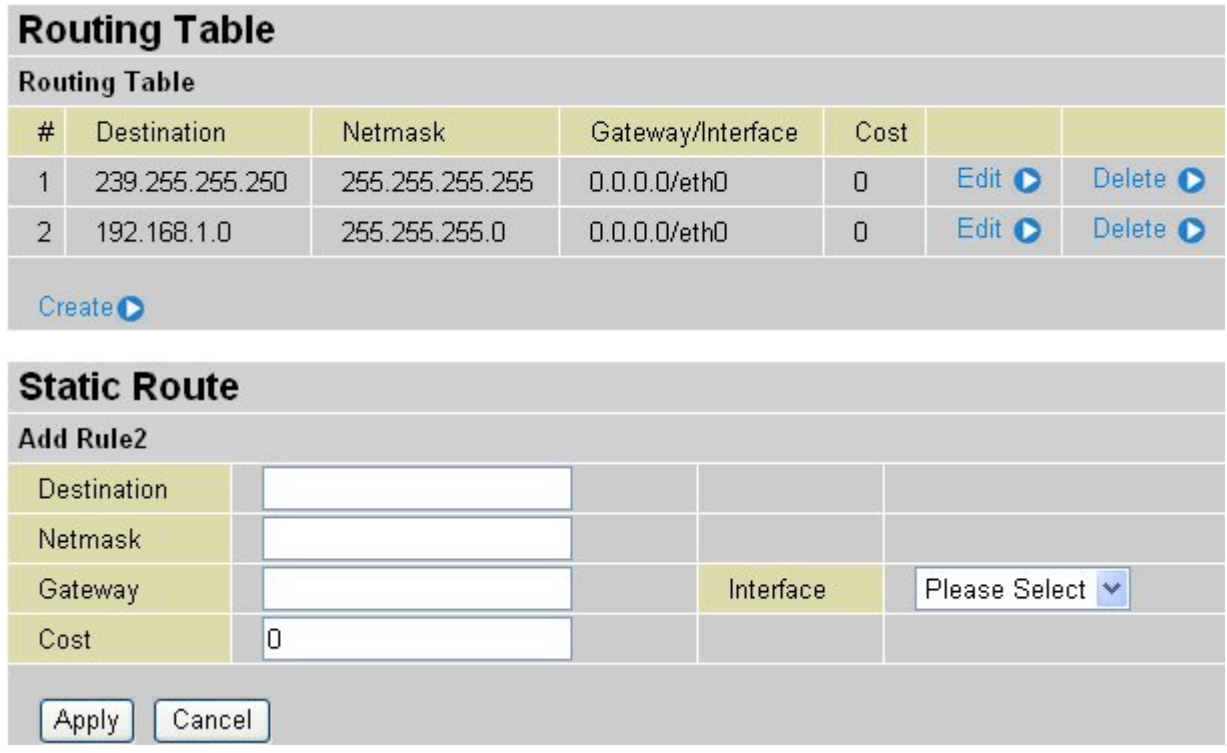

### **Routing Table:**

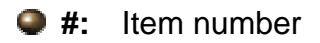

 $\bullet$  **Destination:** IP address of the destination network.

 $\bullet$  **Netmask:** The destination netmask address.

 **Gateway/Interface:** IP address of the gateway or existing interface that this route uses.

**Cost:** The cost of transmission for routing purposes. The number need not be precise, but it must be between 0 and 65535.

 **Interface:** Select the interface through which packets are forwarded.

# <span id="page-33-0"></span>**4.1.4 DHCP Table**

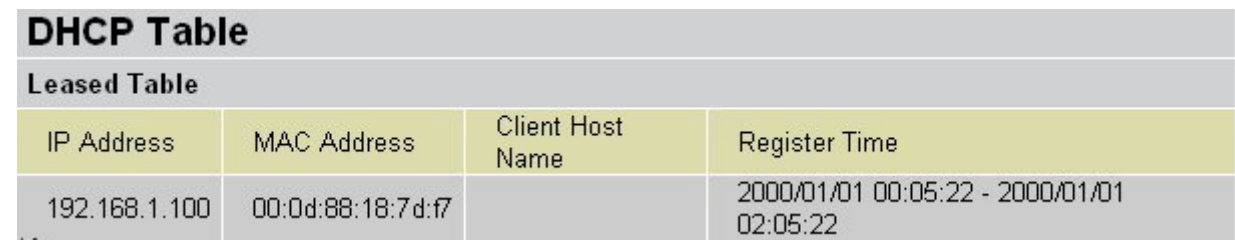

- **Leased:** DHCP assigned IP addresses information.
- **IP Address:** IP addresses of devices on your LAN (Local Area Network).
- **MAC Address:** The MAC Address that you want to assign the fixed IP address
- **C** Client Host Name: Expired IP addresses information
- **Register Time: Register time information**

# <span id="page-34-0"></span>**4.1.5 System Log**

Display system logs accumulated up to the present time. You can trace historical information with this function.

## **System Log**

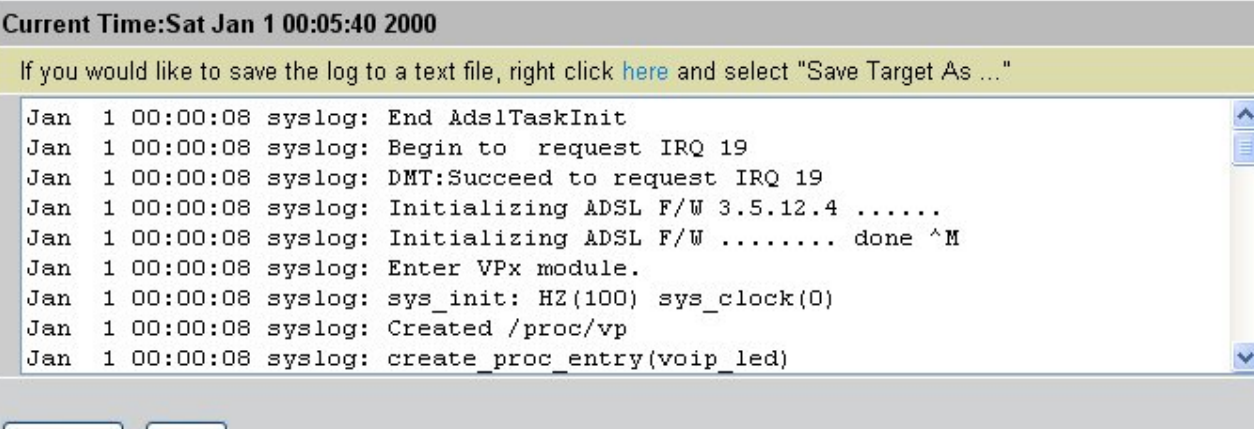

Refresh | Clear |

# <span id="page-35-0"></span>**4.1.6 Security Log**

This screen displays security log information. If a hacker attacks your server, he is isolated by the firewall function and the router records related information. This helps you know where the hacker comes from.

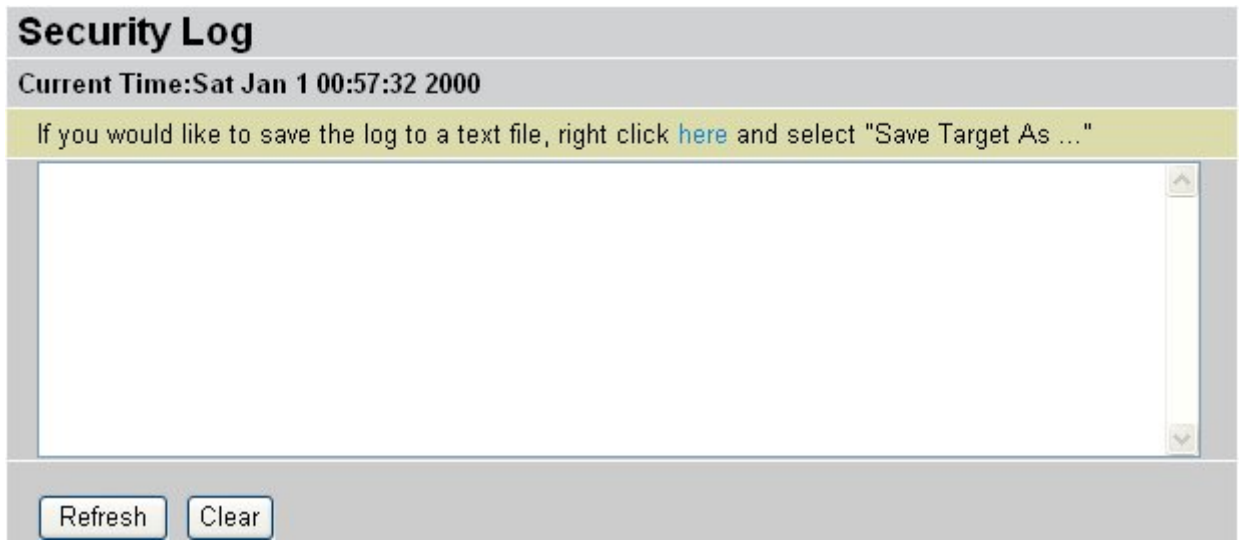
# **4.1.7 VoIP Log**

This screen displays VoIP log information. Any VoIP encountered by the router are logged to this window.

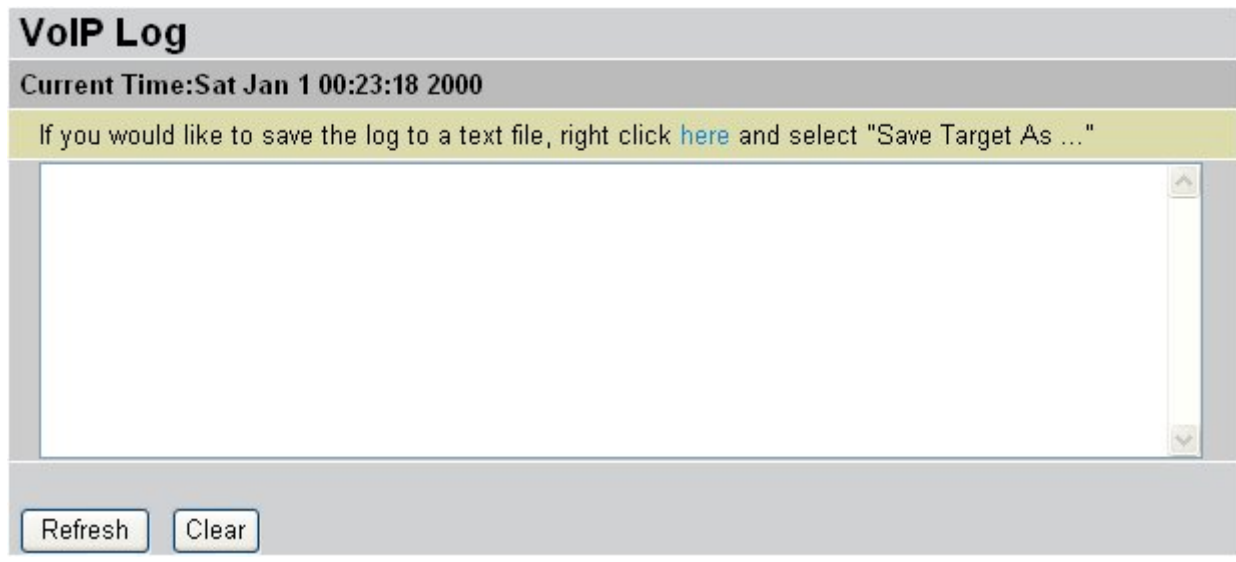

## **4.2 Quick Start**

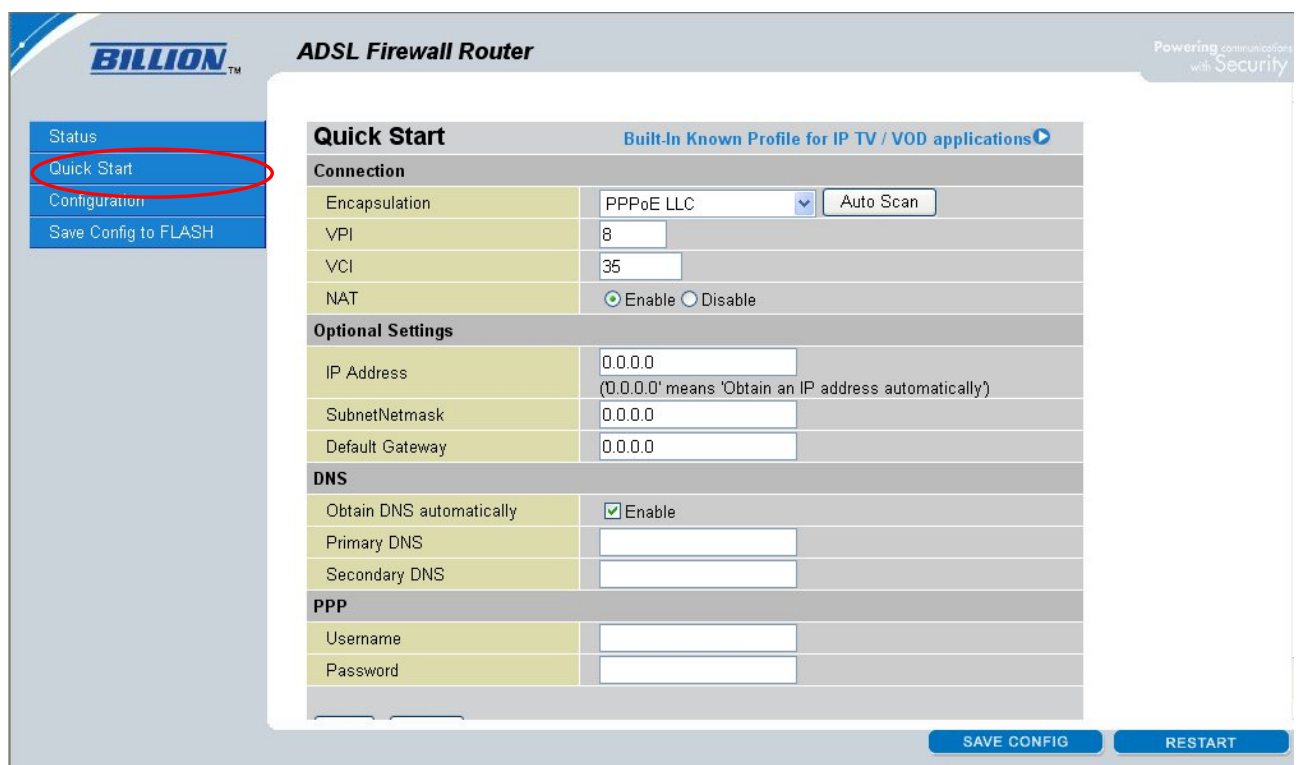

For detailed instructions on configuring WAN settings, see the **WAN** section of this manual.

The information you need for the Quick Start wizard to get you online are your login (often in the form of *username@ispname*), your password, and the encapsulation type.

Your ISP can supply all the details you need. Alternatively, if you have deleted the current WAN Connection in the **WAN – ISP** section of the interface, you can use the router's PVC Scan feature to determine the Encapsulation types offered by your ISP.

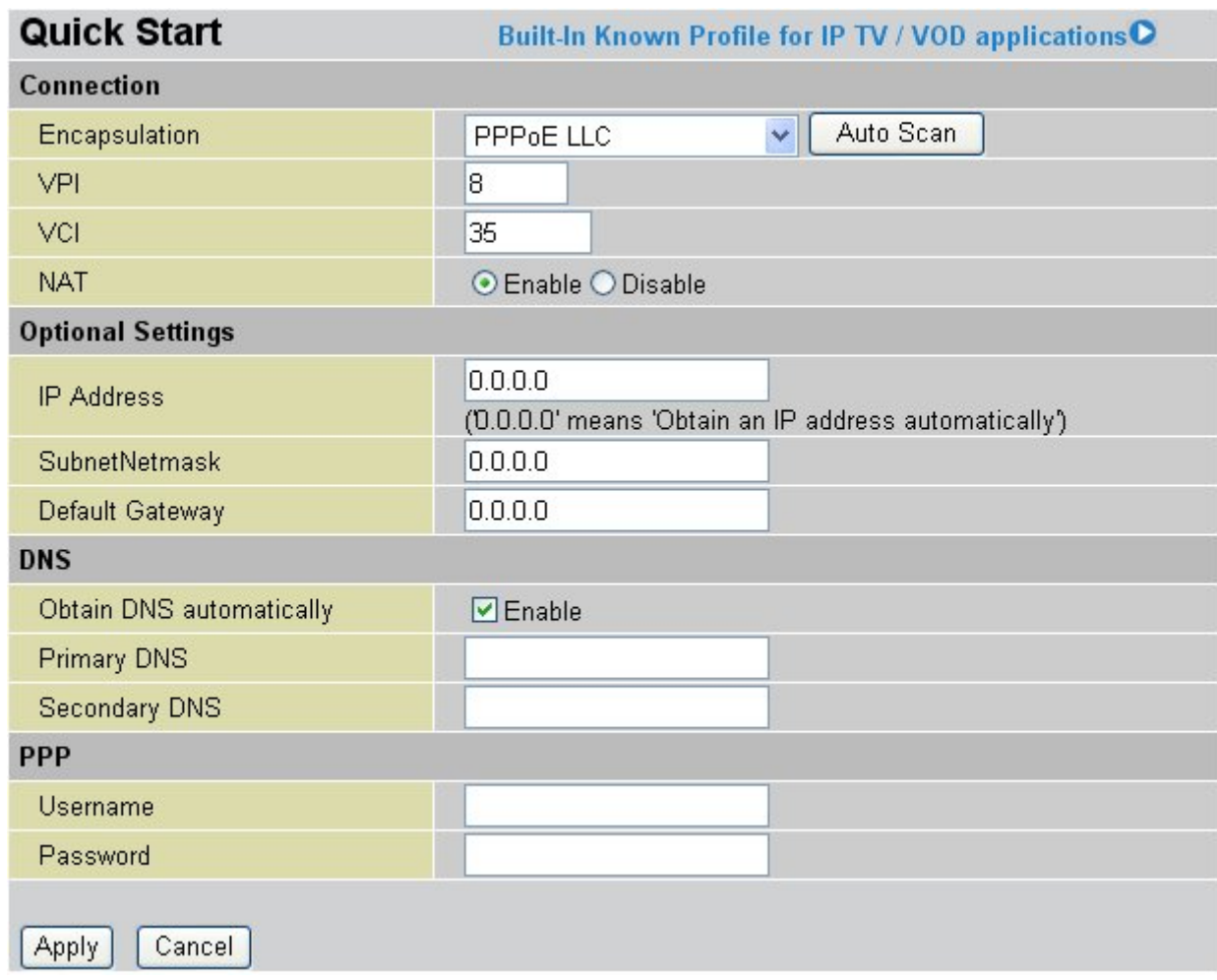

### **Connection**

 **Encapsulation:** Select the encapsulation type your ISP uses or choose "Auto Scan".

## **Auto Scan**

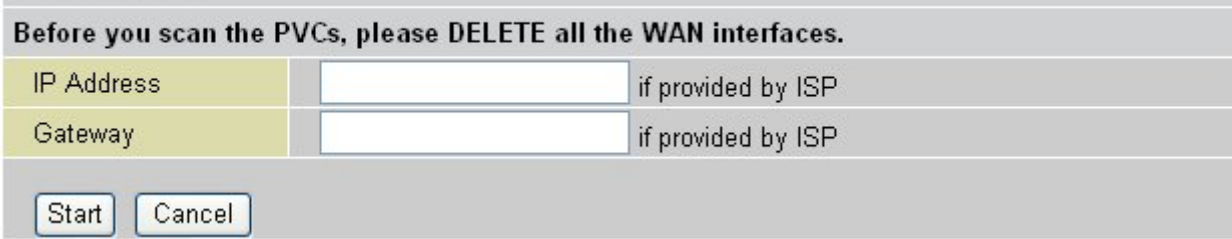

Click **Start** to begin scanning for encapsulation types offered by your ISP. If the scan is successful, you are presented with a list of supported options.

- **VCI:** Enter the VCI assigned to you. This field may already be configured.
- **C** VPI: Enter the VPI assigned to you. This field may already be configured.
- **NAT:** Select "Enabled" or "Disabled".
- *D* Optional Setting
- **IP Address:** Type your ISP assigned IP address in the IP Address text box.
- **C** Subnet Mask: Enter a subnet mask in dotted decimal notation.
- **Default Gateway:** You must specify a gateway IP address (supplied by your ISP)

## **DNS**

- **Obtain DNS automatically:** Select this check box to use DNS.
- **Primary DNS:** Enter the IP addresses of the DNS servers. The DNS servers are passed to the DHCP clients along with the IP address and the subnet mask.
- **C** Secondary DNS: Enter the IP addresses of the DNS servers. The DNS servers are passed to the DHCP clients along with the IP address and the subnet mask.

### **PPP**

- **Username:** Enter the username provided by your ISP. You can input up to **128**  alphanumeric characters (case sensitive). This is usually in the format of "username@ispname" instead of simply "username".
- **Password:** Enter the password provided by your ISP. You can input up to **128** alphanumeric characters (case sensitive).

# **4.3 Configuration**

Click this item to access the following sub-items that configure the ADSL router: **LAN, WAN, System, Firewall, QoS, Virtual Server, Advanced** and **VoIP.**

These functions are described in the following sections.

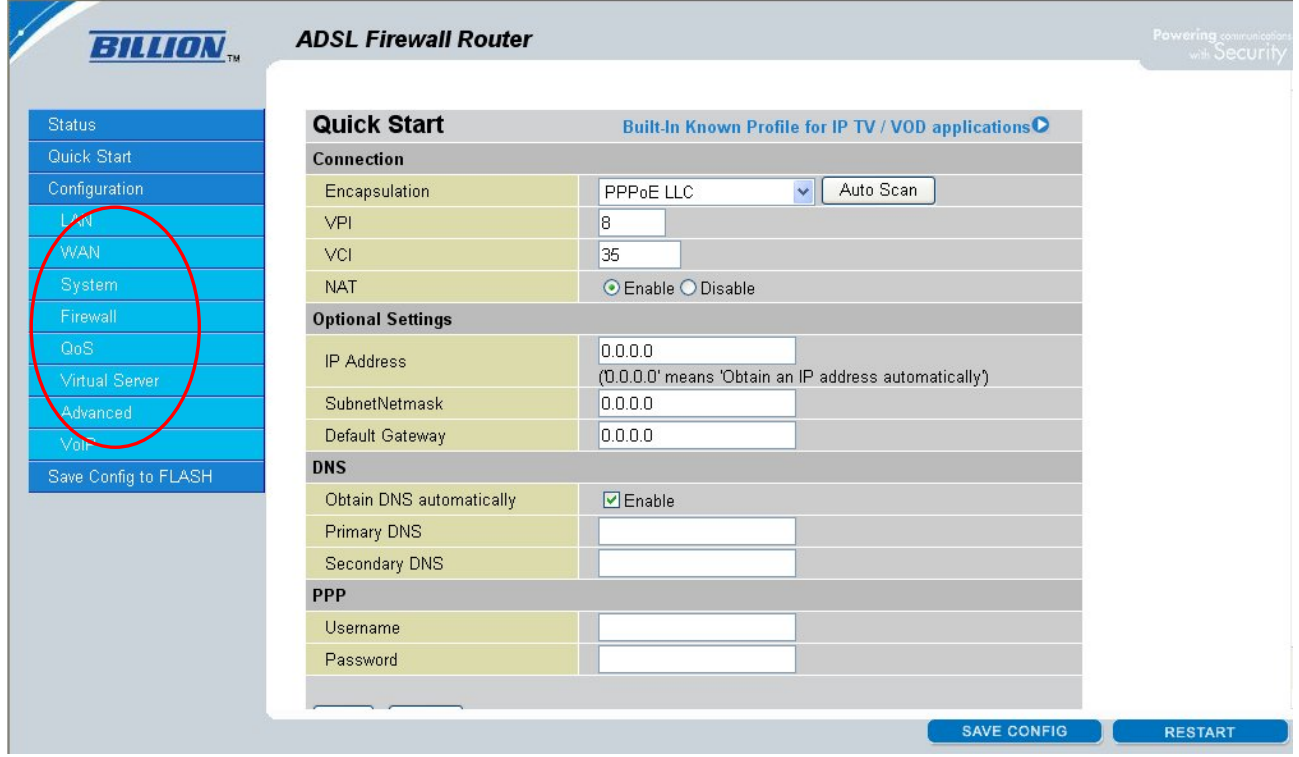

# **4.3.1 LAN (Local Area Network)**

A Local Area Network (LAN) is a shared communication system to which many computers are attached and is limited to the immediate area, usually the same building or floor of a building.

There are four items within the LAN section: **Ethernet, Wireless, Wireless Security** and **DHCP Server**.

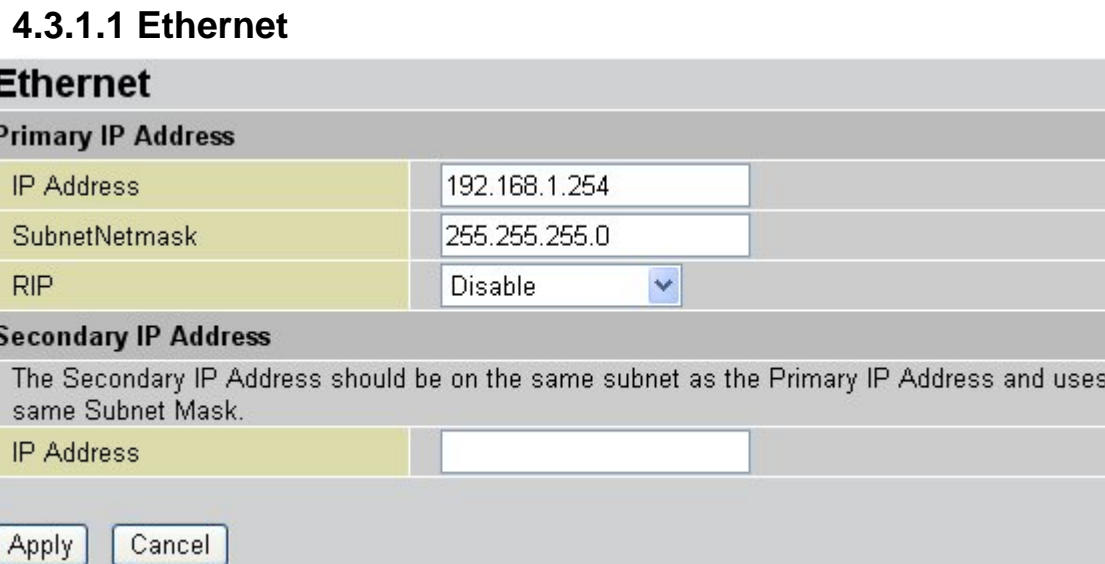

The router supports two Ethernet IP addresses in the LAN, and two different LAN subnets through which you can access the Internet at the same time. Users usually only have one subnet in their LAN, so there is no need to configure a Secondary IP address. The default IP address for the router is 192.168.1.254.

**RIP:** RIP v1, RIP v2, RIP v1+v2 and RIP v2 Multicast.

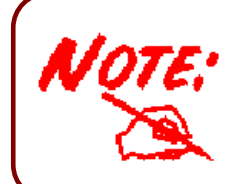

H.

The Subnet mask of the Secondary IP Address depends on the setting of the Primary IP Address.

the

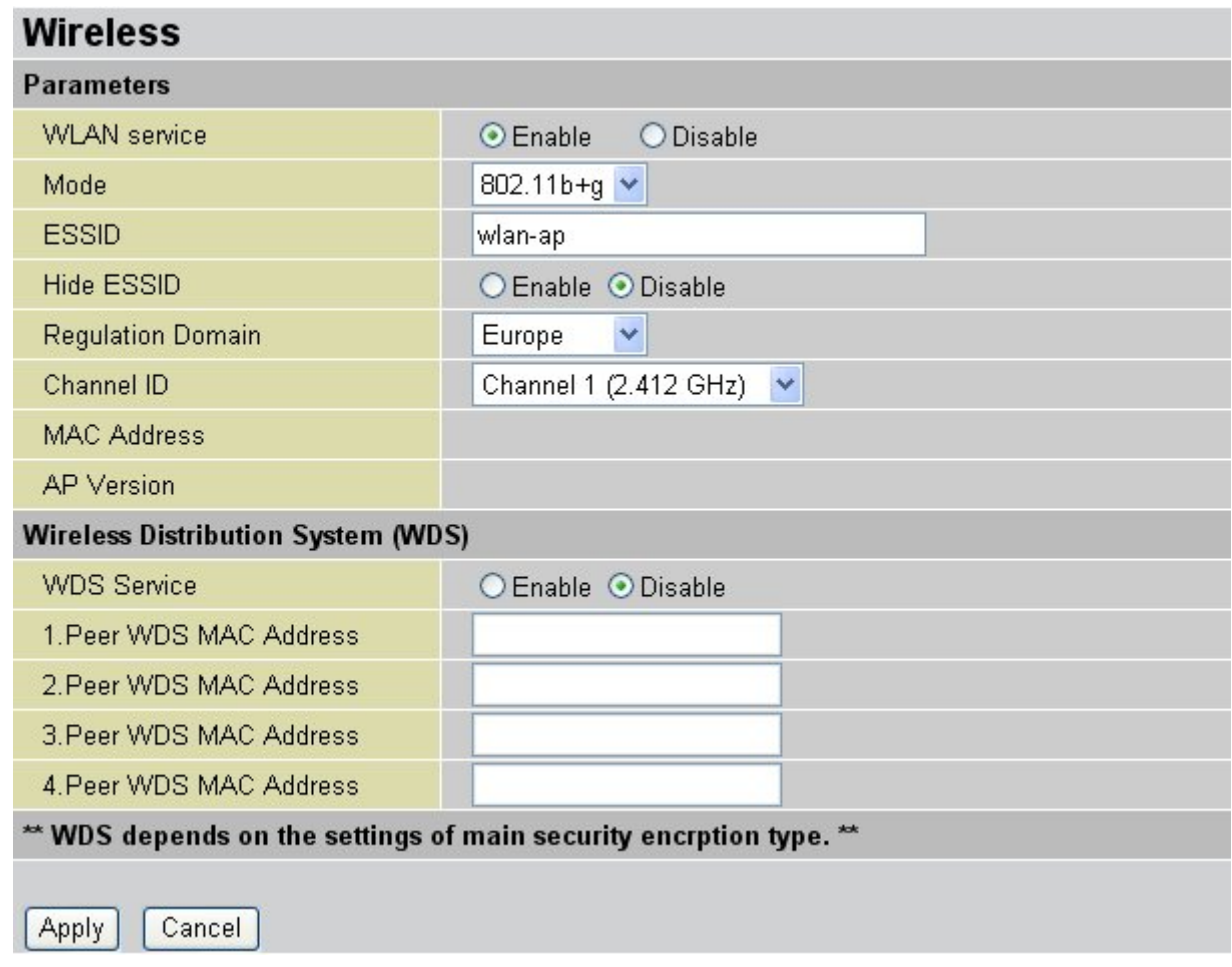

**4.3.1.2 Wireless (7300VGP only)**

 **Mode:** 802.11b + g (Mixed mode), 802.11b and 802.11g. The factory default is 802.11b  $+$  g.

**ESSID:** Enter the unique ID given to the Access Point (AP), which is already built-in to the router's wireless interface. To connect to this device, your wireless clients must have the same ESSID as the device.

**• Regulation Domain:** There are five Regulation Domains for you to choose from, including **North America (N.America)**, **Europe**, **France**, etc. The Channel ID will be different based on this setting.

**Channel ID:** Select the ID channel that you would like to use.

 **MAC Address:** The AP's MAC Address

**AP Version:** The Access Point firmware version.

# **Wireless Distribution System (WDS)**

It is a wireless access point mode that enables wireless link and communication with other access point. It is easy to be installed simply define peer's MAC address of the connected AP. WDS takes advantages of cost saving and flexibility which no extra wireless client device is required to bridge between two access points and extending an existing wired or wireless infrastructure network to create a larger network.

In addition, WDS enhances its link connection security in WEP mode, WEP key encryption must be the same for both access points.

 **WDS Service:** The default setting is **Disable.** Check **Enable** radio button to activate this function.

**Peer WDS MAC Address:** It is the associated AP's MAC Address. It is important that your peer's AP must include your MAC address in order to acknowledge and communicate with each other. (**Note**: For MAC Address, Semicolon ( **:** ) must be included)

### **4.3.1.3 Wireless Security (7300VGP only)** Ш

You can disable or enable with WPA or WEP for protecting wireless network. The default mode of wireless security is **disabled**.

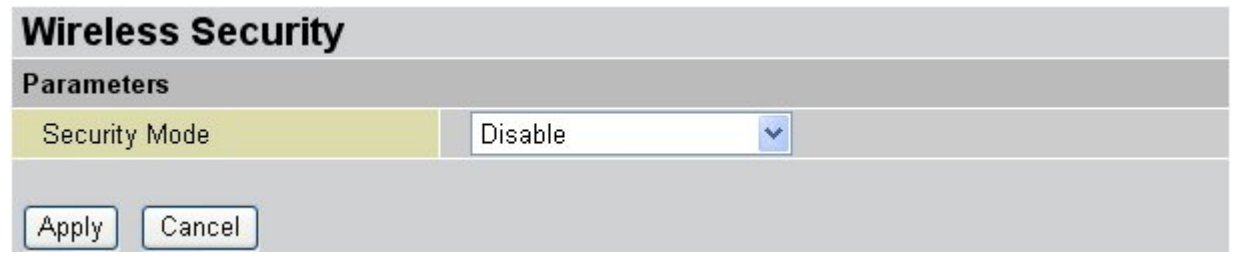

# **WPA Pre-Shared Key**

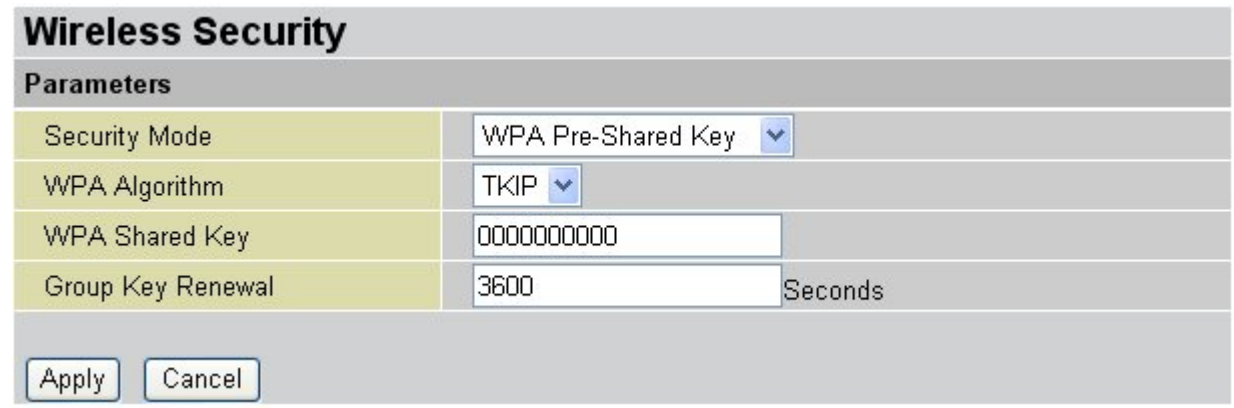

 **WPA Algorithms:** TKIP (Temporal Key Integrity Protocol) utilizes a stronger encryption method and incorporates Message Integrity Code (MIC) to provide protection against hackers.

**WPA Shared Key:** The key for network authentication. The input format is in character style and key size should be in the range between 8 and 63 characters.

 **Group Key Renewal:** The period of renewal time for changing the security key automatically between wireless client and Access Point (AP).

**C** Hide ESSID: User can select Enable or Disable to hide ESSID.

## **WPA2 Pre-Shared Key**

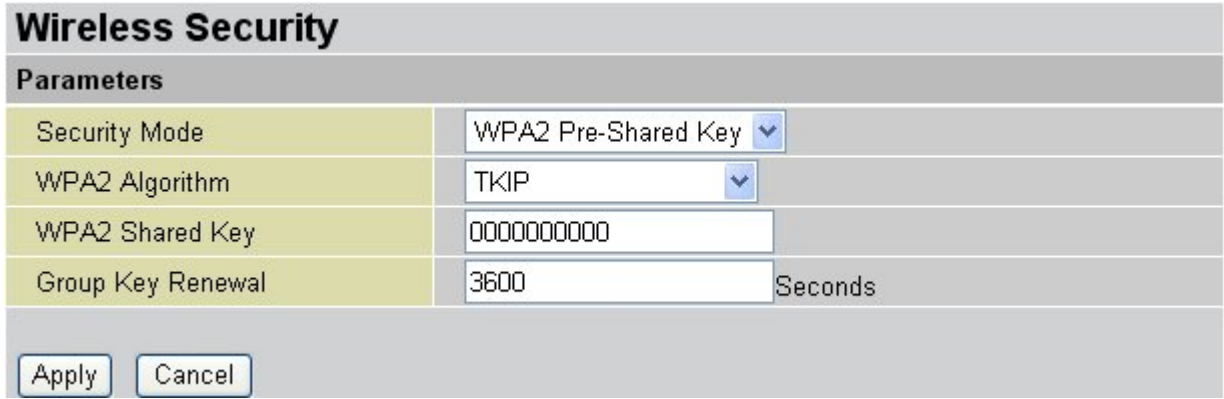

 **WPA2 Algorithms:** TKIP (Temporal Key Integrity Protocol) utilizes a stronger encryption method and incorporates Message Integrity Code (MIC) to provide protection against hackers.

**WPA2 Shared Key:** The key for network authentication. The input format is in character style and key size should be in the range between 8 and 63 characters.

**Group Key Renewal:** The period of renewal time for changing the security key automatically between wireless client and Access Point (AP).

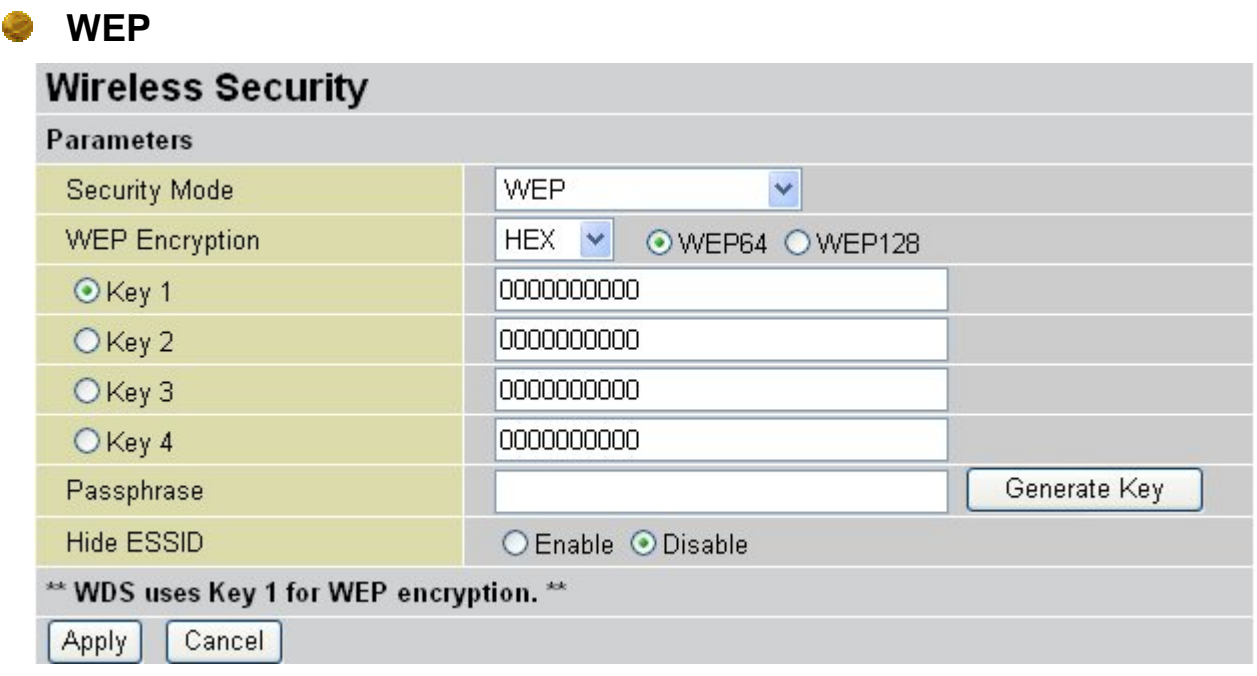

 **WEP Encryption:** To prevent unauthorized wireless stations from accessing data transmitted over the network, the router offers highly secure data encryption, known as WEP. If you require high security for transmissions, there are two alternatives to select from: **WEP 64 and WEP 128**. WEP 128 will offer increased security over WEP 64.

**Passphrase:** This is used to generate WEP keys automatically based upon the input string and a pre-defined algorithm in WEP64 or WEP128. You can input the same string in both the AP and Client card settings to generate the same WEP keys. Please note that you do not have to enter **Key (1-4)** as below when the **Passphrase** is enabled..

 **Key (1-4):** Enter the key to encrypt wireless data. To allow encrypted data transmission, the WEP Encryption Key values on all wireless stations must be the same as the router. There are four keys for your selection. The input format is in HEX style, 5 and 13 HEX codes are required for WEP64 and WEP128 respectively, the separator is "-". For example, using WEP64, 11-22-33-44-55 is a valid key, whilst 1122334455 is invalid.

 **Hide ESSID:** User can select Enable or Disable to hide ESSID.

#### **4.3.1.4 DHCP Server**  H

You can disable or enable the DHCP (Dynamic Host Configuration Protocol) server or enable the router's DHCP relay functions. The DHCP protocol allows your router to dynamically assign IP addresses to PCs on your network if they are configured to obtain IP addresses automatically.

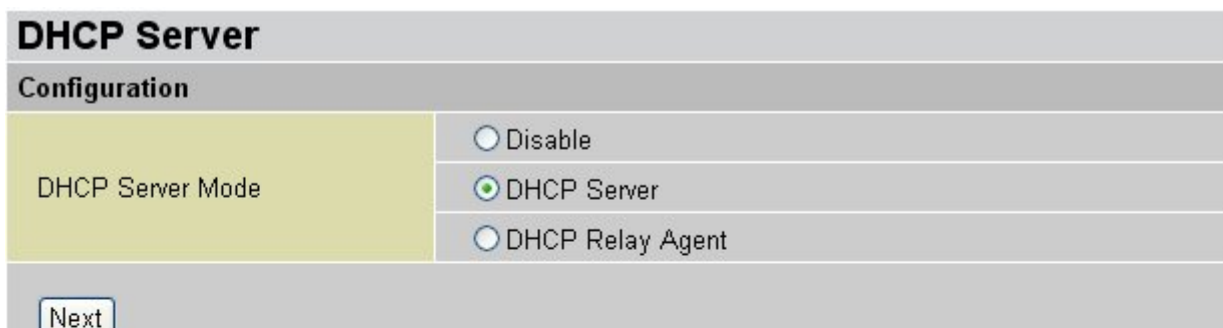

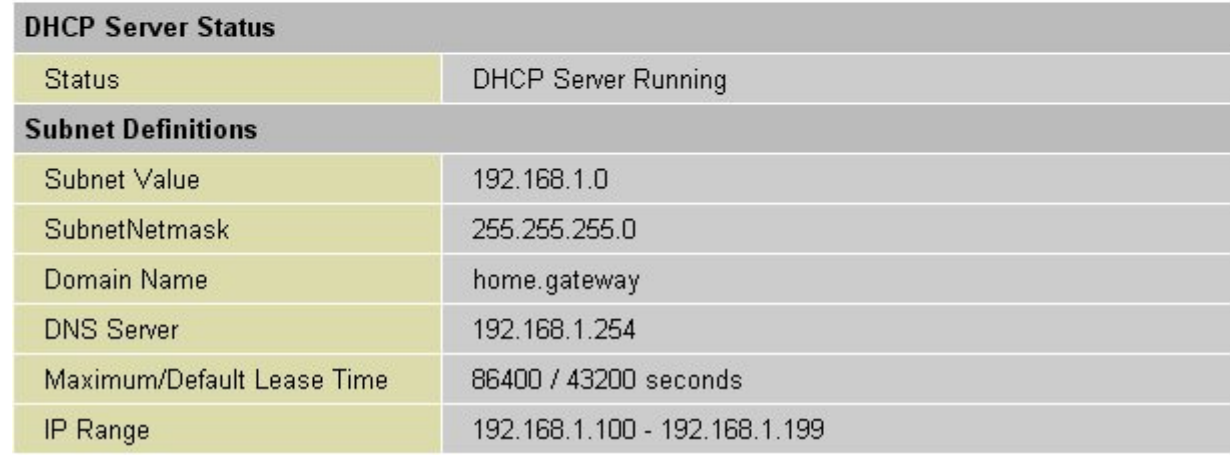

To disable the router's DHCP Server, check **Disabled** and click **Next** then click **Apply.** When the DHCP Server is disabled you need to manually assign a fixed IP address to each PC on your network, and set the default gateway for each PC to the IP address of the router (the default is 192.168.1.254).

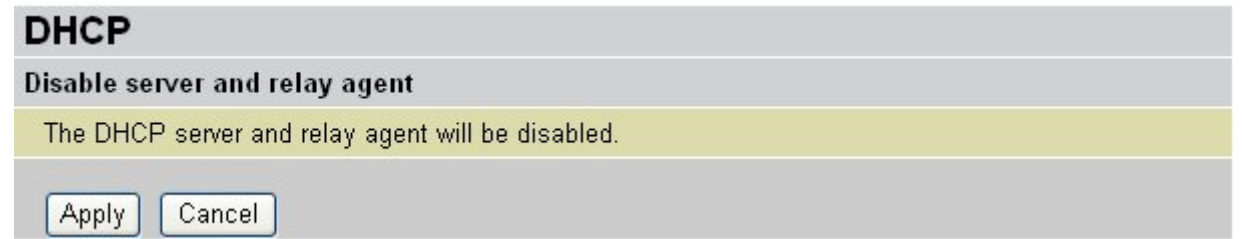

To configure the router's DHCP Server, check **DHCP Server** and click **Next**. You can then configure parameters of the DHCP Server including the IP pool (starting IP address and ending IP address to be allocated to PCs on your network), lease time for each assigned IP address (the period of time the IP address assigned will be valid), DNS IP address and the gateway IP address. These details are sent to the DHCP client (i.e. your PC) when it requests an IP address from the DHCP server. Click **Apply** to enable this function. If you check "**Use Router as a DNS Server**", the ADSL Router performs the domain name lookup, finds the IP address from the outside network automatically and forwards it back to the requesting PC in the LAN (your Local Area Network).

# **DHCP SERVER**

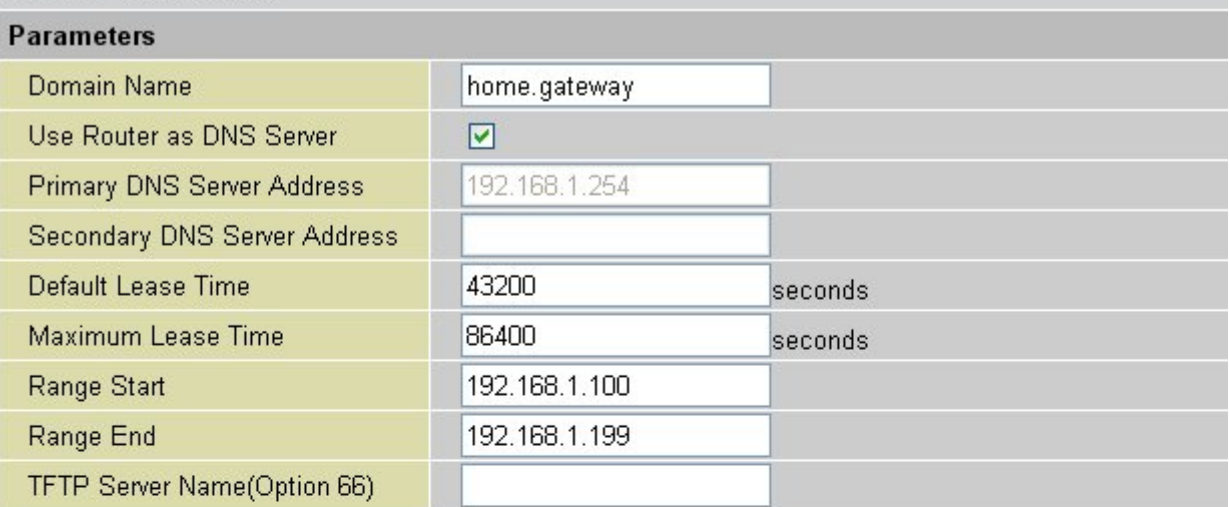

### Specify fixed Mac Address Mapping to fixed IP Address (optional) **Host Name MAC Address IP Address**  $\mathbf{1}$  $\overline{2}$ 3  $\overline{\mathbf{4}}$ 5  $6\phantom{1}$  $\overline{1}$ 8 9  $10$ The MAC address is represented as a string of 2 digit hexadecimal numbers seperated by colons (:) - (eg. 00:11:22:33:44:55)

If you check **DHCP Relay Agent** and click **Next** then you must enter the IP address of the DHCP server which assigns an IP address back to the DHCP client in the LAN. Use this function only if advised to do so by your network administrator or ISP. Click **Apply** to enable this function.

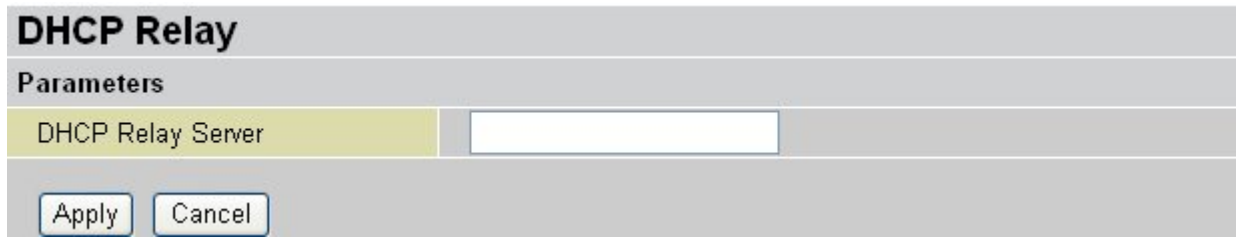

# **4.3.2 WAN (Wide Area Network)**

A WAN (Wide Area Network) is an outside connection to another network or the Internet. There are three items within the **WAN** section: **ISP**, **DNS** and **ADSL.**

#### Ш **4.3.2.1 ISP**

The factory default is PPPoE. If your ISP uses this access protocol, click **Edit** to input other parameters as below. If your ISP does not use PPPoE, you can change the default WAN connection entry by clicking **Change**.

A simpler alternative is to select **Quick Start** from the main menu on the left. See the Quick Start section of the manual for more information.

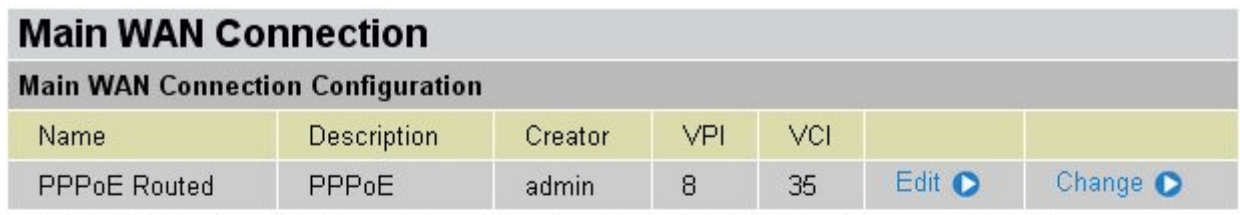

Changing wan service will save your configuration to flash and immediately restart the router.

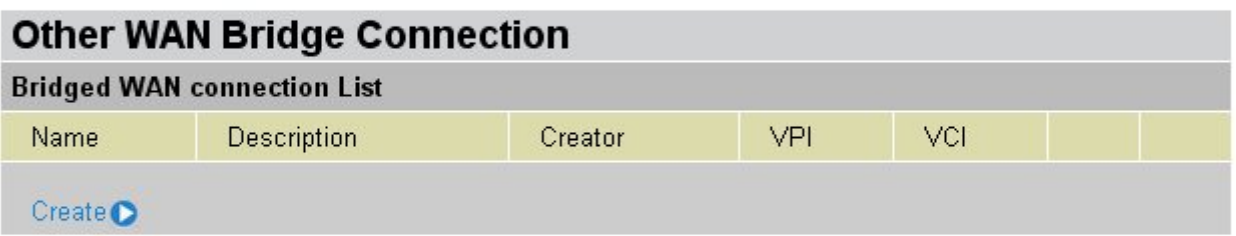

# Built-In Known Profile for IP TV / VOD applications

0: Standard Default; Auto PVC, WAN-DHCP, LAN NAT-DHCP

Apply Cancel

Changing IP TV / VOD type will save your configuration to flash and immediately restart the router.

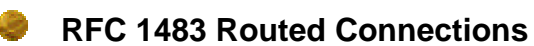

v

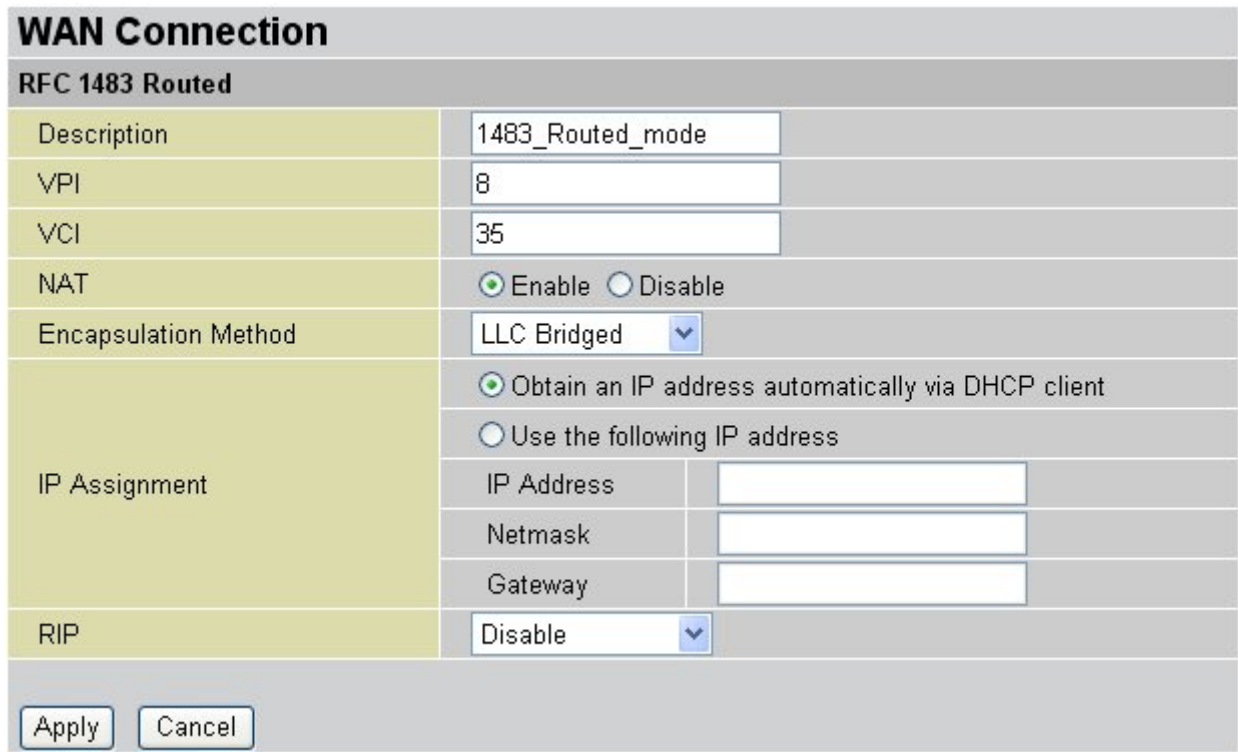

 $\bullet$  **Description:** Your description of this connection.

**VPI and VCI:** Enter the information provided by your ISP.

 **NAT:** The NAT (Network Address Translation) feature allows multiple users to access the Internet through a single IP account, sharing the single IP address. If users on your LAN have public IP addresses and can access the Internet directly, the NAT function can be disabled.

 **Encapsulation method:** Select the encapsulation format, the default is LLC Bridged. Select the one provided by your ISP.

 **DHCP client:** Enable or disable the DHCP client, specify if the router can get an IP address from the Internet Service Provider (ISP) automatically or not.

 **Obtain an IP address automatically via DHCP client** to enable the DHCP client function or click Specify an IP address to disable the DHCP client function, and specify the IP address manually. The setting of this item is specified by your ISP.

**C** RIP: RIP v1, RIP v2, RIP v1+v2 and RIP v2 Multicast.

### **PPPoA Routed Connections**

PPPoA stands for Point to Point Protocol over ATM Adaptation Layer 5 (AAL5). It provides access control and billing functionality in a manner similar to dial-up services using PPP.

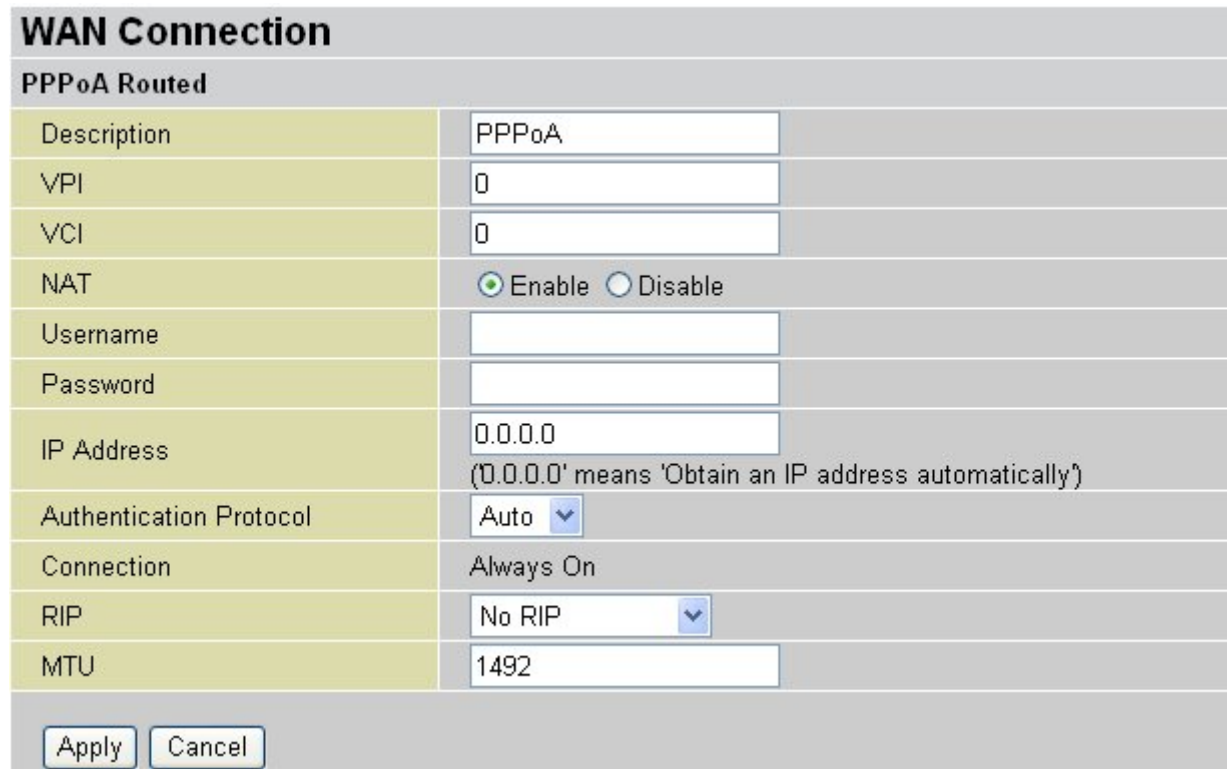

 $\bullet$  **Description:** User-definable name for the connection.

 **VPI/VCI:** Enter the information provided by your ISP.

 **NAT:** The NAT (Network Address Translation) feature allows multiple users to access the Internet through a single IP account, sharing a single IP address. If users on your LAN have public IP addresses and can access the Internet directly, the NAT function can be disabled.

 **Username:** Enter the username provided by your ISP. You can input up to **128**  alphanumeric characters (case sensitive). This is in the format of "username@ispname" instead of simply "username".

 **Password:** Enter the password provided by your ISP. You can input up to **128** alphanumeric characters (case sensitive).

 **IP Address:** Your WAN IP address. Leave this at 0.0.0.0 to automatically obtain an IP address from your ISP.

**Authentication Protocol Type:** Default is **Chap (Auto**). Your ISP advises you whether to use **Chap** or **Pap.** 

**Connection:** If you want the router to establish a PPPoA session when starting up and to automatically re-establish the PPPoA session when disconnected by the ISP.

**C** RIP: RIP v1, RIP v2, RIP v1+v2 and RIP v2 Multicast.

**MTU:** Maximum Transmission Unit. The size of the largest datagram (excluding

media-specific headers) that the IP attempts to send through the interface.

### **Apply**

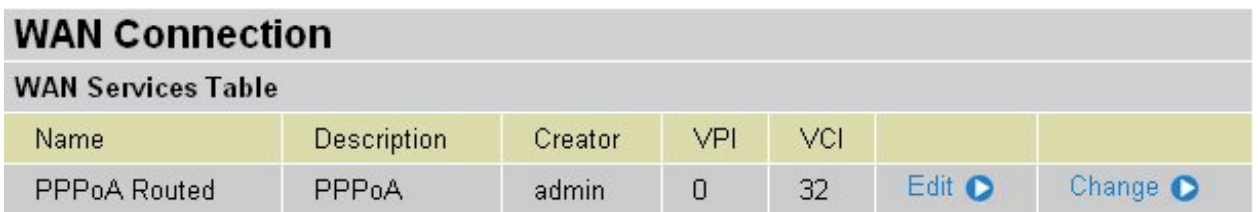

#### $\bullet$ **PPPoE Routed Connections**

PPPoE (PPP over Ethernet) provides access control in a manner similar to dial-up services using PPP.

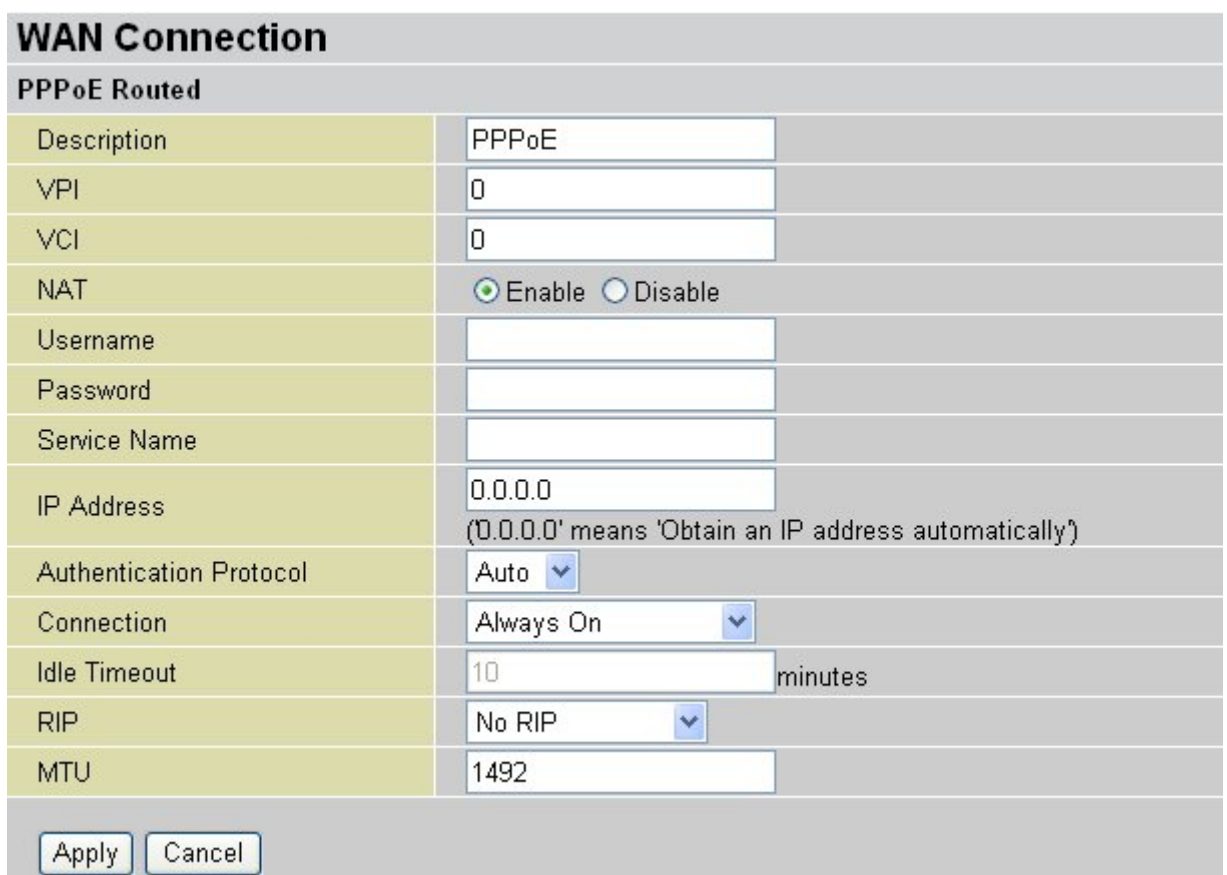

 **Description:** A user-definable name for this connection.

 **VPI/VCI:** Enter the information provided by your ISP.

**C NAT:** The NAT (Network Address Translation) feature allows multiple users to access the Internet through a single ISP account, sharing a single IP address. If users on your LAN have public IP addresses and can access the Internet directly, the NAT function can be disabled.

 **Username:** Enter the username provided by your ISP. You can input up to **128**  alphanumeric characters (case sensitive). This is in the format of "username@ispname" instead of simply "username".

 **Password:** Enter the password provided by your ISP. You can input up to **128** alphanumeric characters (case sensitive).

 **Service Name:** This item is for identification purposes. If it is required, your ISP provides you the information. Maximum input is **20** alphanumeric characters.

 **IP Address:** Your WAN IP address. Leave this at 0.0.0.0 to automatically obtain an IP address from your ISP.

 **Authentication Protocol:** Default is **Chap.** Your ISP advises on using **Chap** or **Pap.** 

### **Connection:**

~ **Always on:** If you want the router to establish a PPPoE session when starting up and to automatically re-establish the PPPoE session when disconnected by the ISP.

~ **Connect to Demand:** If you want to establish a PPPoE session only when there is a packet requesting access to the Internet (i.e. when a program on your computer attempts to access the Internet).

**Idle Timeout:** Auto-disconnect the broadband firewall gateway when there is no activity on the line for a predetermined period of time.

**C** RIP: RIP v1, RIP v2, RIP v1+v2 and RIP v2 Multicast.

**• MTU:** Maximum Transmission Unit. The size of the largest datagram (excluding media-specific headers) an IP attempts to send through the interface.

### **Apply**

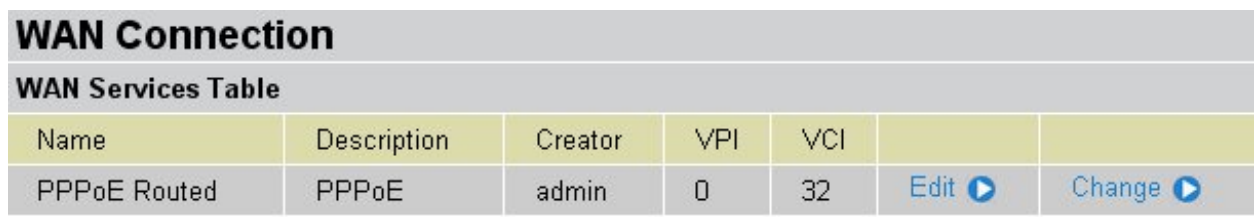

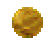

### **RFC 1483 Bridged Connections**

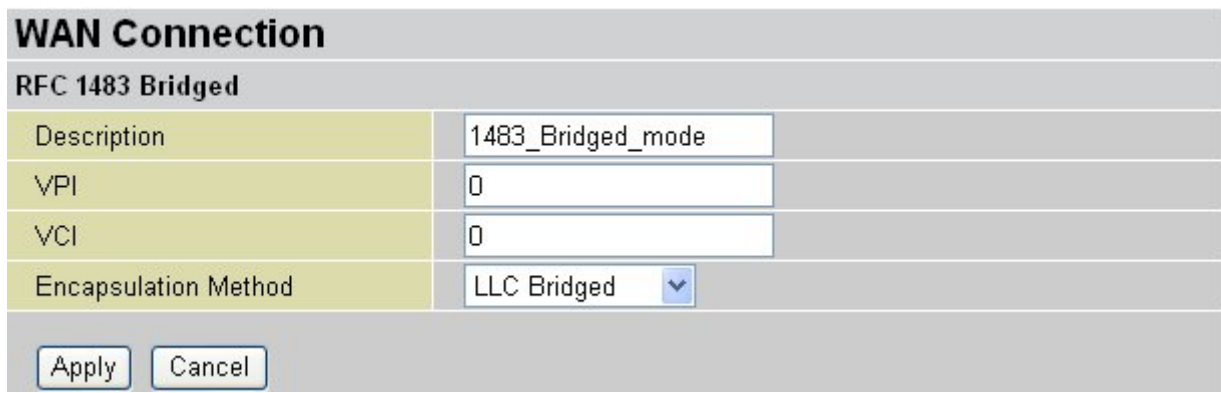

 $\bullet$  **Description:** A user-definable name for this connection.

 **VPI/VCI:** Enter the information provided by your ISP.

 **Encapsulation method:** Select the encapsulation format, this is provided by your ISP.

## **4.3.2.2 DNS**

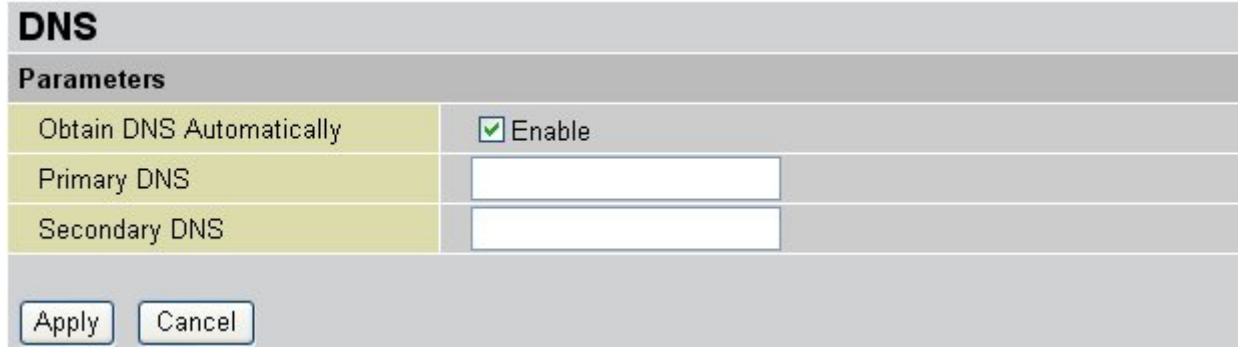

A Domain Name System (DNS) contains a mapping table for domain name and IP addresses. On the Internet, every host has a unique and user-friendly name (domain name) such as www.billion.com and an IP address. An IP address is a 32-bit number in the form of *xxx.xxx.xxx.xxx*, for example 192.168.1.254. You can think of an IP address as a telephone number for devices on the Internet, and the DNS allows you to find the telephone number for any particular domain name. Since an IP Address is hard to remember, the DNS converts the friendly name into its equivalent IP Address.

You can obtain a Domain Name System (DNS) IP address automatically if your ISP has provided it when you logon. Usually when you choose PPPoE or PPPoA as your WAN - ISP protocol, the ISP provides the DNS IP address automatically. You may leave the configuration field blank. Alternatively, your ISP may provide you with an IP address of their DNS. If this is the case, you must enter the DNS IP address.

If you choose one of the other protocols, RFC1483 Routed or Bridged, check with your ISP,

as it may provide you with an IP address for their DNS server. You must enter the DNS IP address if you set the DNS Server address on your PC to the LAN IP address of this router.

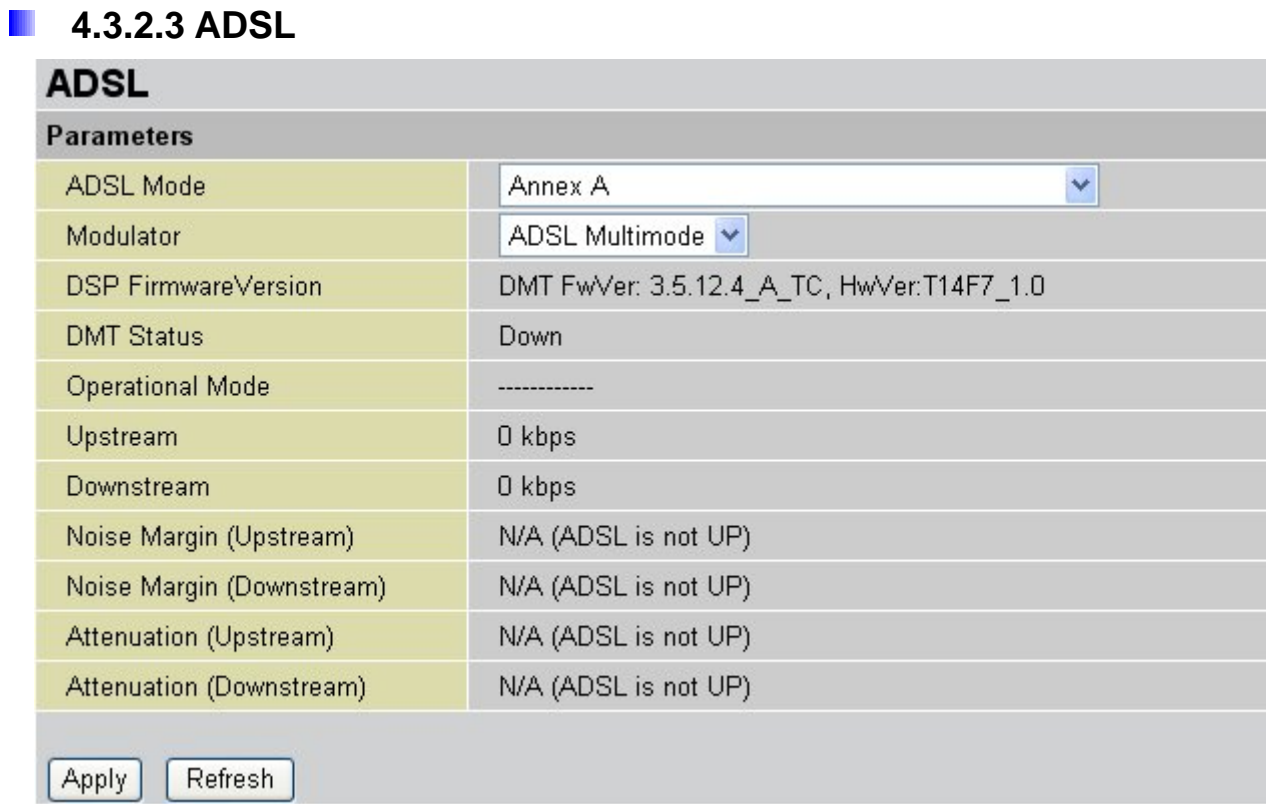

**ADSL Mode:** There are four modes "**Open Annex Type and Follow DSLAM's Setting**", "**Annex A**", "**Annex L**", "**Annex M**" and **"Annex J"** that user can select for this connection.

 **Modulator:** There are four modes "**AUTO**","**ADSL multimode**","**ADSL2**"and"**ADSL2+**" that user can select for this connection.

- **O DSP Firmware Version: DSP code version**
- **O DMT Status: DMT Status**
- **Operational Mode:** To show the state when user select "AUTO" on connect mode.
- **Upstream:** Upstream rate
- **C** Downstream: Downstream rate

## **4.3.3 System**

There are six items within the **System** section: **Time Zone, Remote Access, Firmware Upgrade, Backup/Restore, Restart** and **User Management.** 

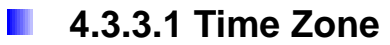

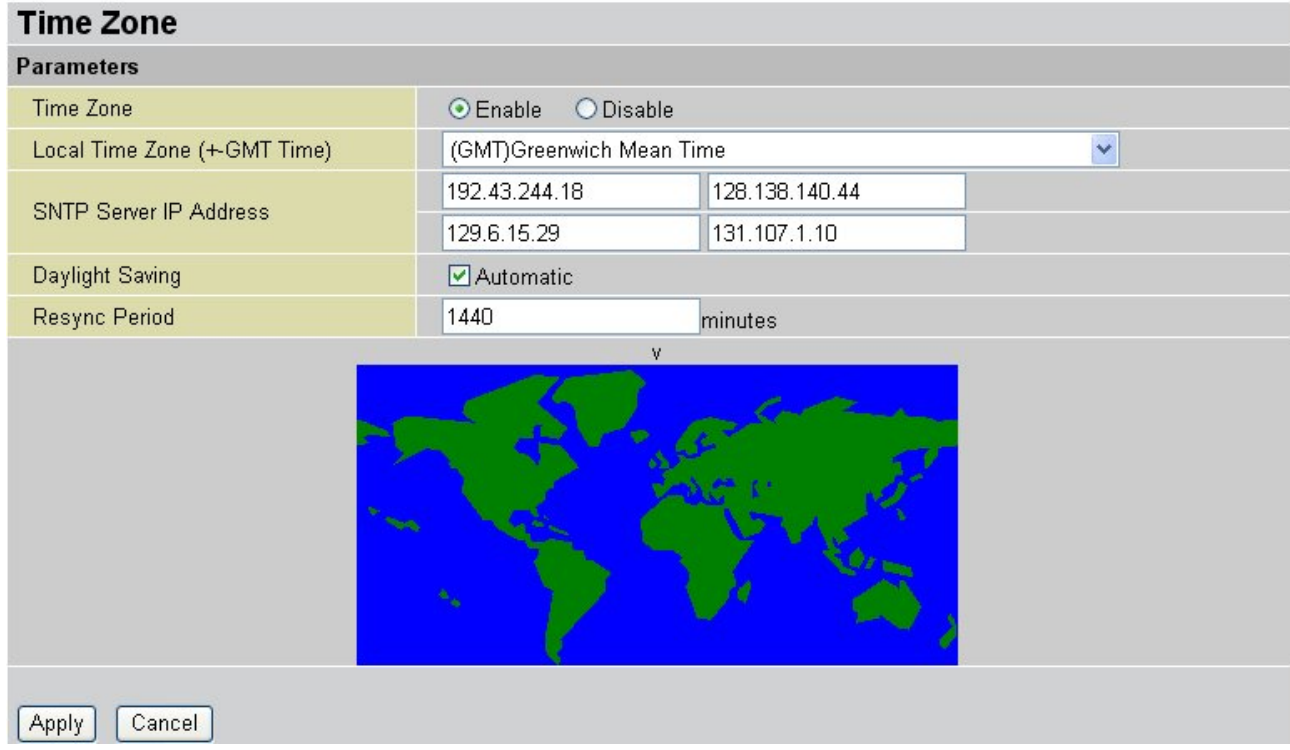

The router does not have a real time clock on board; instead, it uses the Simple Network Time Protocol (SNTP) to get the current time from an SNTP server outside your network. Choose your local time zone, click **Enable** and click the **Apply** button. After a successful connection to the Internet, the router retrieves the correct local time from the SNTP server you have specified. If you prefer to specify an SNTP server other than those in the drop-down list, simply enter its IP address as shown above. Your ISP may provide an SNTP server for you to use.

**Resync Period** (in minutes) is the periodic interval the router waits before it resynchronizes the router's time with that of the specified SNTP server. To avoid unnecessarily increasing the load on your specified SNTP server you should keep the poll interval as high as possible – at the absolute minimum every few hours or even days.

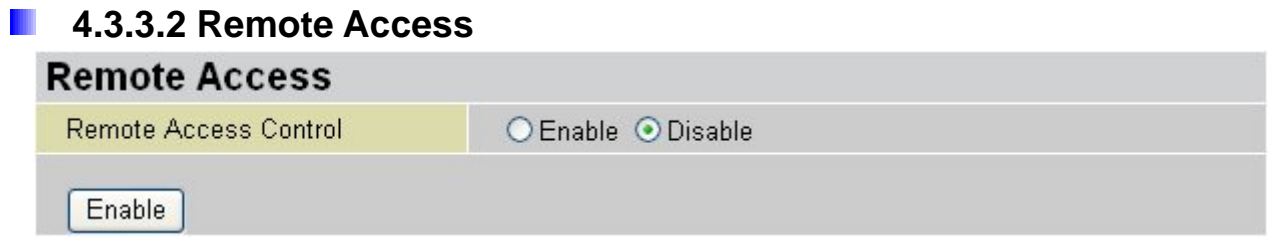

To temporarily permit remote administration of the router (i.e. from outside your LAN), select a time period the router permits remote access for and click **Enable.** You may change other configuration options for the web administration interface using **Device Management** options in the **Advanced** section of the GUI.

### **4.3.3.3 Firmware Upgrade**  ш

Your router's "firmware" is the software that allows it to operate and provides all its functionality. Think of your router as a dedicated computer, and the firmware as the software it runs. Over time this software may be improved and modified. Your router allows you to upgrade the software it runs to take advantage of these changes.

Clicking on **Browse** allows you to select the new firmware image file you have downloaded to your PC. Once the correct file is selected, click Upgrade to update the firmware in your router.

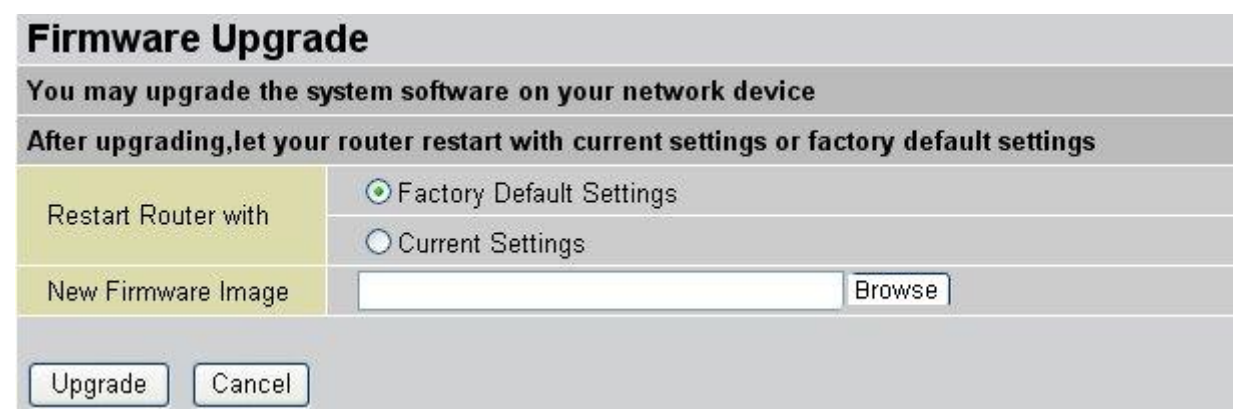

 **Restart Router with:** To choose "Factory Default Setting" or "Current Settings" that user want.

**New Firmware Image:** Type in the location of the file you wish to upload in this field or click **Browse ...** to find it.

 **Browse...:** Click **Browse...** to find the .afw file you wish to upload. Remember that you must decompress compressed (.zip) files before you can upload them.

 **Upgrade**: Click **upgrade** to begin the upload process. This process may take up to two minutes.

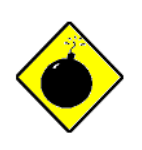

**56** is still in process. Improper operation may damage the router. Please see DO NOT power down the router or interrupt the firmware upgrade while it section 2.4 for emergency recovery procedures.

### **THE REAL 4.3.3.4 Backup / Restore**

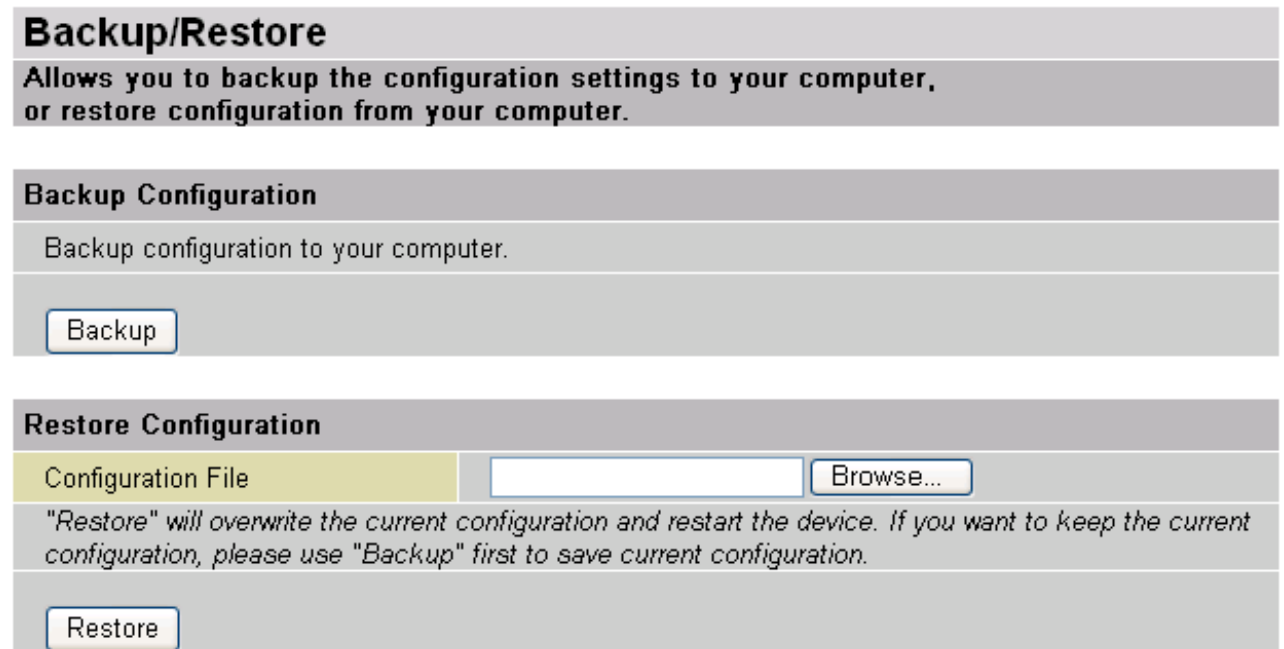

These functions allow you to save and backup your router's current settings to a file on your PC, or to restore a previously saved backup. This is useful if you wish to experiment with different settings, knowing that you have a backup handy in the case of any mistakes. It is advisable to backup your router's settings before making any significant changes to your router's configuration.

Press **Backup** to select where on your local PC to save the settings file. You may also change the name of the file when saving if you wish to keep multiple backups.

Press **Browse** to select a file from your PC to restore. You should only restore settings files that have been generated by the Backup function, and that were created when using the **current version** of the router's firmware. **Settings files saved to your PC should not be manually edited in any way.**

Select the settings files you wish to use, and press **Restore** to load those settings into the router.

#### H **4.3.3.5 Restart Router**

Click **Restart** with option **Current Settings** to reboot your router and restore your last saved configuration.

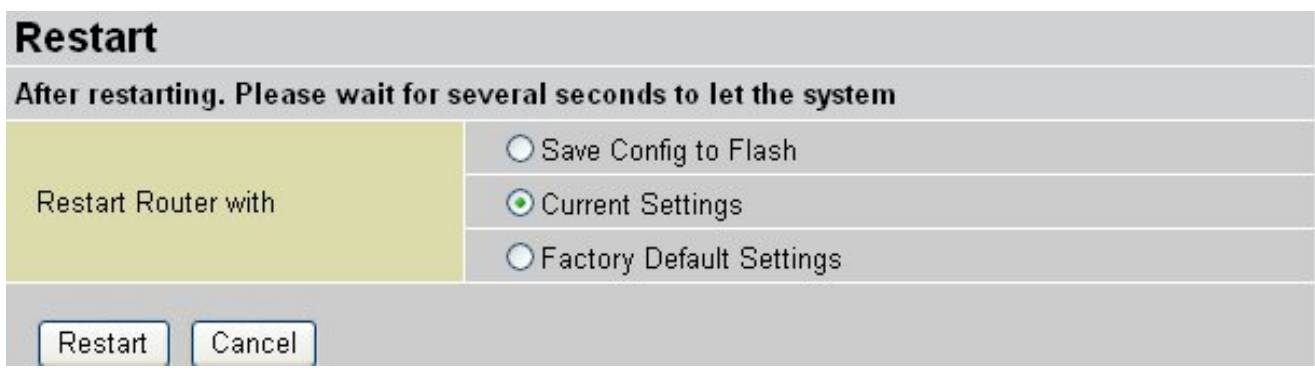

If you wish to restart the router using the factory default settings (for example, after a firmware upgrade or if you have saved an incorrect configuration), select *Factory Default Settings* to reset to factory default settings.

You may also reset your router to factory settings by pressing in the small Reset pinhole button on the back of your router for 10-12 seconds while the router is turned on.

### **4.3.3.6 User Management**  W

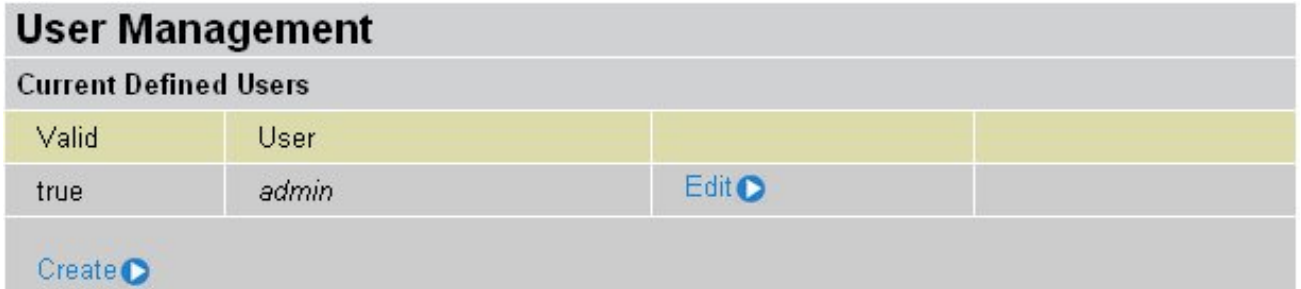

To prevent unauthorized access to your router's configuration interface, all users are required to login with a password. You can set up multiple user accounts, each with their own password.

You are able to **Edit** existing users and **Create** new users who are able to access the device's configuration interface. Once you have clicked on **Edit,** you are shown the following options:

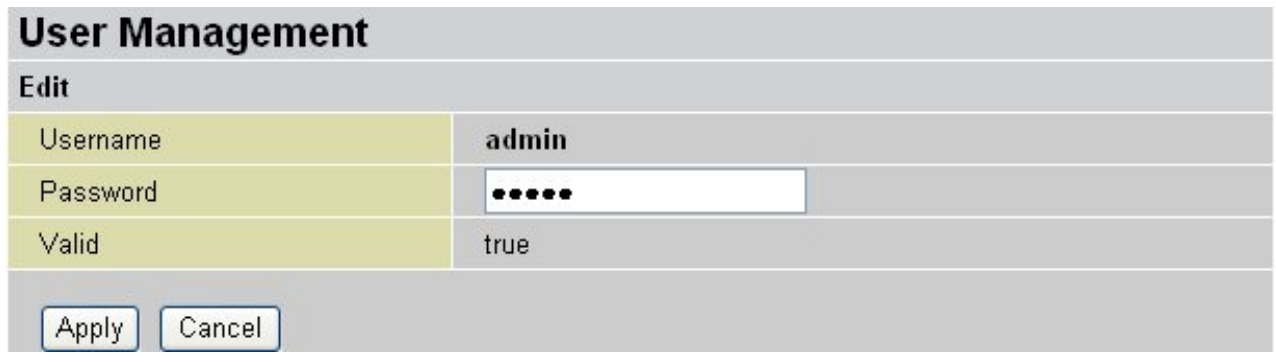

You can change the user's **password**, whether their account is active and **Valid**, as well as add a comment to each user account. These options are the same when creating a user account, with the exception that once created you cannot change the username. You cannot delete the default admin account; however you can delete any other created accounts by clicking **Cancel** when editing the user.

You are strongly advised to change the password on the default "**admin**" account when you receive your router, and any time you reset your configuration to Factory Defaults.

## **4.3.4 Firewall**

## **Firewall and Access Control**

Your router includes a full SPI (Stateful Packet Inspection) firewall for controlling Internet access from your LAN, as well as helping to prevent attacks from hackers. In addition to this, when using NAT (Network Address Translation) the router acts as a "natural" Internet firewall, since all PCs on your LAN use private IP addresses that cannot be directly accessed from the Internet. See the **WAN** configuration section for more details on NAT.

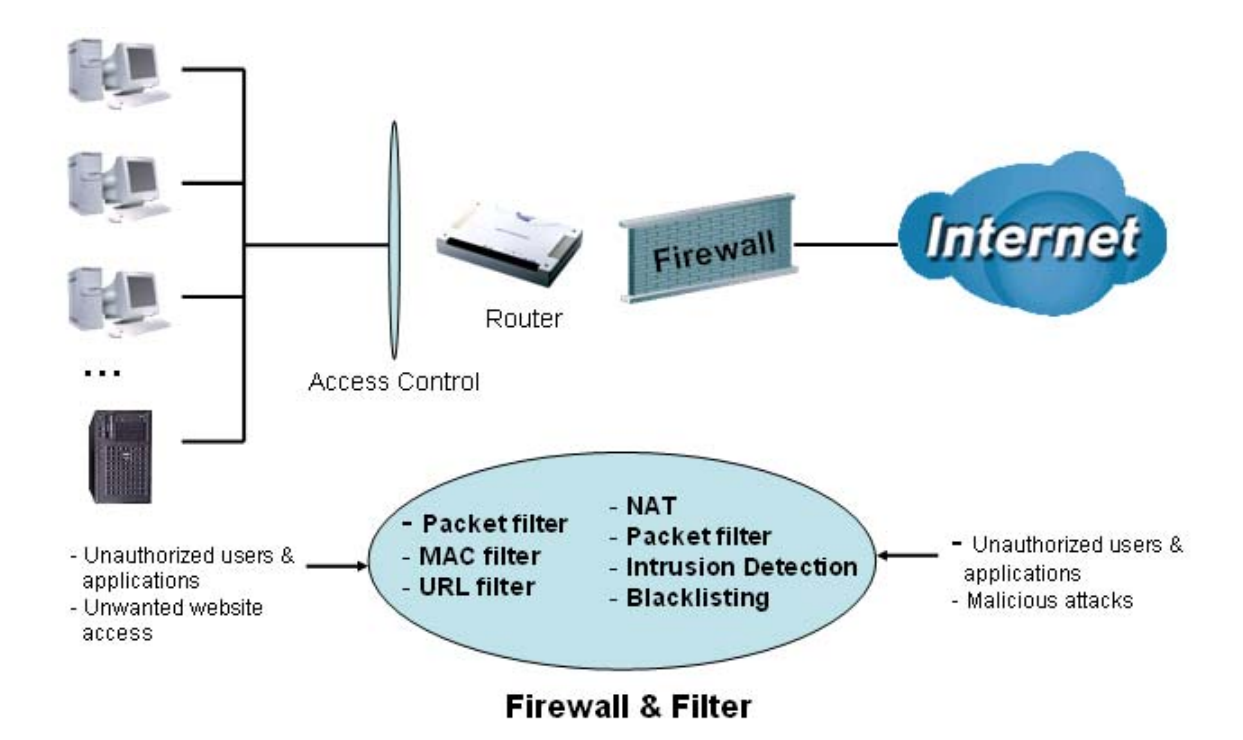

**Firewall**: Prevents access from outside your network. The router provides three levels of security support:

**NAT natural firewall**: This masks LAN users' IP addresses, which are invisible to outside users on the Internet, making it much more difficult for a hacker to target a machine on your network. This natural firewall is on when the NAT function is enabled.

**Firewall Security and Policy (General Settings)**: Inbound direction of Packet Filter rules prevent unauthorized computers or applications accessing your local network from the Internet.

**Intrusion Detection**: Enable Intrusion Detection to detect, prevent, and log malicious attacks.

**MAC Filter rules**: Prevents unauthorized computers accessing the Internet.

**URL Filter**: Blocks PCs on your local network from unwanted websites.

A detailed explanation of each of the following five items appears in the **Firewall** section below: **Packet Filter**, **MAC Address Filter, Intrusion detection, Block WAN Request** and **URL Filter.**

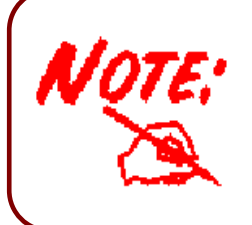

When using Virtual Servers (port forwarding) your PCs are exposed to the degree specified in your Virtual Server settings provided the ports specified are opened in your firewall packet filter settings.

### **4.3.4.1 Packet Filter**  W

Packet filtering enables you to configure your router to block specified internal/external users (**IP address**) from Internet access, or you can disable specific service requests (**Port number**) to /from Internet. This configuration program allows you to set up to 6 different filter rules for different users based on their IP addresses or their network Port number. The relationship among all filters is **"or"** operation, which means that the router checks these different filter rules one by one, starting from the first rule. As long as one of the rules is satisfied, the specified action is taken.

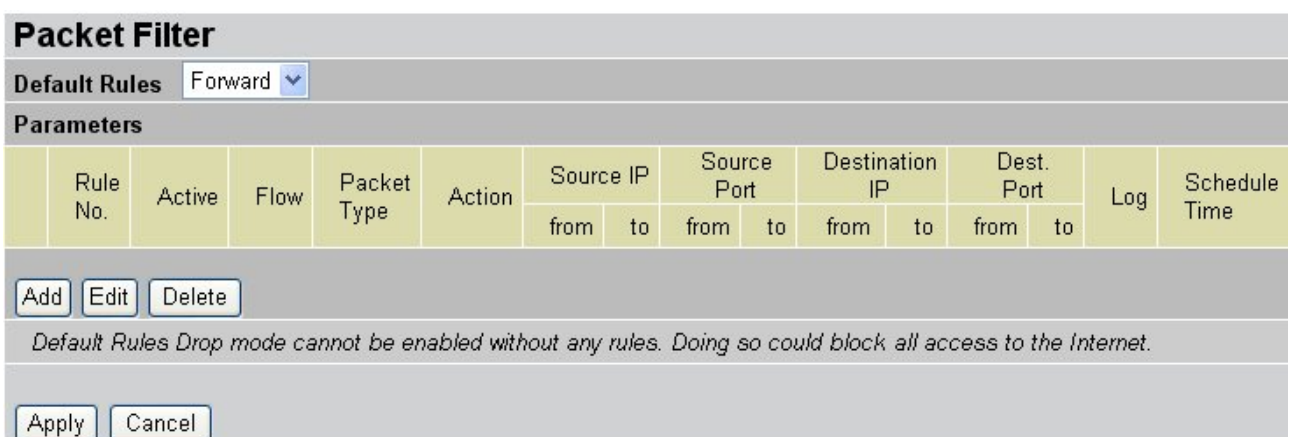

**Add:** Click this button to add a new packet filter rule and the next figure appears.

 **Edit:** Check the Rule No. you wish to edit, and then click "Edit".

**Q Delete:** Check the Rule No. you wish to delete, and then click "Delete".

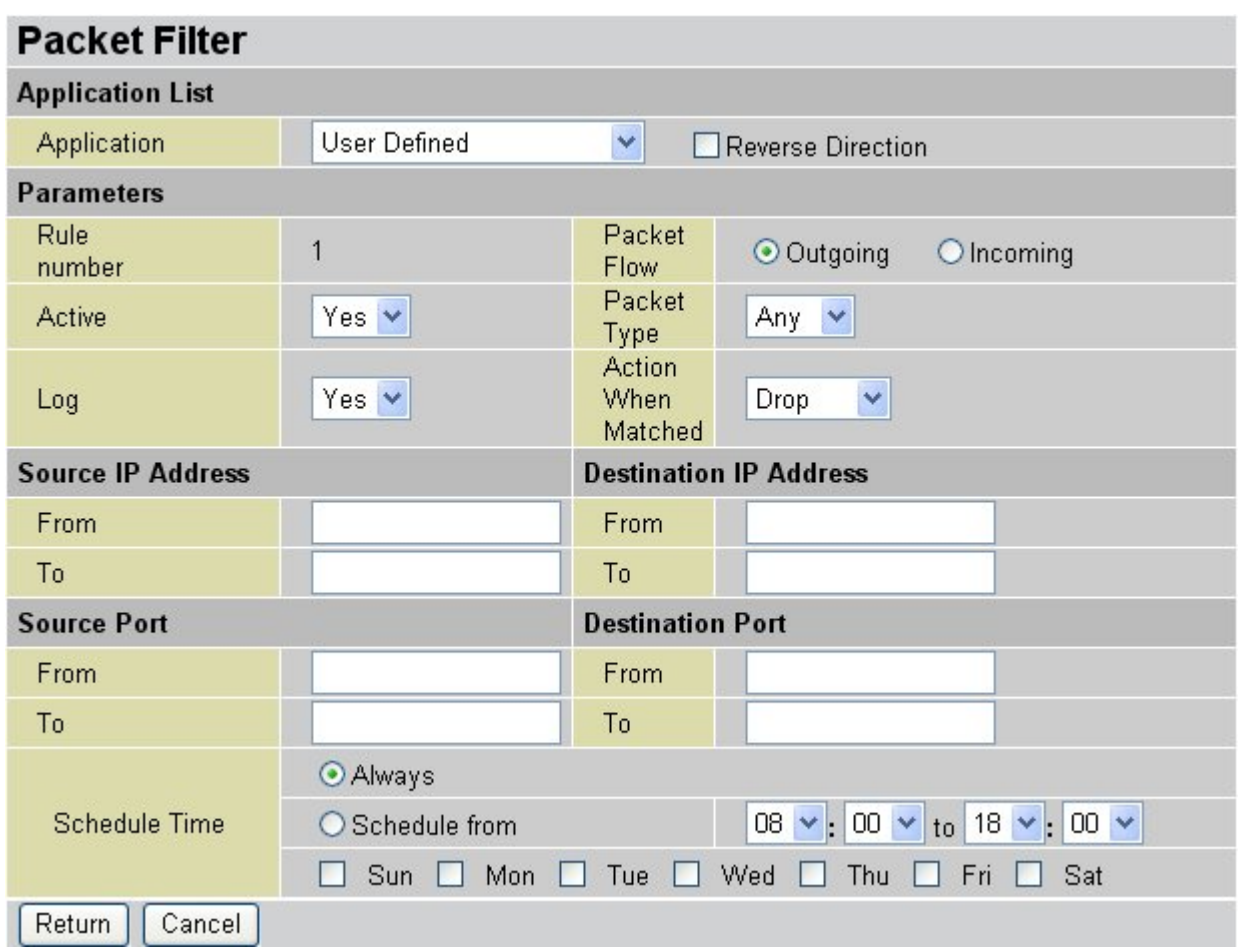

**Application:** User can choose they want.

● **O Outgoing** ● **O Incoming:** Determine whether the rule is for outgoing packets or for incoming packets.

 **Active:** Choose "Yes" to enable the rule, or choose "No" to disable the rule.

 **Packet Type:** Specify the packet type (TCP, UDP, ICMP or any) that the rule applies to.

Select **TCP** if you wish to search for the connection-based application service on the remote server using the port number. Or select **UDP** if you want to search for the connectionless application service on the remote server using the port number.

 **Log:** Choose "Yes" if you wish to generate logs when the filer rule is applied to a packet.

**Action When Matched:** If a packet matches this filter rule, **Forward** or **Drop** this packet.

 **Source IP Address:** Enter the incoming or outgoing packet's source IP address(es).

**C** Source Port: Check the TCP or UDP packet's source port number(s).

 **Destination IP Address:** Enter the incoming or outgoing packet's destination IP address(es).

**Destination Port:** Check the TCP or UDP packet's destination port number(s).

**Schedule time:** User can setup the time to use the packet filter.

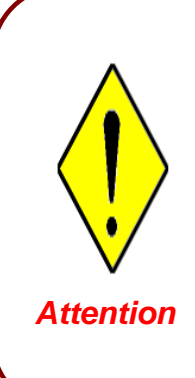

If the DHCP server option is enabled, you must be very careful in assigning IP addresses of a filtered private IP range to avoid conflicts because you do not know which PC in the LAN is assigned which IP address. The easiest and safest way is that the filtered IP address is assigned to a specific PC that is not allowed to access an outside resource such as the Internet. You configure the filtered IP address manually for this PC, but it stays in the same subnet with the router.

### **4.3.4.2 MAC Address Filter**  H

A MAC (Media Access Control) address is the unique network hardware identifier for each PC on your network's interface (i.e. its Network Interface Card or Ethernet card). Using your router's MAC Address Filter function, you can configure the switch to only accept traffic from specified machines, or else to block specific machines from accessing your LAN.

There are no pre-defined MAC address filter rules; you can add the filter rules to meet your requirements.

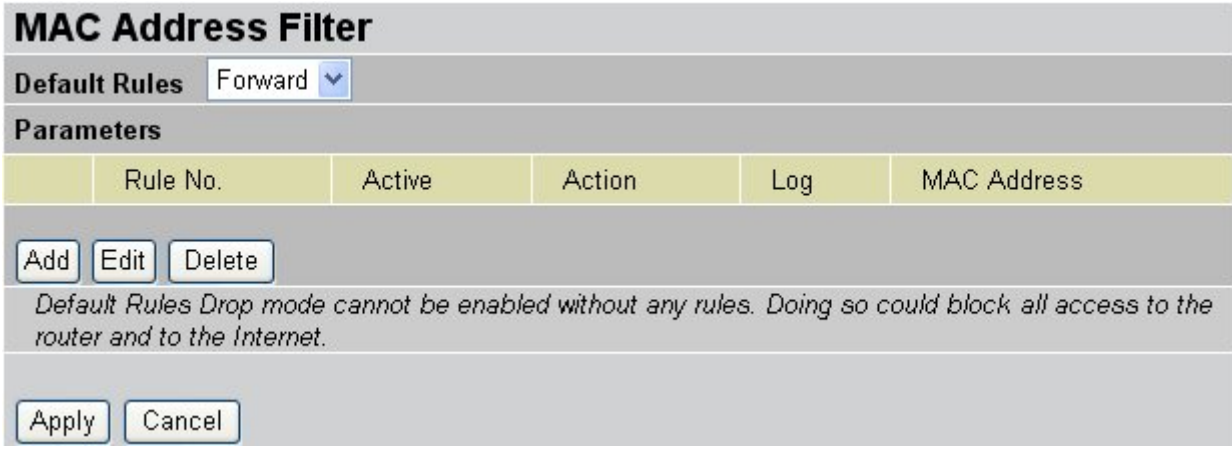

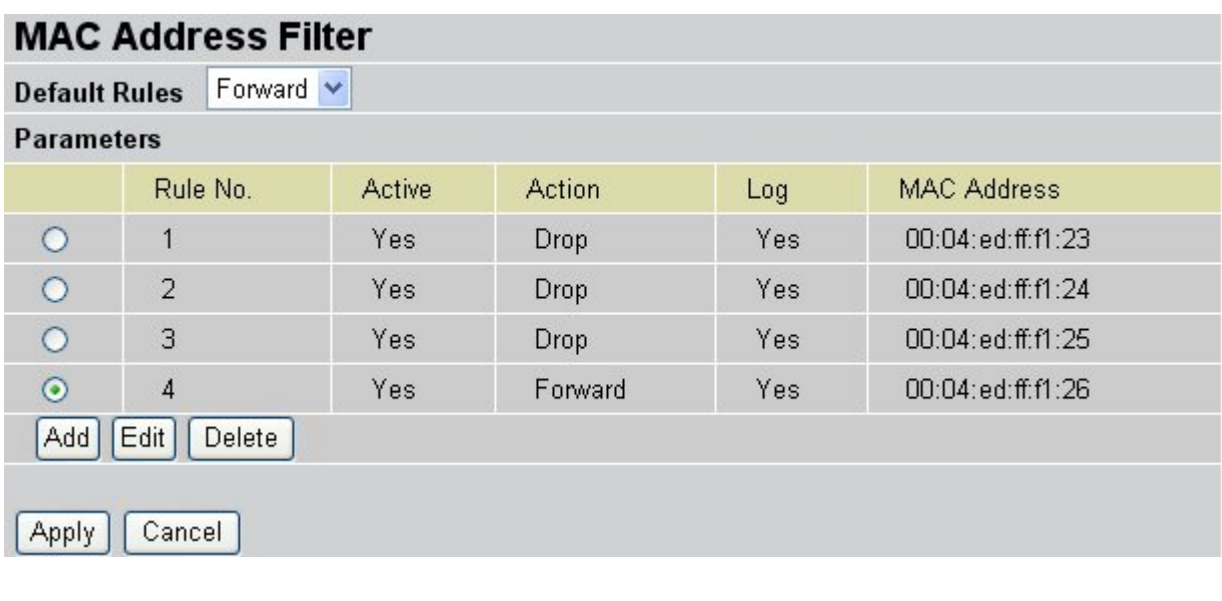

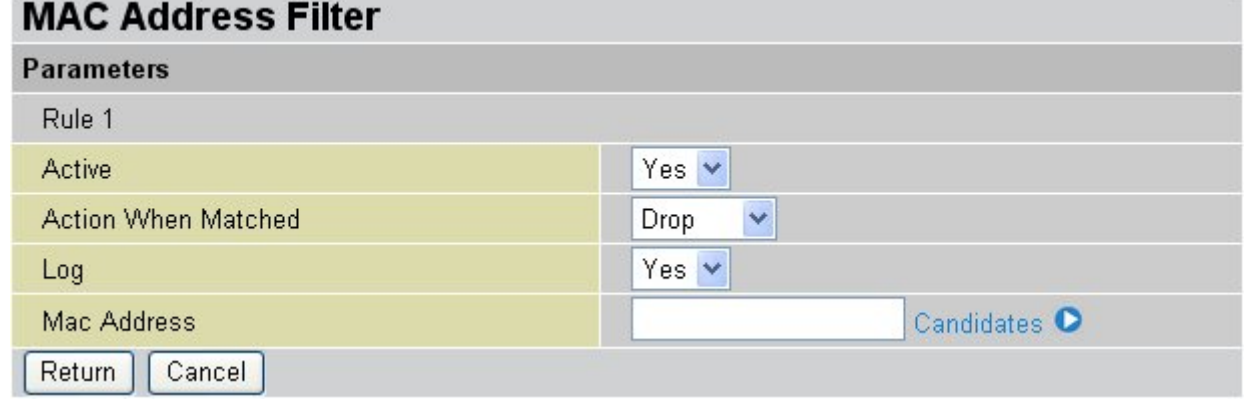

- **Active:** Select **Yes** from the drop down list box to enable MAC address filtering.
- **Action When Matched:** Select "Drop" or "Forward".
- **Log:** Choose "Yes" if you wish to generate logs when the filer rule is applied to a packet.
- **MAC Address:** Enter the MAC addresses you wish to manage.
- **Candidates:** Choose other MAC address.

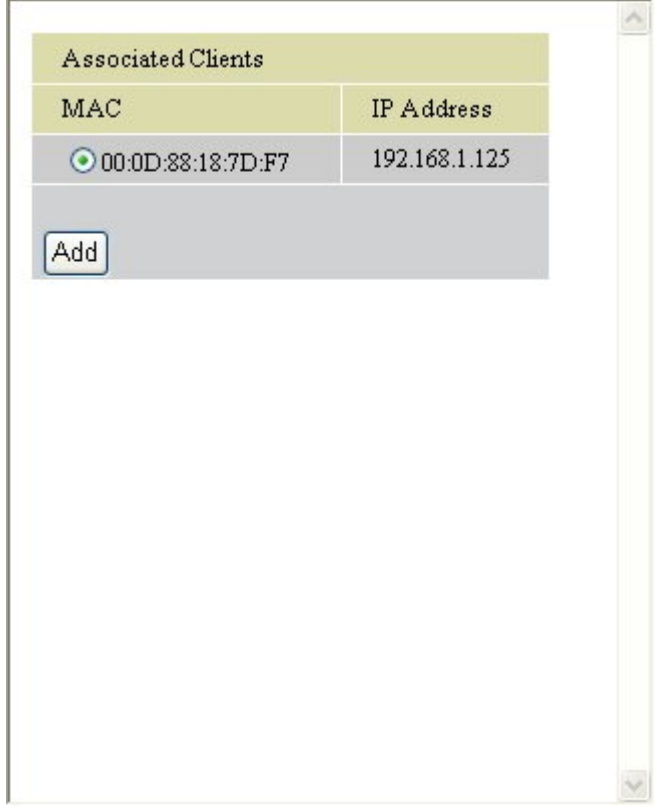

### **4.3.4.3 Intrusion Detection**  Ш

Check "Enable" if you wish to detect intruders accessing your computer without permission. The router automatically detects and blocks a DoS (Denial of Service) attack if a user enables this function. This kind of attack is not to access confidential data on the network; instead, it aims to disrupt specific equipment or the entire network. If this happens, users are not able to access network resources.

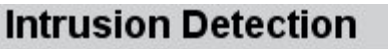

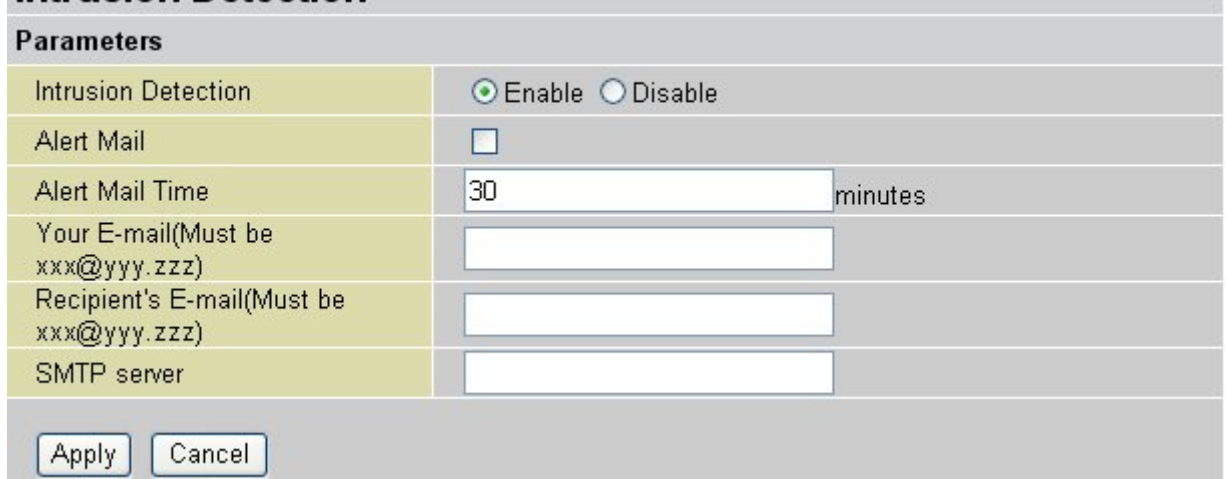

**Intrusion Detection:** Check "Enable" if you wish to detect intruders accessing your computer without permission.

**Alert Mail:** Select this check box to use Alert Mail.

**Alert Mail Time:** Set the time for receiving Alert mail.

**Your E-Mail:** Set your email address.

**Q** Recipient's E-mail: Set the Recipient's email address to which the E-<mail notification is sent.

**SMTP server:** Set the SMTP (mail) server address.

#### **4.3.4.4 Block WAN Request**  ш

Check "Enable" if you wish to exclude outside PING requests from reaching this router.

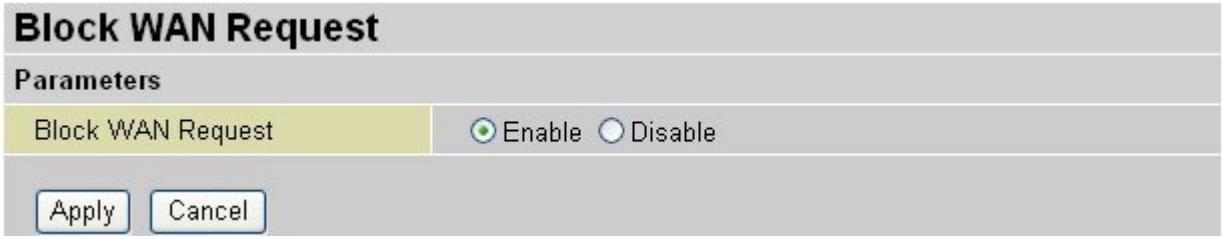

#### **4.3.4.5 URL Filter**  Ш

URL (Uniform Resource Locator – e.g. an address in the form of **[http://www.billion.com](http://www.billion.com/)** or **[http://www.example.com](http://www.example.com/)**) filter rules allow you to prevent users on your network from accessing particular websites from their URL. There are no pre-defined URL filter rules; you can add filter rules to meet your requirements.

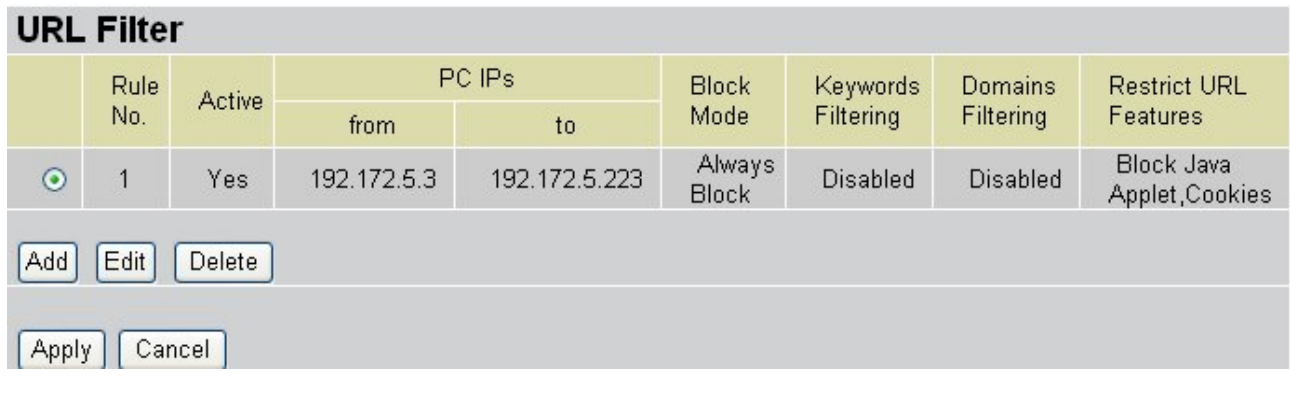

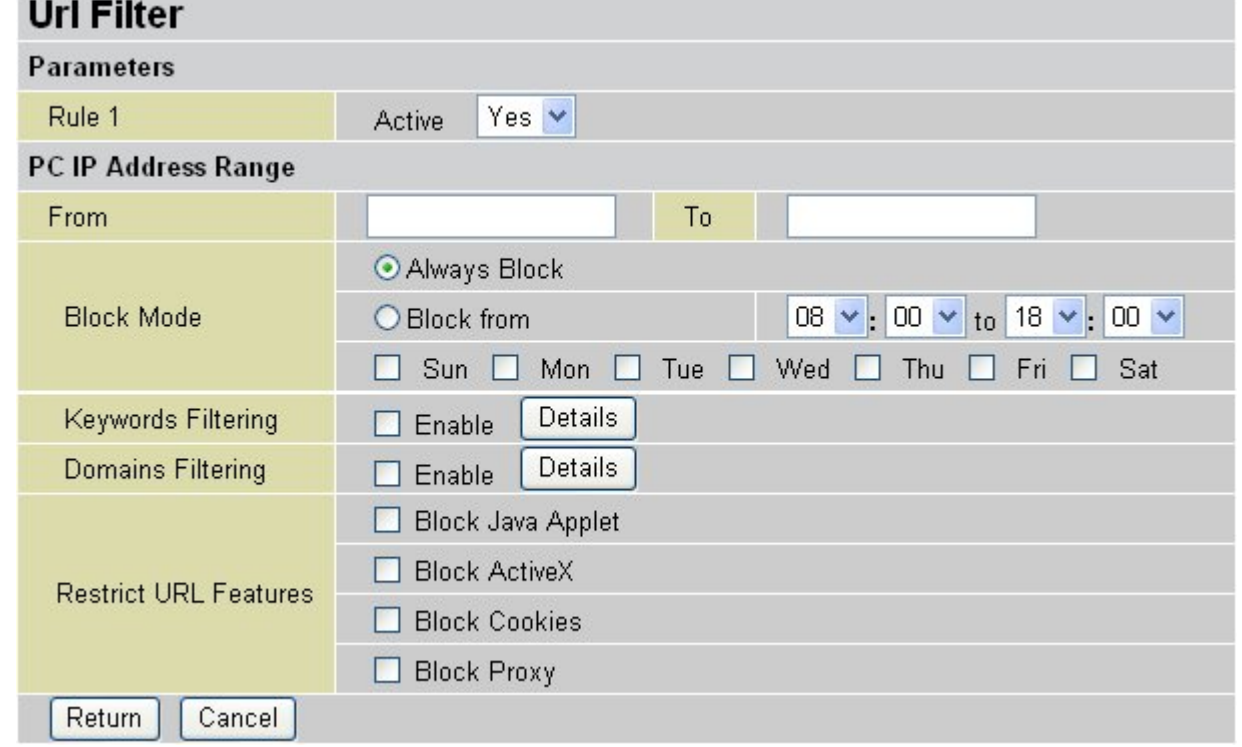

 **Active:** Select **Yes** from the drop down list box to enable or disable the URL Filter feature.

 **Always Block:** Select to always check URL filter rules (i.e. at all hours of the day).

**Block from:** Specify the time period to check URL filter rules (e.g. during work hours).

 **Keywords Filtering:** Allows blocking by specific keywords within a particular URL rather than having to specify a complete URL (e.g. to block any image called "advertisement.gif"). When enabled, your specified keywords list is checked to see if any keywords are present in URLs accessed to determine if the connection attempt should be blocked. Note that the URL filter blocks web browser (HTTP) connection attempts using port 80 only.

For example, the URL <http://www.abc.com/abcde.html> would be dropped since the keyword "abcde" occurs in the URL.

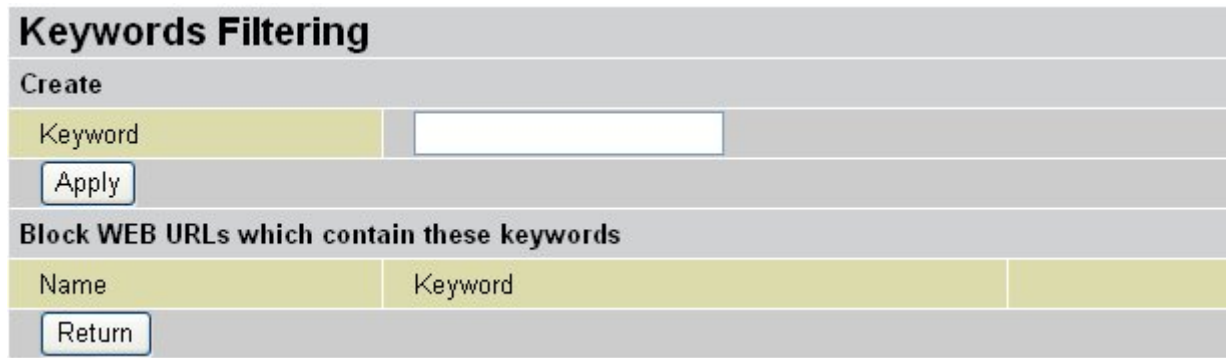

 $\bullet$  **Domains Filtering:** Checks the domain name in URLs accessed against your list of domains to block or allow. If it matches, the URL request is sent (Trusted) or dropped (Forbidden). The checking procedure is:

- 1. Check the domain in the URL to determine if it is in the trusted list. If yes, the connection attempt is sent to the remote web server.
- 2. If not, it is checked with the forbidden list. If present, the connection attempt is dropped.
- 3. If the packet matches neither of the above, it is sent to the remote web server.
- 4. Please note that only the domain is specified, not the full URL. For example to block traffic to [www.sex.com](http://www.sex.com/), enter "sex" or "sex.com" instead of "www.sex.com". In the example below, the URL request for **www.abc.com** is sent to the remote web server because it is listed in the trusted list, while the URL request for [www.sex](http://www.sex/) or [www.sex.com](http://www.sex.com/) is dropped because sex.com is in the forbidden list.

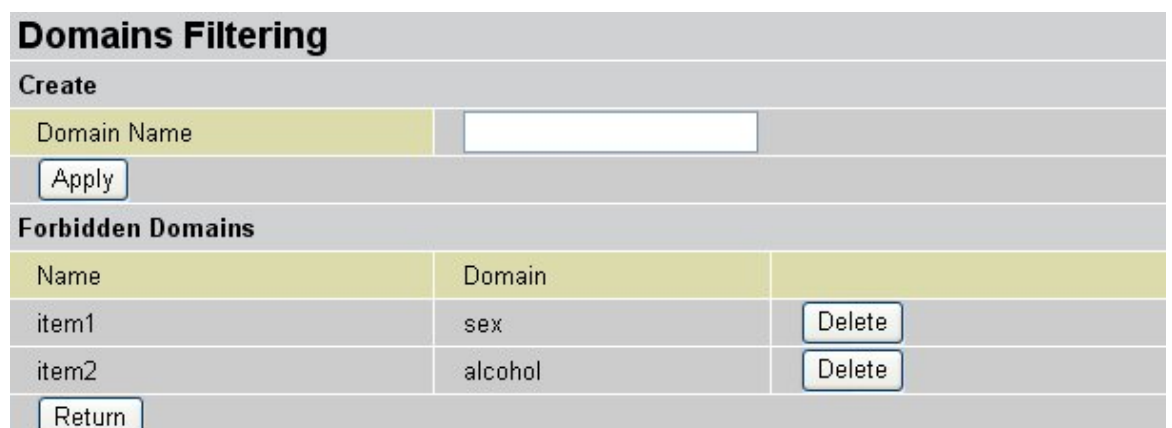

### **Restrict URL Features**

~ **Block Java Applet:** Blocks Web content which includes the Java Applet to prevent someone who wants to damage your system via the standard HTTP protocol.

~ **Block ActiveX**: Blocks ActiveX

- ~ **Block Cookies:** Blocks Cookies
- ~ **Block Proxy:** Blocks Proxy

# **4.3.5 QoS (Quality of Service)**

# **Quality of Service Introduction**

**If you've ever found your 'net' speed has slowed to a crawl because another family member is using a P2P file sharing program, you'll understand why the Quality of Service features in Billion's routers is such a breakthrough for home users and office users**.

### **QOS: Keeping Your Net Connection Fast and Responsive**

Configurable by source IP address, destination IP address, protocol, and port, the Quality of Service (QOS) gives you full control over which types of outgoing data traffic should be given priority by the router, ensuring bandwidth-consumption data like gaming packets, latency-sensitive application like voice, or even mission critical files, move through the router at lightning speed, even under heavy load. You can throttle the speed at which different types of outgoing data pass through the router. In addition, you can simply change the priority of different types of upload data and let the router sort out the actual speeds.

# QOS Setup

Please choose the **QOS** in the **Configuration** item of the left window as depicted below.

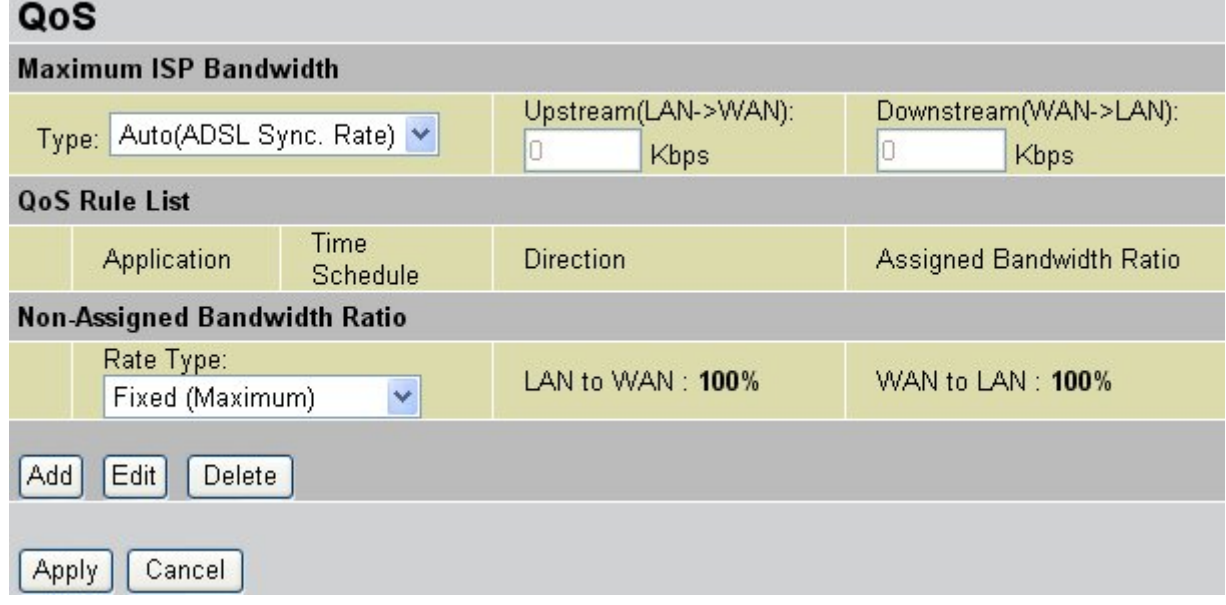

After clicking the QOS item, you can Add/Edit/Delete a QOS policy. This page will show the brief information for policies you have added or edited. This page will also display the total available (Non-assigned) bandwidth, in percentage, can be assigned.

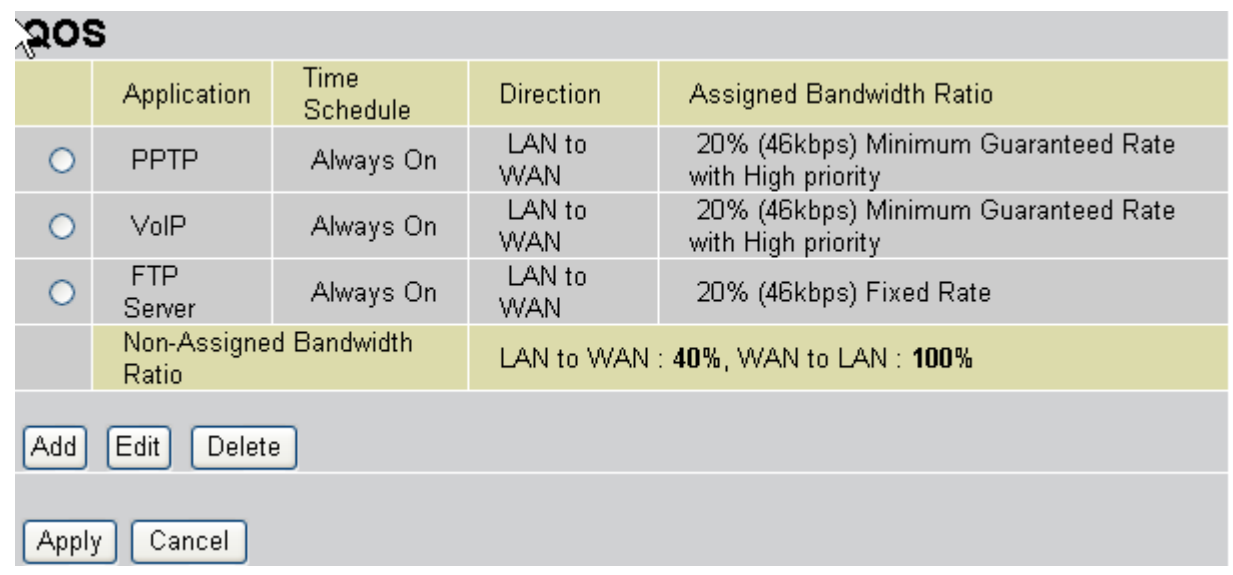

**Application**: A name that identifies an existing policy.

**Time Schedule**: Scheduling your QOS policy to be applied.

**• Direction**: The traffic flow direction to be controlled by the QOS policy.

There are two settings to be provided in the Router:

~ **LAN to WAN:** You want to control the traffic flow from the local network to the outside world. E.g., you have a FTP server inside the local network and you want to have a limited traffic rate controlled by the QOS policy. So, you need to add a policy with LAN to WAN direction setting.

~ **LAN to WAN**: Control Traffic flow from the WAN to LAN. The connection maybe either issued from LAN to WAN or WAN to LAN.)

**Assigned Bandwidth Ratio**: This field shows the assigned bandwidth ratio in percentage for a QOS policy. If WAN connection to internet is established, the estimated transfer rate will be shown in kbps. You may specify a fixed transfer rate or Minimum Guaranteed Rate with priority for non-used bandwidth.

**Non-Assigned Bandwidth Ratio**: This field shows the available bandwidth ratio, for LAN to WAN and WAN to LAN, that has not yet assigned.

Add : Press this button to add a new QOS policy.

Delete : Before using these buttons to edit or delete a policy, please select one policy Edit

you want to edit/delete from the radio option .

VolP

 $\frac{\text{Apply}}{\text{After you have configured the policies, you can press this button to apply the}.$ 

configuration. If you want to make the change persistent in flash, choose

Save Config to Flash

in the left windows to save it into flash.

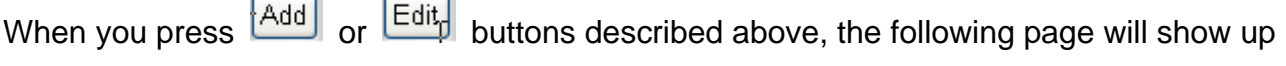

in your browser. You can use it to define a QOS policy.

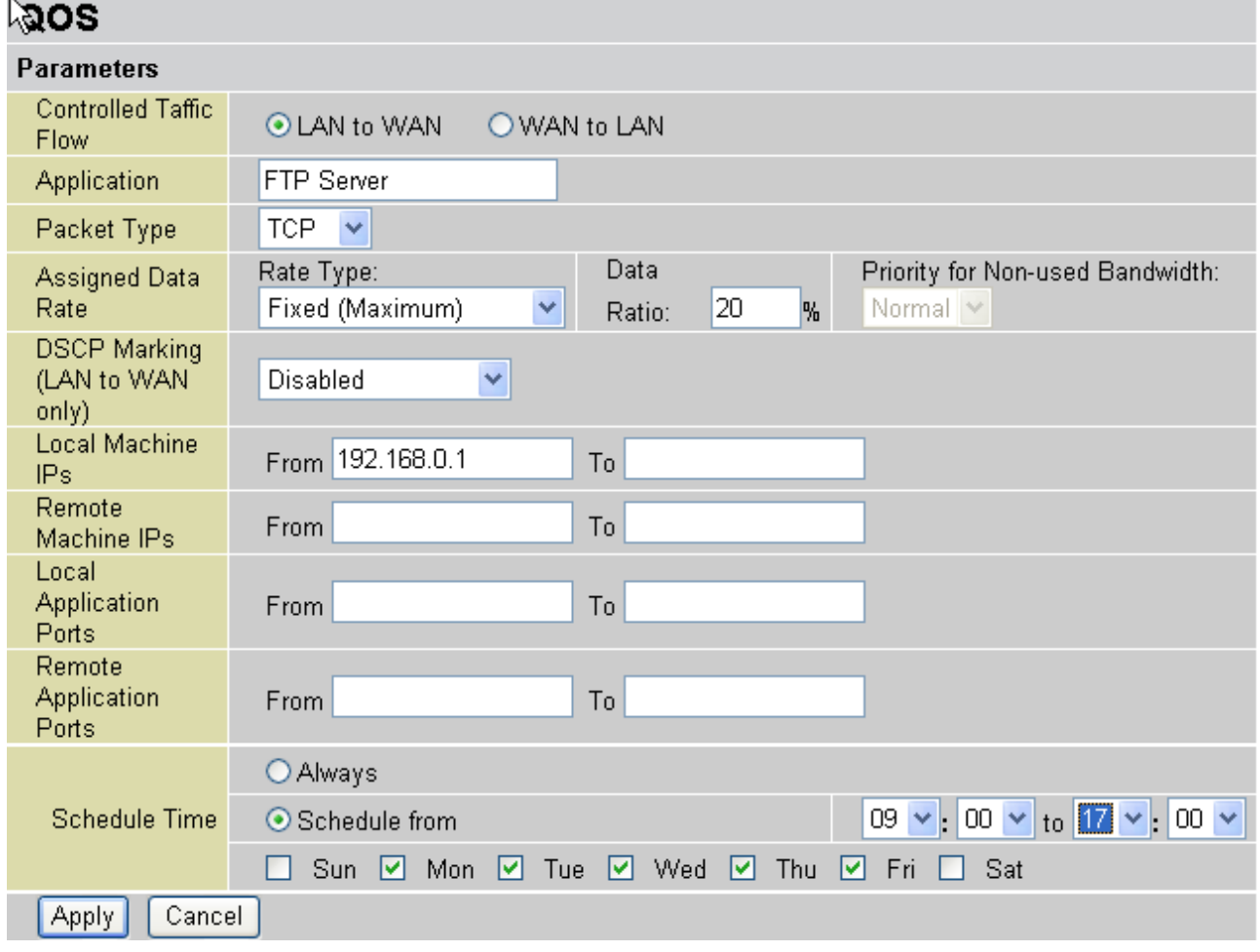

**Controlled Traffic Flow:** Specify the traffic flow you want to control. For GRE protocol, there is no need to specify the IP addresses or Application ports in this page. For other protocols, at least one value shall be given.

**Packet type**: The packet type will be controlled. For GRE protocol, there is no need to specify the IP addresses or Application ports in this page. For other protocols, at least one value shall be given.

~ **ANY:** No specified protocol type is specified.

- ~ **TCP**
- ~ **UDP**
- ~ **ICMP**
#### ~ **GRE:** For PPTP VPN Connections.

**Assigned Data rate:** Assign the data ratio for this policy to be controlled. For examples, we want to only allow 20% of the total data transfer rate for the LAN-to-WAN direction to be used for FTP server. Then we can specify here with data ratio  $= 20$ . If you have ADSL LINE with 256K/bps.rate, the estimated data rate, in kbps, for this rule is 20%\*256\*0.9 = 46kbps. (For 0.9 is an estimated factor for the effective data transfer rate for a ADSL LINE from LAN to WAN. For WAN-to-LAN, it is 0.85 to 0.8).

 **Data Ratio**: percentage for the data rate to be controlled by this policy. As above FTP server examples, it is 20.

**• Rate Type:** We provide 2 types here:.

~ **Fixed (Maximum):** specify a fixed data rate for this policy. It also is the maximal rate for this policy. As above FTP server example, you may want to "throttle" the outgoing FTP speed to 20% of 256K and limit to it, you may use this type.

~ **Guaranteed (Minimum):** specify a minimal data rate for this policy. For example, you want to provide a guaranteed data rate for your outside customers to access your internal FTP server with, say at least, 20% of your total bandwidth. You can use this type. Then, if there is available bandwidth that is not used, it will be given to this policy by following priority assignment.

**Priority for Non-used Bandwidth:** Specify the priority for the bandwidth that is not used. For examples, you may specify two different QOS policies for different applications. Both applications need a minimal bandwidth and need more bandwidth, beside the assigned one, if there is any available/non-used one available. So, you may specify which application can have higher priority to acquire the non-used bandwidth.

#### ~ **High**

~ **Normal**: The default is normal priority.

#### ~ **Low**

For the sample priority assignment for different policies, it is seved in a First-In-First-Out way.

 **DSCP Marking**: Differentiated Services Code Point (DSCP), it is the first 6 bits in the ToS byte. DSCP Marking allows users to classify traffic based on DSCP value and send packets to next Router.

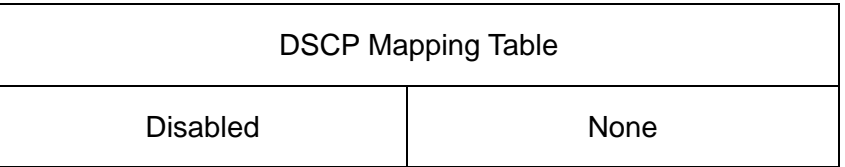

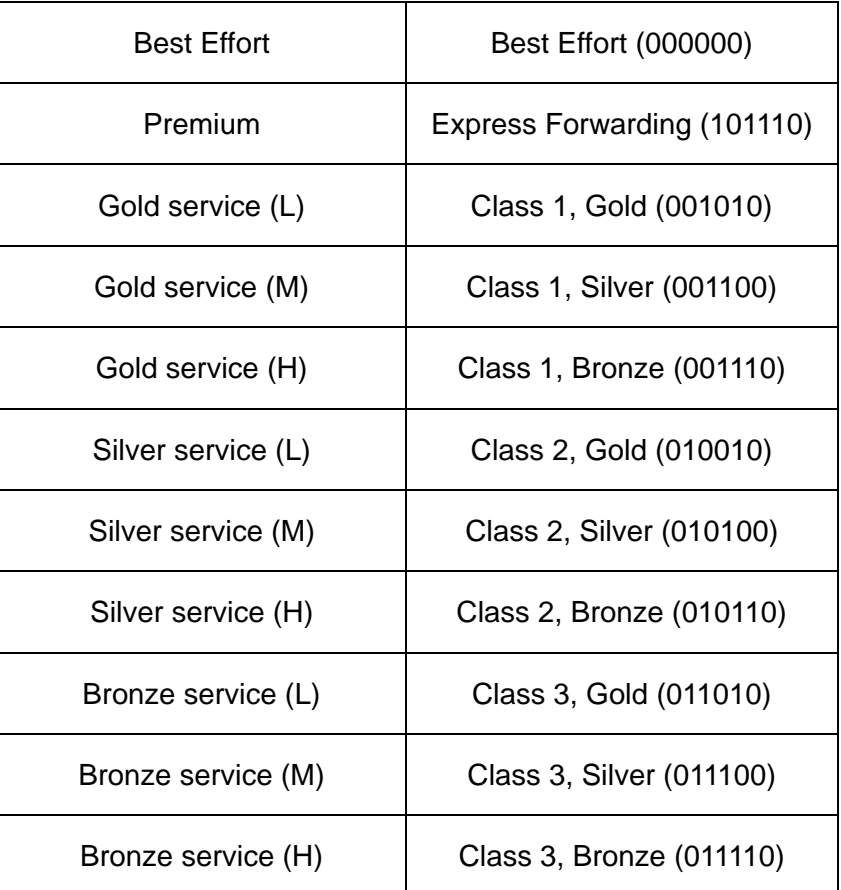

**Local Machine IPs**: The IP address values for Local LAN machines you want to control. (For IP packets from LAN to WAN, it is the source IP address. For IP packages from WAN to LAN, it is the destination IP address.)

 **Remote Machine IPs**: The IP address values for Remote WAN machines you want to control. (For IP packets from LAN to WAN, it is the destination IP address. For IP packages from WAN to LAN, it is the source IP address.)

 **Local Application Ports**: The Application port values for local LAN machines you want to control. (For TCP/UDP packets from LAN to WAN, it is the source port value. For TCP/UDP packets from WAN to LAN, it is the destination port value.)

**Remote Application Ports**: The Application port values for remote machines you want to control. (For TCP/UDP packets from LAN to WAN, it is the destination port value. For TCP/UDP packets from WAN to LAN, it is the source port value.)

**• Schedule Time:** Schedule your QOS policy.

# ■ QOS example for your Network

# **Connection Diagram**

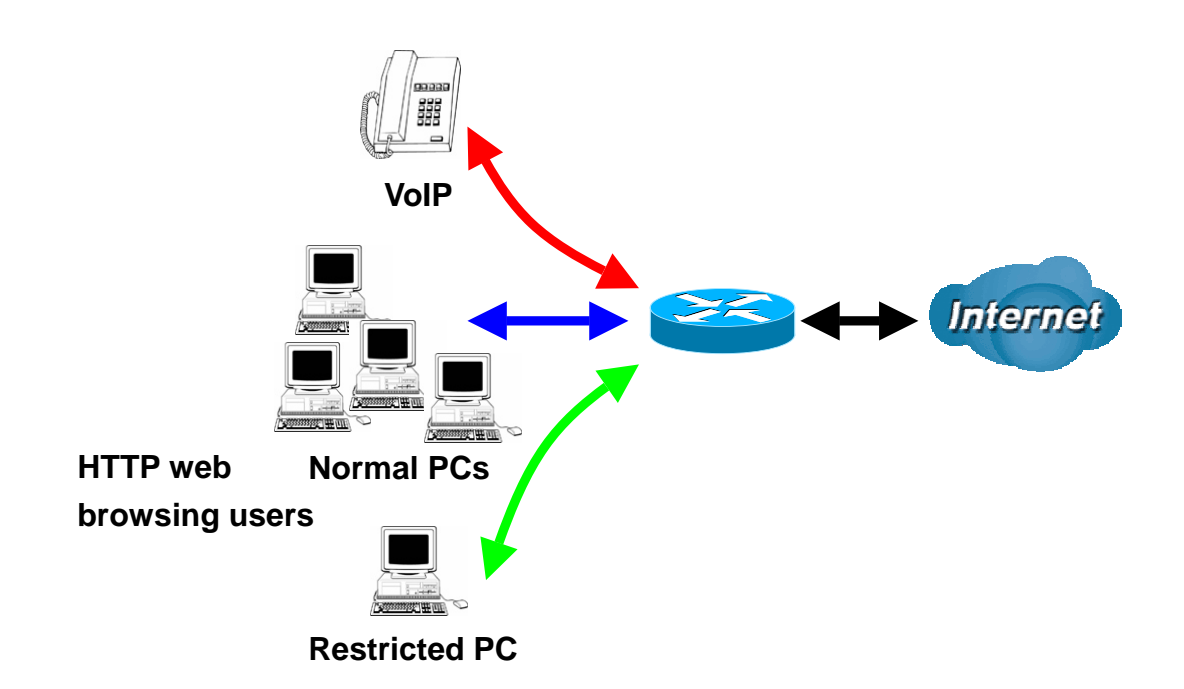

# **ADSL Subscription Rate**

Upstream: 256 kbps Downstream: 2048 Mbps

# **Example QOS Plan**

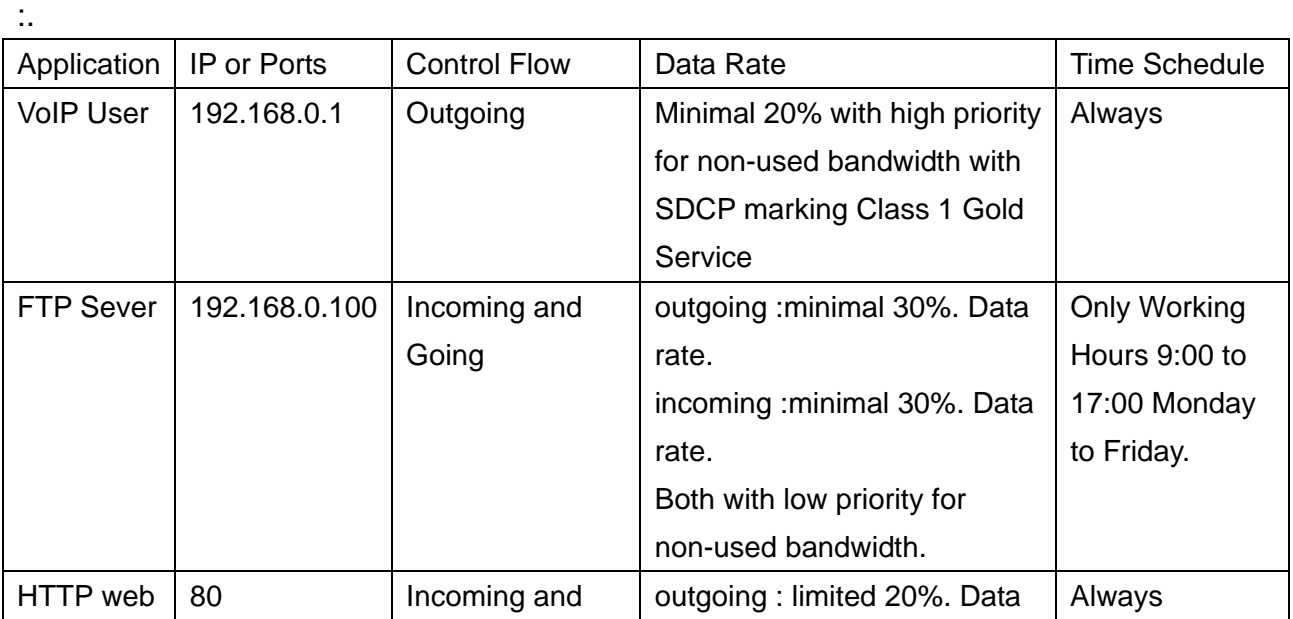

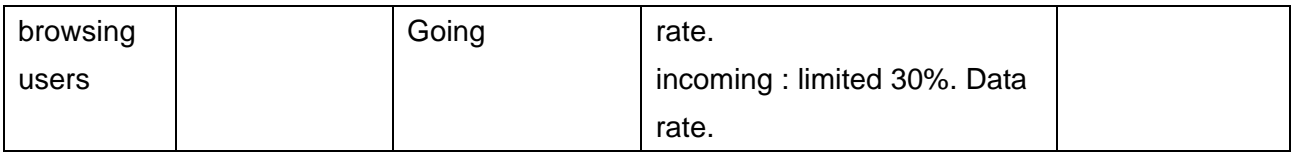

# **Example QOS Setup**

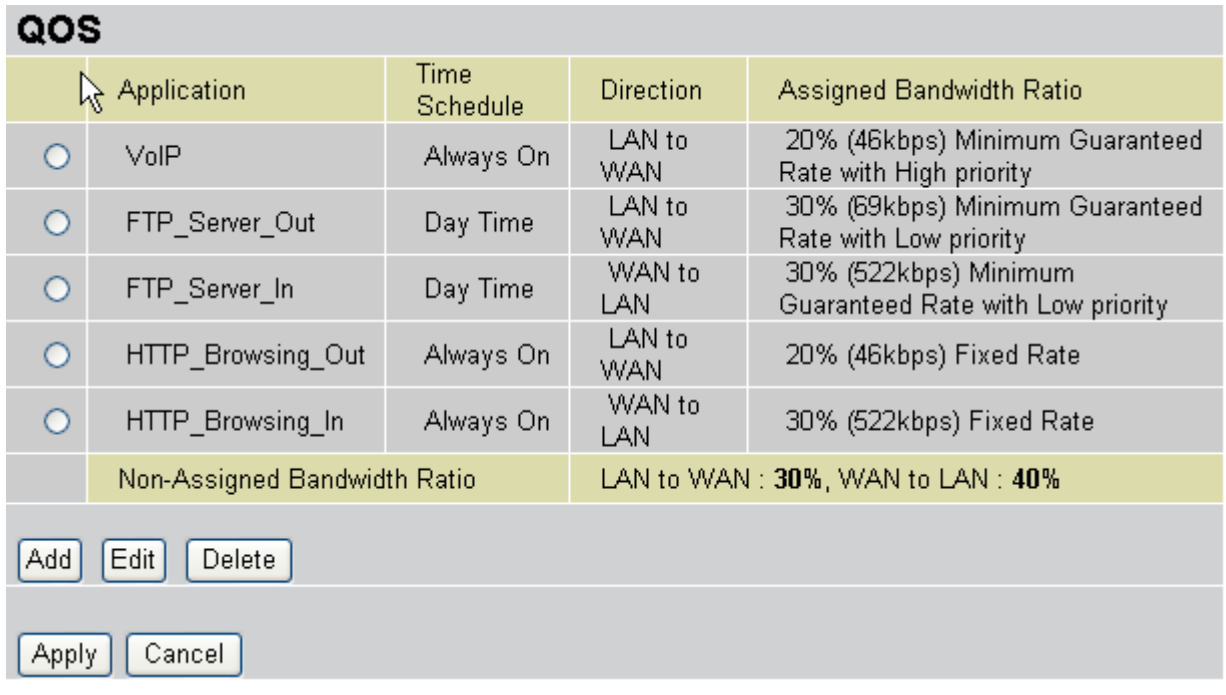

### **VoIP application**

Voice is latency-sensitive application. Most VoIP devices are use SIP protocol and the port number will be assigned by SIP module automatically. Better to use fixed IP address for catching VoIP packets as high priority.

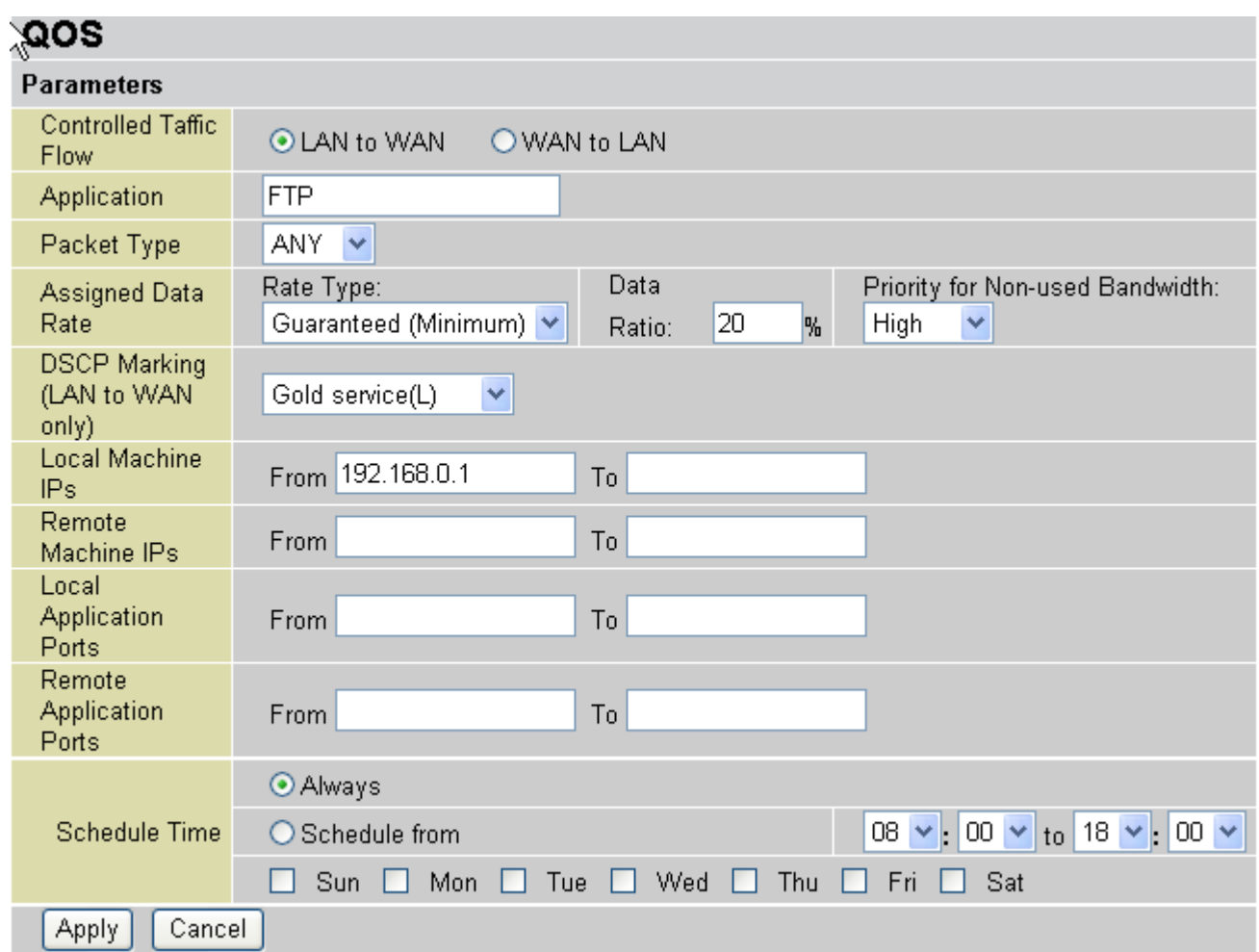

Above settings will help to improve quality of your VoIP service when traffic is full loading.

## **FTP Server Application**

Some of companies will setup FTP server for customer downloading or home user sharing their files by using FTP.

LAN to WAN direction:

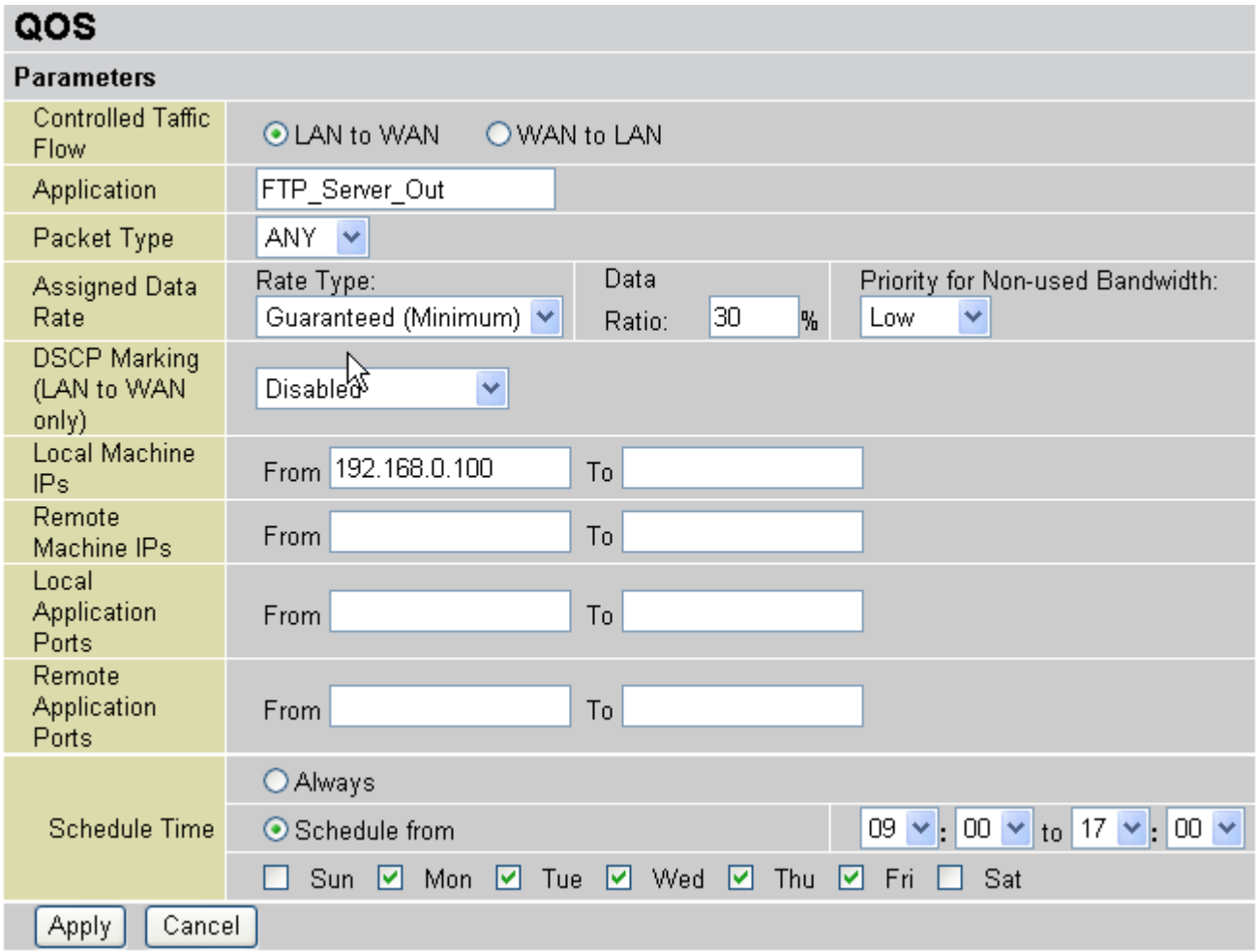

WAN to LAN direction:

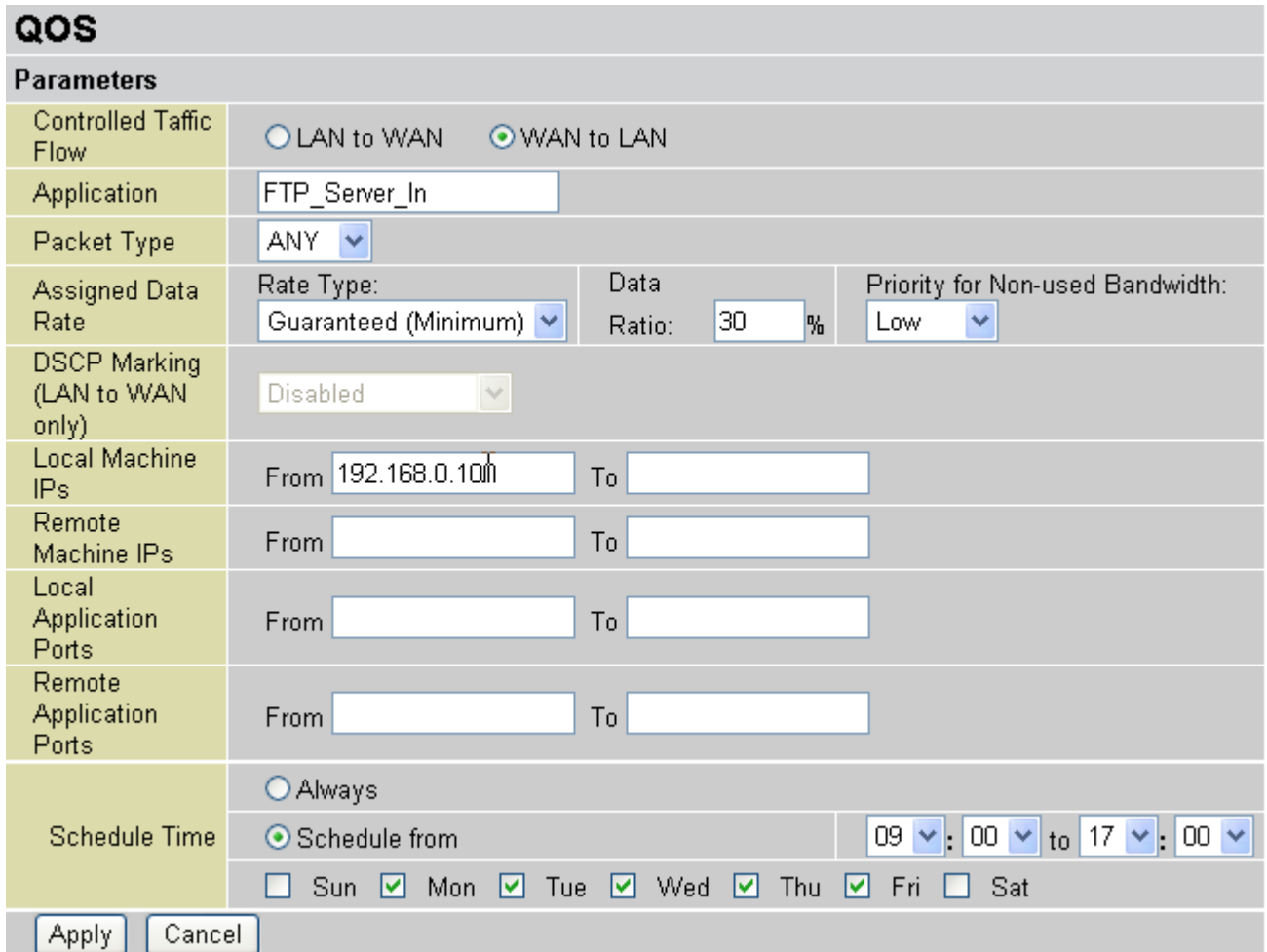

With above settings that help to limit utilization of upstream of FTP. Time schedule also help you to only limit utilization at day time.

## **HTTP Web Browsing**

You can control the internet web browsing by specify the HTTP 80 (8080 for some proxy server).

LAN to WAN direction:

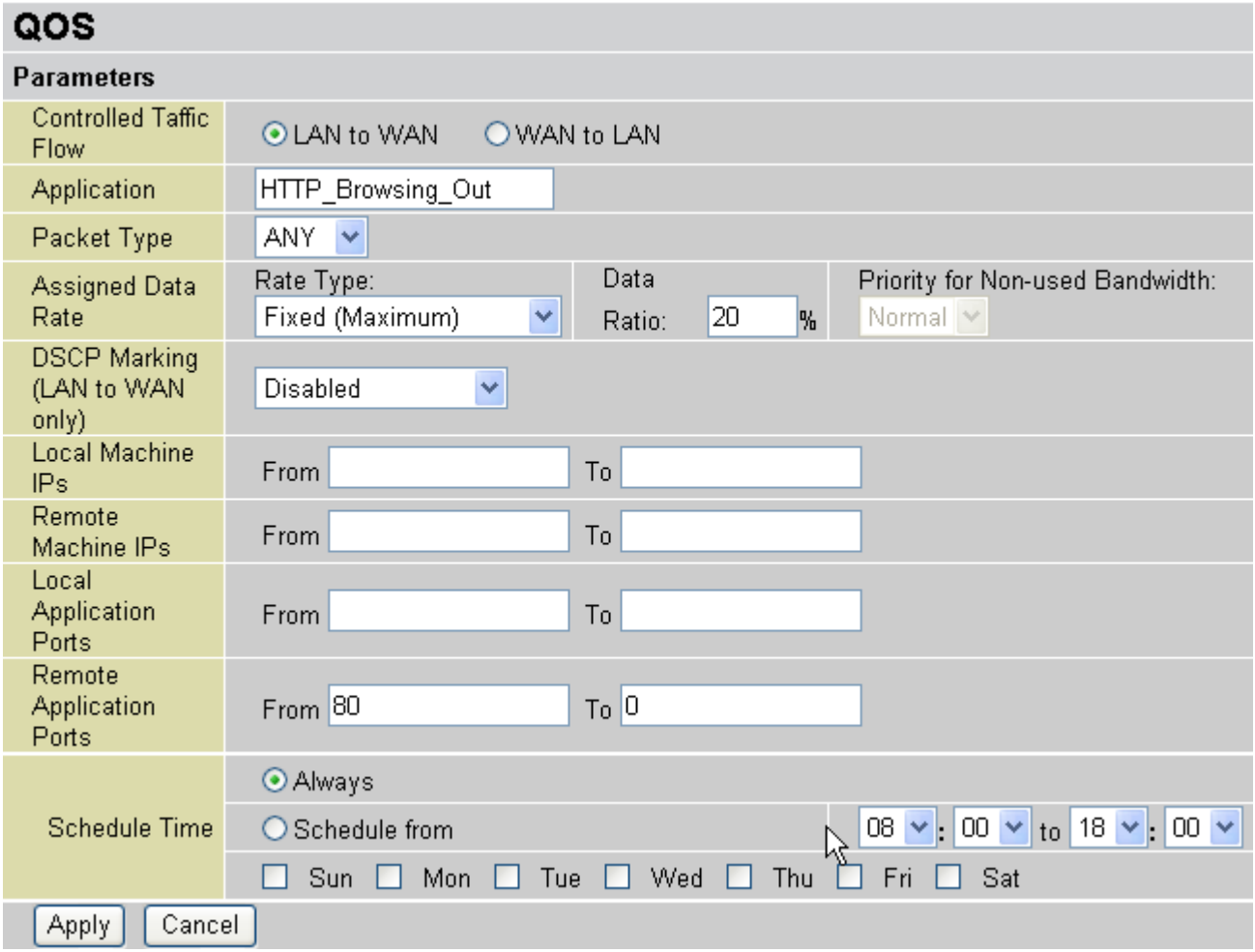

WAN to LAN direction:

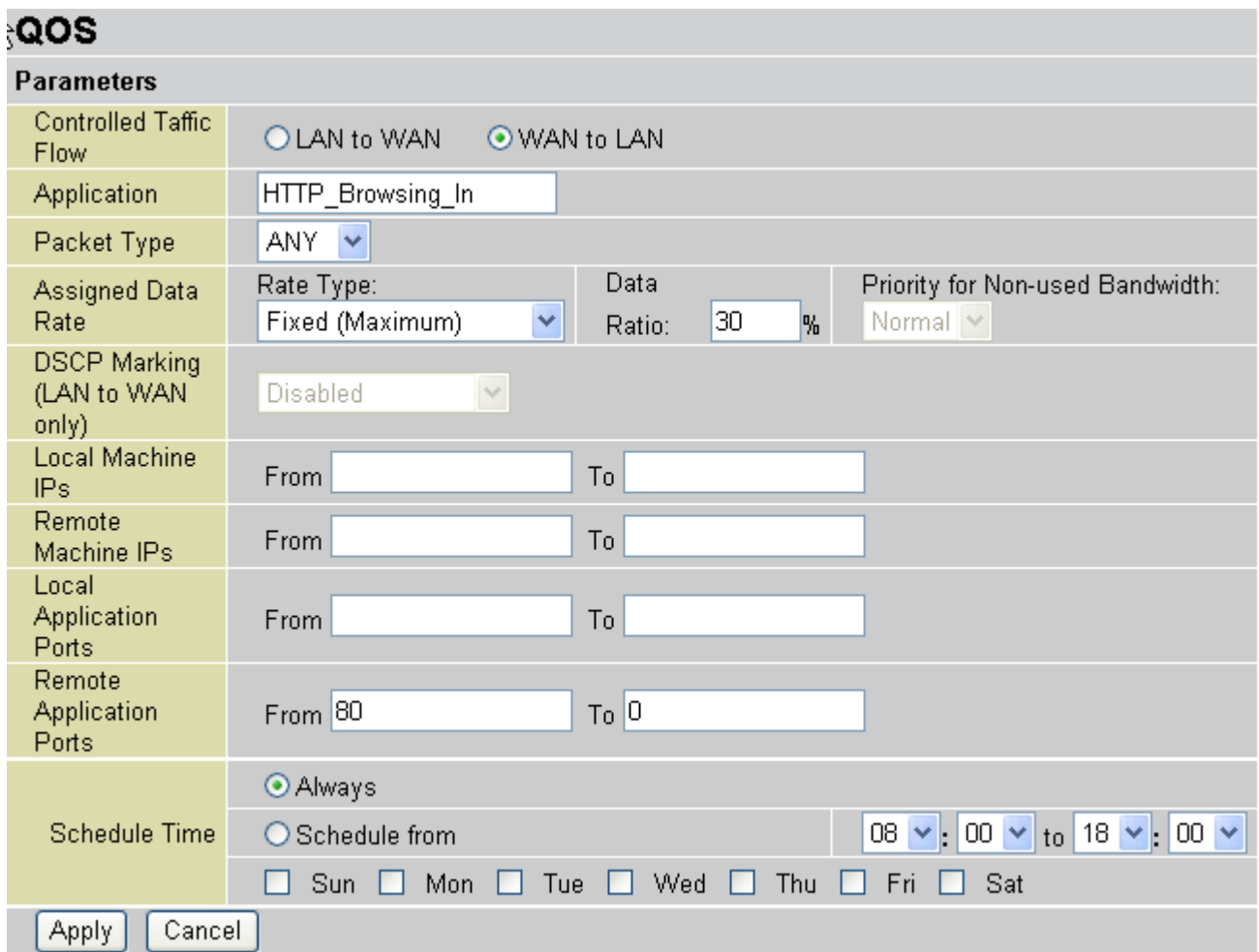

# **4.3.6 Virtual Server**

In TCP/IP and UDP networks a port is a 16-bit number used to identify which application program (usually a server) incoming connections should be delivered to. Some ports have numbers that are pre-assigned to them by the IANA (the Internet Assigned Numbers Authority), and these are referred to as "well-known ports". Servers follow the well-known port assignments so clients can locate them.

If you wish to run a server on your network that can be accessed from the WAN (i.e. from other machines on the Internet that are outside your local network), or any application that can accept incoming connections (e.g. Peer-to-peer/P2P software such as instant messaging applications and P2P file-sharing applications) and are using NAT (Network Address Translation), then you need to configure your router to forward these incoming connection attempts using specific ports to the PC on your network running the application. You also need to use port forwarding if you wish to host an online game server.

The reason is that when using NAT, your publicly accessible IP address is used by and points to your router, which needs to deliver all traffic to the private IP addresses used by your PCs. Please see the **WAN** configuration section of this manual for information on NAT.

The Internet Assigned Numbers Authority (IANA) is the central coordinator for the assignment of unique parameter values for Internet protocols. Port numbers range from 0 to 65535, but only port numbers 0 to 1023 are reserved for privileged services and are designated as "well-known ports". The registered ports are numbered from 1024 through 49151. The remaining ports, referred to as dynamic ports, or private ports, are numbered from 49152 through 65535.

Examples of well-known and registered port numbers are shown below, for further information, please see IANA's website at: <http://www.iana.org/assignments/port-numbers>

For help on determining which private port numbers are used by common applications on this list, please see the FAQs (Frequently Asked Questions) at: http://www.billion.com

Well-known and Registered Ports

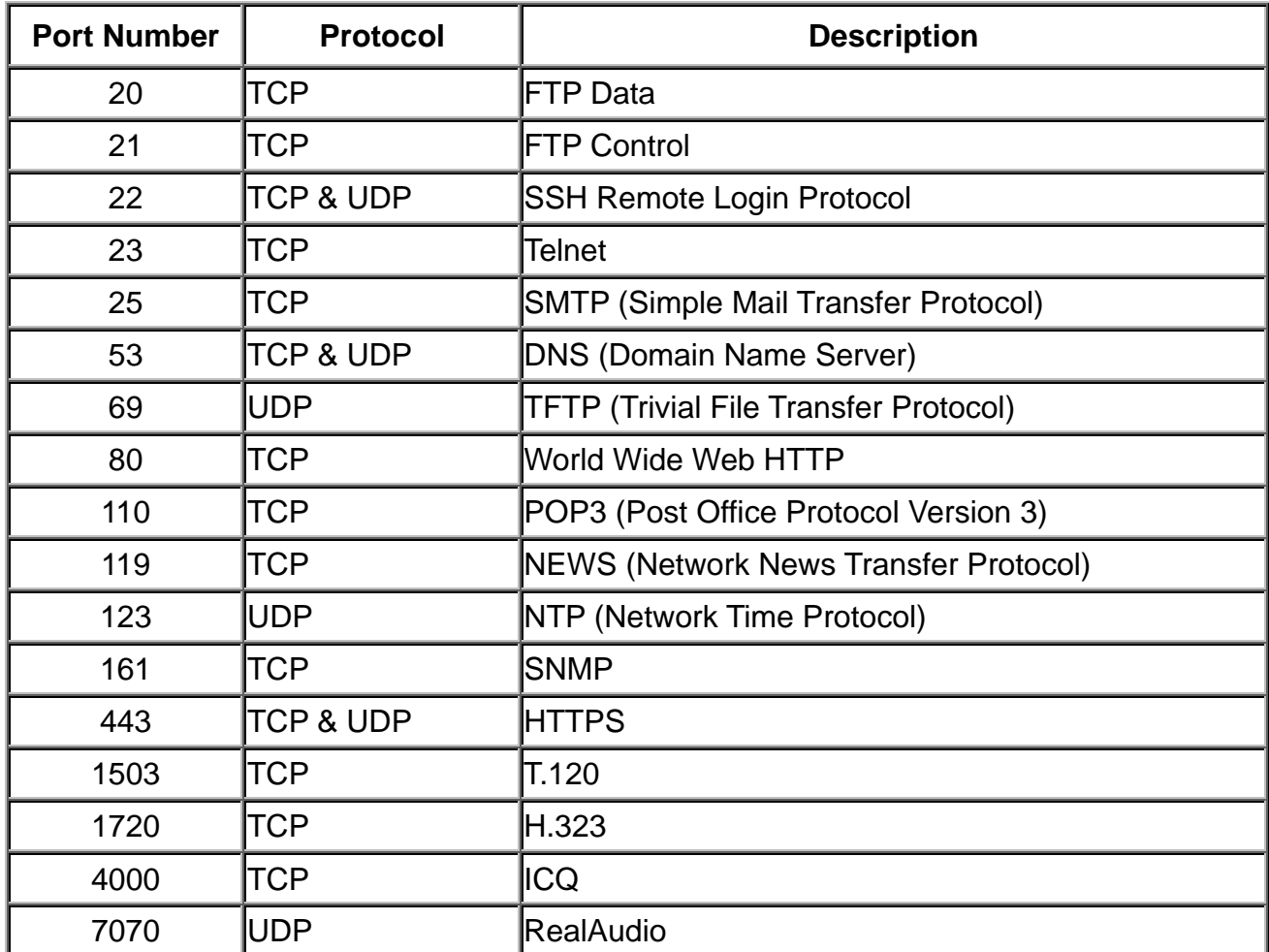

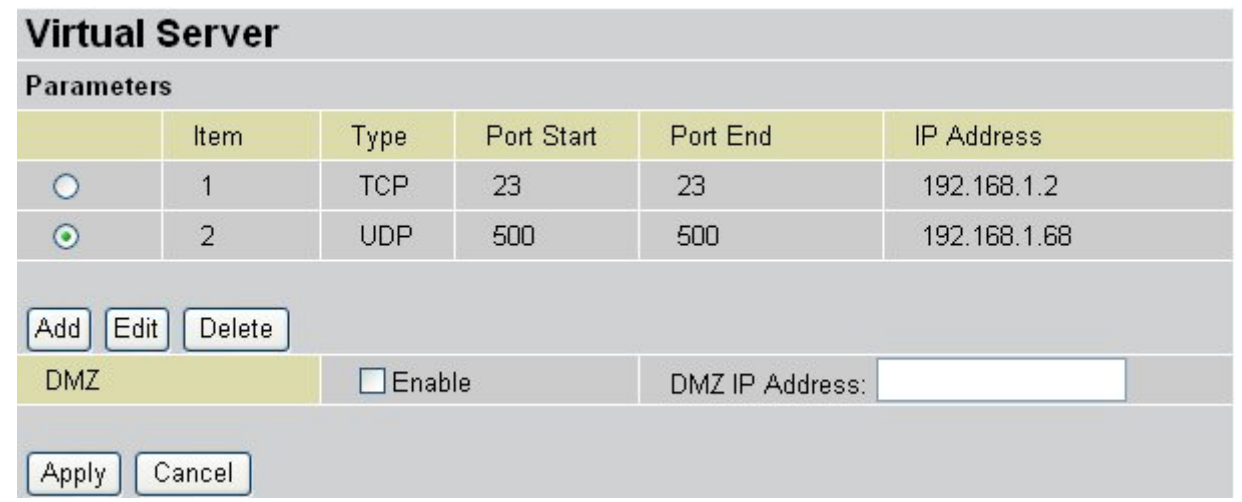

 **Item:** Item number

 **Type:** Select **TCP** if you wish to search for connection-based application services on the remote server using the port number.

**Port Start & Port End:** Enter the public port number & range you wish to configure.

 **IP Address:** Enter the IP address of a specific internal server to which requests from the specified port is forwarded.

- **Add:** Click to add a new virtual server rule. Click again and the next figure appears.
- **Edit:** Check the Rule No. you wish to edit and then click "Edit".

**Delete:** Check the Rule No. you wish to delete, then click "Delete".

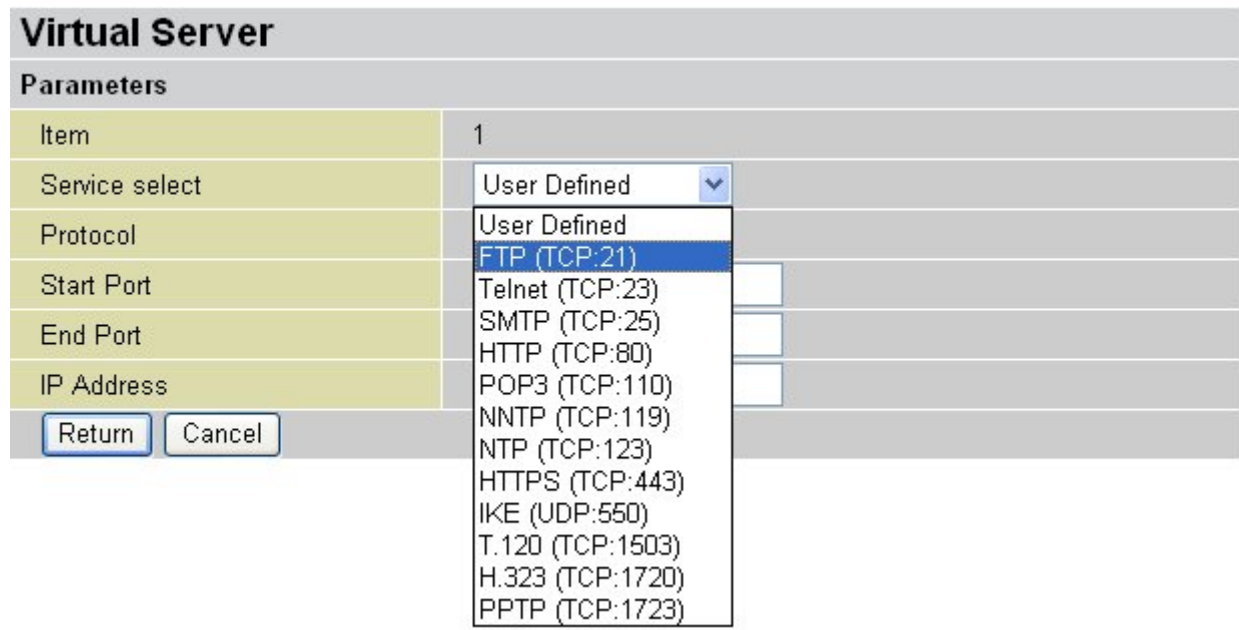

**O** Item: Item number

**C** Service select: Select the service you wish to configure

**Protocol:** Automatic when you choose Service select

**C** Start Port & End Port: Enter the public port number & range you wish to configure.

 **IP Address:** Enter the IP address of a specific internal server to which requests from the specified port is forwarded.

Since NAT acts as a "natural" Internet firewall, your router protects your network from access by outside users, as all incoming connection attempts point to your router unless you specifically create Virtual Server entries to forward those ports to a PC on your network. When your router needs to allow outside users to access internal servers, e.g. a web server, FTP server, Email server or game server, the router can act as a "virtual server". You can set up a local server with a specific port number for the service to use, e.g. web/HTTP (port 80), FTP (port 21), Telnet (port 23), SMTP (port 25), or POP3 (port 110). When an incoming access request to the router for a specified port is received, it is forwarded to the corresponding internal server.

For example, if you set the port number 80 (Web/HTTP) to be mapped to the IP Address

192.168.1.2, then all incoming HTTP requests from outside users are forwarded to the local server (PC) with the IP address of 192.168.1.2. If the port is not listed as a predefined application, you need to add it manually.

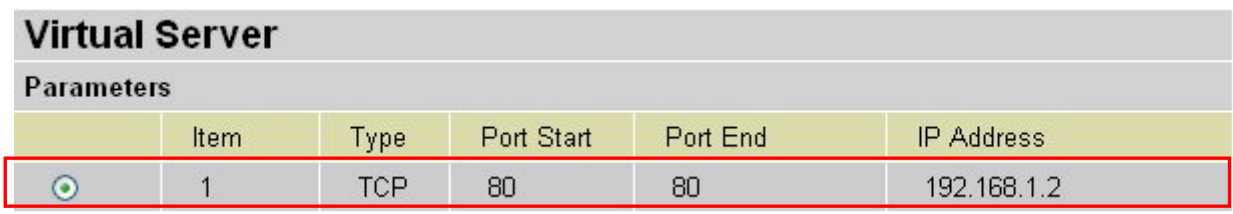

In addition to specifying the port number used, you also need to specify the protocol used. The protocol is determined by the particular application. Most applications use TCP or UDP, however you can specify other protocols using the drop-down **Protocol** menu. Setting the protocol to "all" causes all incoming connection attempts using all protocols on all port numbers to be forwarded to the specified IP address.

**DMZ:** The DMZ Host is a local computer exposed to the Internet. When setting a particular internal IP address as the DMZ Host, all incoming packets are checked by the Firewall and NAT algorithms, then passed to the DMZ host when a packet received does not use a port number in use by any other Virtual Server entries.

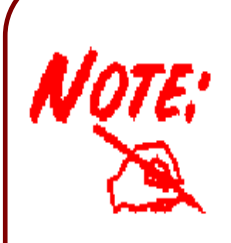

Using port forwarding does have security implications, since outside users are able to connect to PCs on your network. For this reason you are advised to use specific Virtual Server entries just for the ports your application requires instead of simply using DMZ or creating a Virtual Server entry for "All" protocols, as doing so results in all connection attempts to your public IP address accessing the specified PC.

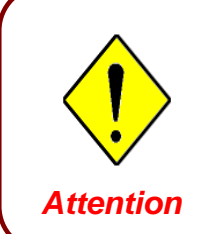

If you disable the NAT option in the WAN-ISP section, the Virtual Server function becomes invalid.

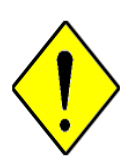

*Attention*

**84** server. You can configure the virtual server IP address manually, but it If the DHCP server option is enabled, you have to be very careful in assigning the IP addresses of the virtual servers in order to avoid conflicts. The easiest way of configuring Virtual Servers is to manually assign a static IP address to each virtual server PC, with an address that does not fall into the range of IP addresses that are issued by the DHCP must still be in the same subnet as the router.

# **4.3.7 Advanced**

Configuration options within the **Advanced** section are for users who wish to take advantage of the more advanced features of the router. Users who do not understand the features should not attempt to reconfigure their router, unless advised to do so by support staff.

There are six items within the **Advanced** section: **Static Route, Dynamic DNS**, **VLan Control, Device Management. IGMP** and **WAN IP Change Albert.** 

#### **The Second 4.3.7.1 Static Route**

Click on **Routing Table** and then choose **Create Route** to add a routing table.

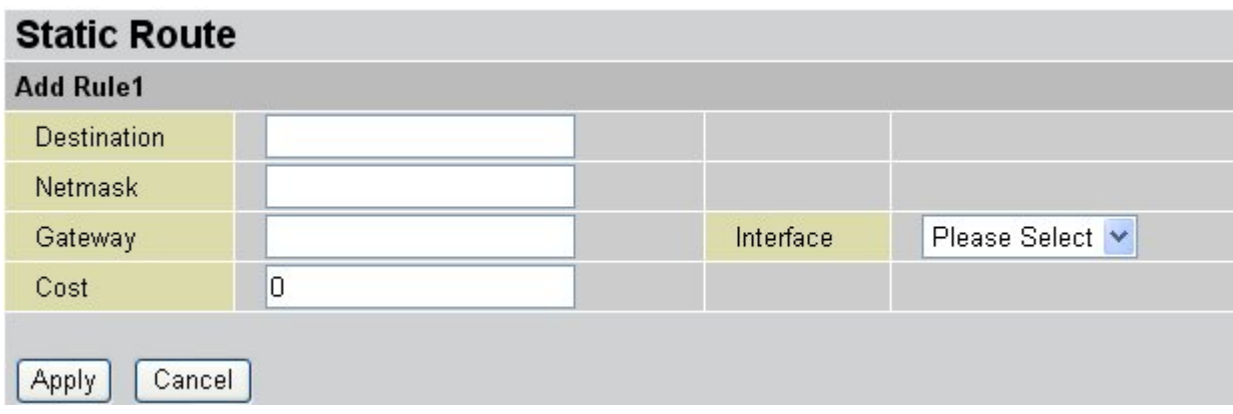

**O** Destination: The destination subnet IP address.

**Netmask:** Subnet mask of the destination IP addresses based on above destination.

**Gateway:** The gateway IP address to which packets are forwarded.

**Interface:** Select the interface through which packets are forwarded.

**Cost:** Represents the cost of transmission for routing purposes. The number need not be precise, but it must be between 0 and 65535.

#### **4.3.7.2 Dynamic DNS**  H

The Dynamic DNS function lets you alias a dynamic IP address to a static hostname, so if your ISP does not assign you a static IP address you can still use a domain name. This is especially useful for hosting servers via your ADSL connection, so that anyone wishing to connect to you may use your domain name, rather than having to use your dynamic IP

address, which changes from time to time. This dynamic IP address is the WAN IP address of the router, which is assigned to you by your ISP.

You first need to register and establish an account with the Dynamic DNS provider using their website, for example http://www.dyndns.org/

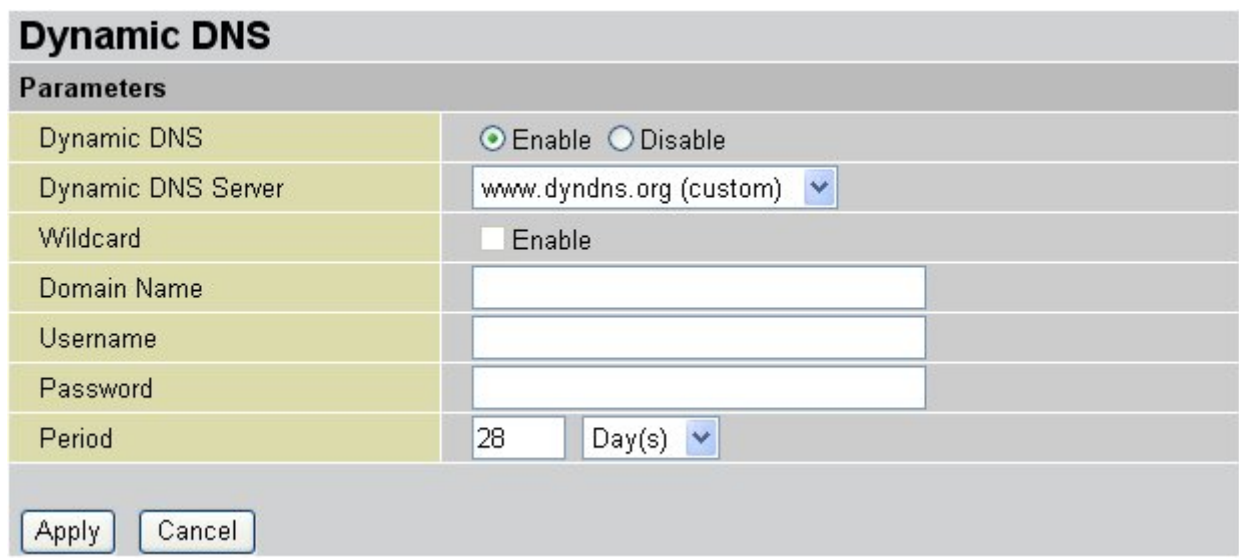

There are more than 5 DDNS services supported.

**C** Disable: Check to disable the Dynamic DNS function.

**Enable:** Check to enable the Dynamic DNS function. The fields following are activated and required.

**Dynamic DNS Server:** Select the DDNS service you have established an account with.

**Host:** Enter one domain name you have registered.

**C** Domain Name, Username and Password: Enter your registered domain name and your username and password for this service.

**Period:** Set the time period between updates, for the router to exchange information with the DDNS server. In addition to updating periodically as per your settings, the router performs an update when your dynamic IP address changes.

**Wildcard:** Select this check box to enable the DYNDNS Wildcard.

## **4.3.7.3 Vlan Control**

VLAN (Virtual Local Area Network) is a group of devices on different physical LAN segments that can communicate with each other as if they were all on the same physical LAN segment. While clients and servers may be located anywhere on a network, they are

grouped together by VLAN technology, and broadcasts are sent to devices within the VLAN.

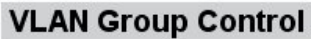

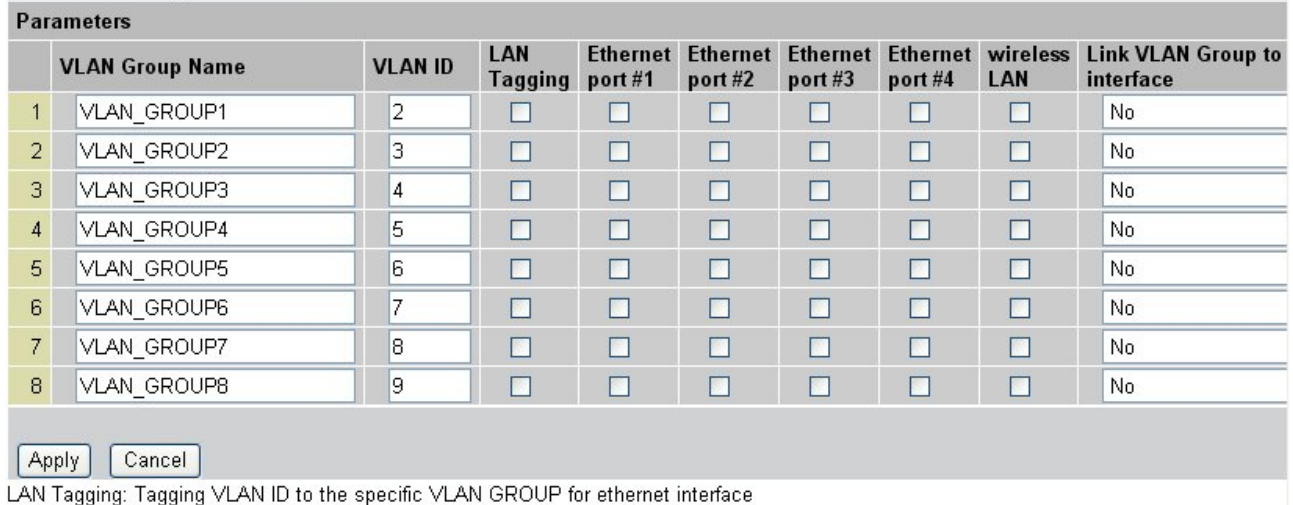

**VLAN Group Name:** There are eight groups that user can setup by themselves.

 **VLAN ID:** Group name ID

 **LAN Tagging:** Tagging VLAN ID to the specific VLAN group for Ethernet interface.

 **Ethernet port:** Port name of Router

**Link VLAN Group to WAN connection Interface:** Select the WAN connection interface that user want to link.

VLAN function provides you a very convenient way to manage hosts by grouping them based on the physical port. Please refer to the following example.

1. If VLAN Group 1 is consisted of hosts linked to port1 and port2, VLAN Group 2 is consisted of hosts linked port3 and port4, and VLAN Group 3 is consisted wireless LAN.

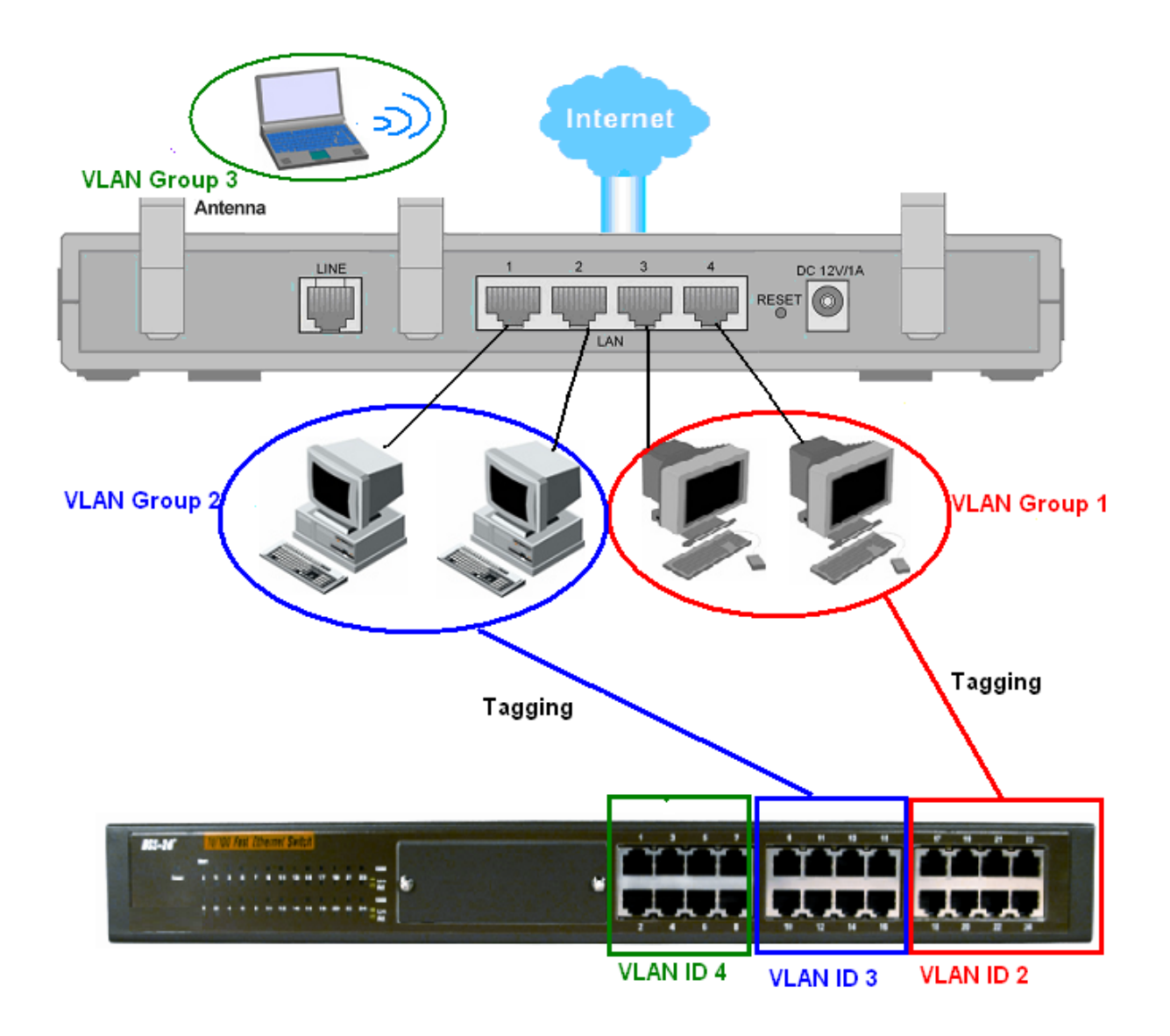

2. After checking the box to enable VLAN function, you will check the table according to the needs as show below.

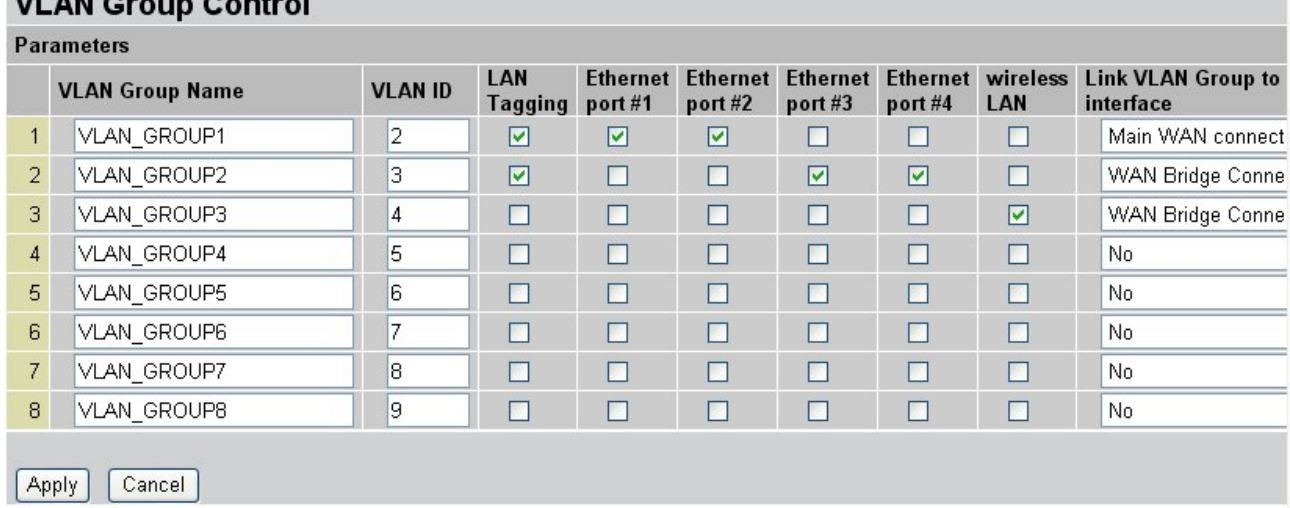

LAN Tagging: Tagging VLAN ID to the specific VLAN GROUP for ethernet interface

 $\cdots$   $\cdots$ 

#### H **4.3.7.4 Device Management**

The Device Management advanced configuration settings allow you to control your router's security options and device monitoring features.

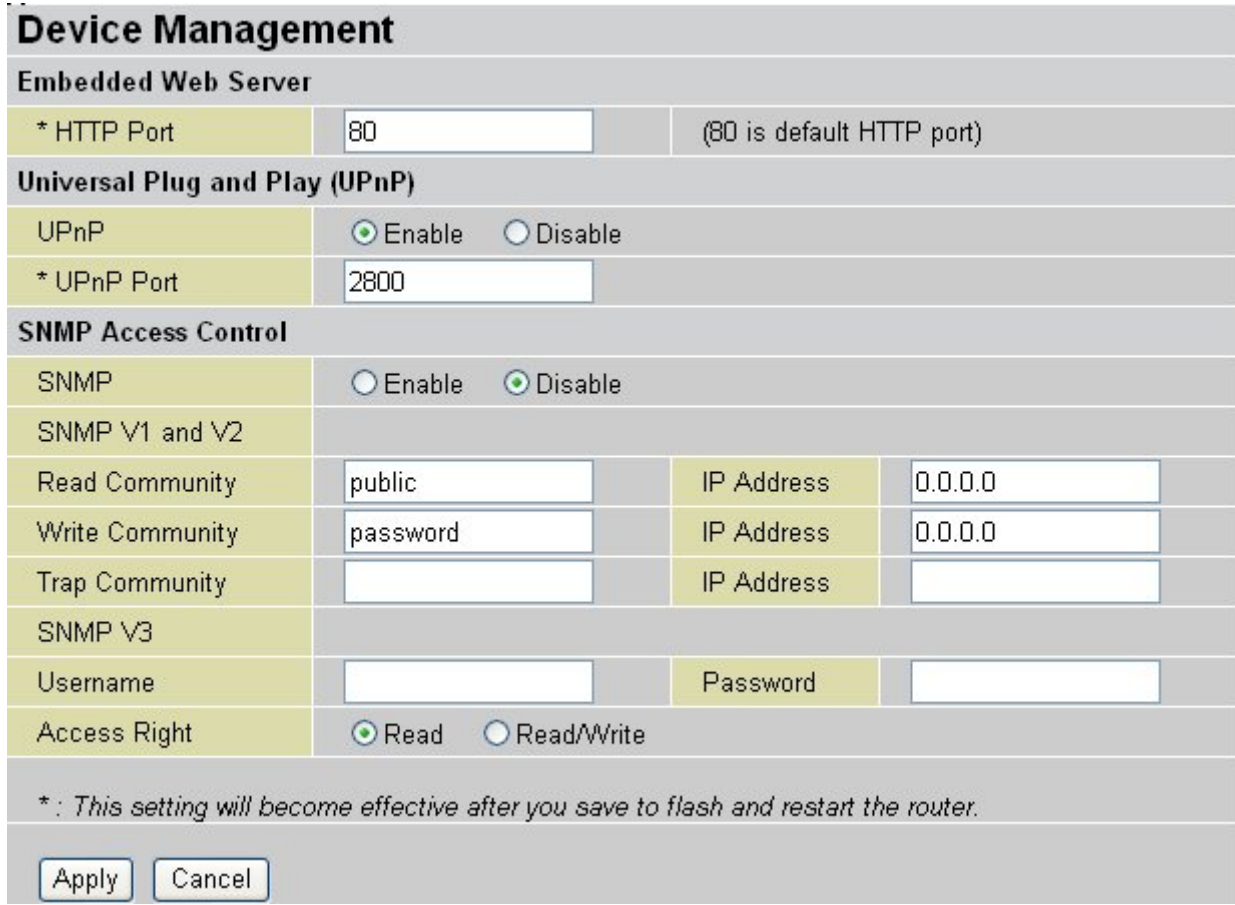

#### **Embedded Web Server:**

**HTTP Port:** The port number of the router's embedded web server (for web-based configuration uses. The default value is the standard HTTP port, 80. You may specify an alternative if, for example, you are running a web server on a PC within your LAN.

**For Example:** User A changes HTTP port number to **100**, specifies their own IP address of **192.168.1.55**, and sets the logout time to be **100** seconds. The router only allows User A access from the IP address **192.168.1.55** to logon to the Web GUI by typing: **[http://192.168.1.254:100](http://192.168.1.254:100/)** in their web browser. After 100 seconds, the device automatically logs out User A.

#### **Universal Plug and Play (UPnP):**

UPnP offers peer-to-peer network connectivity for PCs and other network devices, along with control and data transfer between devices. UPnP offers many advantages for users running NAT routers through UPnP NAT Traversal, and on supported systems makes tasks such as port forwarding much easier by letting the application control the required settings,

removing the need for the user to control advanced configuration of their device.

Both the user's Operating System and the relevant application must support UPnP in addition to the router. Windows XP and Windows Me natively support UPnP (when the component is installed), and Windows 98 users may install the Internet Connection Sharing client from Windows XP in order to support UPnP. Windows 2000 does not support UPnP.

~ **Disable:** Check to disable the router's UPnP functionality.

~ **Enable:** Check to enable the router's UPnP functionality.

**UPnP Port:** The default setting is 2800. It is highly recommended that you use this port value. If the value conflicts with other ports already in use you may wish to change the port.

#### **SNMP Access Control**

Simple Network Management Protocol—software on a PC within the LAN is required to use this function.

#### **SNMP V1 and V2:**

**Read Community:** Specify a name to be identified as the Read Community, and an IP address. This community string is checked against the string entered in the configuration file. Once the string name is matched, you can obtain this IP address and are able to view the data.

**Write Community:** Specify a name to be identified as the Write Community, and an IP address. This community string is checked against the string entered in the configuration file. Once a string name is matched, users from this IP address are able to view and modify data.

**Trap Community:** Specify a name and an IP address. This community string is checked against the string entered in the configuration file. Once a string name is matched, users from this IP address are sent SNMP Traps.

#### **SNMP V3:**

Specify a name and password for authentication, and define access rights from the identified IP address. Once authentication has succeeded, users from this IP address are able to view and modify data.

## **SNMP Version: SNMPv2c and SNMPv3**

SNMPv2c is the combination of the enhanced protocol features of SNMPv2 without the SNMPv2 security. The "c" comes from the fact that SNMPv2c uses the SNMPv1 community string paradigm for "security" but is widely accepted as the SNMPv2 standard.

SNMPv3 is a strong authentication mechanism with fine granularity for remote monitoring.

Traps supported: Cold Start, Authentication Failure.

The following MIBs are supported:

### ¾ **From RFC 1213 (MIB-II):**

- ⊠ System group
- $\boxtimes$  Interfaces group
- □ Address Translation group
- $\boxtimes$  IP group
- **⊠** ICMP group
- $\boxtimes$  TCP group
- $\boxtimes$  UDP group
- **図 EGP (not applicable)**
- **E** Transmission
- **⊠** SNMP group

#### ¾ **From RFC1650 (EtherLike-MIB):**

■ dot3Stats

#### ¾ **From RFC 1493 (Bridge MIB):**

- □ dot1dBase group
- $\boxtimes$  dot1dTp group
- $\boxtimes$  dot1dStp group (if configured as spanning tree)

### ¾ **From RFC 1471 (PPP/LCP MIB):**

- $\boxtimes$  pppLink group
- **図** pppLqr group

### ¾ **From RFC 1472 (PPP/Security MIB):**

**Ø** PPP Security Group)

#### ¾ **From RFC 1473 (PPP/IP MIB):**

**Ø** PPP IP Group

#### ¾ **From RFC 1474 (PPP/Bridge MIB):**

□ PPP Bridge Group

#### ¾ **From RFC1573 (IfMIB):**

**Ø** ifMIBObjects Group

#### ¾ **From RFC1695 (atmMIB):**

□ atmMIBObjects

### ¾ **From RFC 1907 (SNMPv2):**

□ only snmpSetSerialNo OID

### **Universal Plug and Play (UPnP):**

UPnP offers peer-to-peer network connectivity for PCs and other network devices, along with control and data transfer between devices. UPnP offers many advantages for users running NAT routers through UPnP NAT Traversal, and on supported systems makes tasks such as port forwarding much easier by letting the application control the required settings, removing the need for the user to control advanced configuration of their device.

Both the user's Operating System and the relevant application must support UPnP in addition to the router. Windows XP and Windows Me natively support UPnP (when the component is installed), and Windows 98 users may install the Internet Connection Sharing client from Windows XP in order to support UPnP. Windows 2000 does not support UPnP.

**Q Disable:** Check to disable the router's UPnP functionality.

 **Enable:** Check to enable the router's UPnP functionality.

**UPnP Port:** The Default setting is 2800. It is highly recommended you use this port value. If this value conflicts with other ports already in use you may wish to change the port.

Installing UPnP in Windows Example

Follow the steps below to install the UPnP in Windows Me.

**Step 1: Click Start and Control Panel. Double-click Add/Remove Programs.** 

**Step 2:** Click on the Windows Setup tab and select Communication in the Components selection box. Click Details.

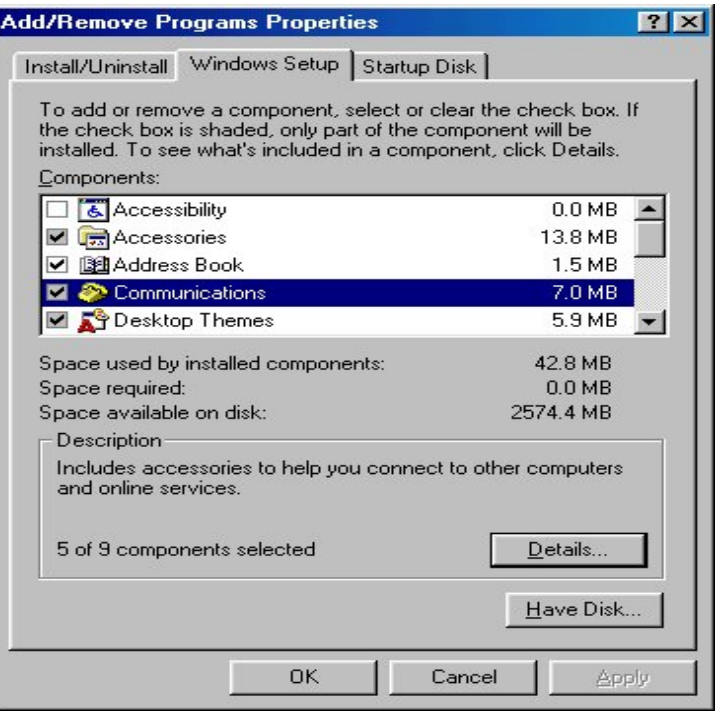

**Step 3:** In the Communications window, select the Universal Plug and Play check box in the Components selection box.

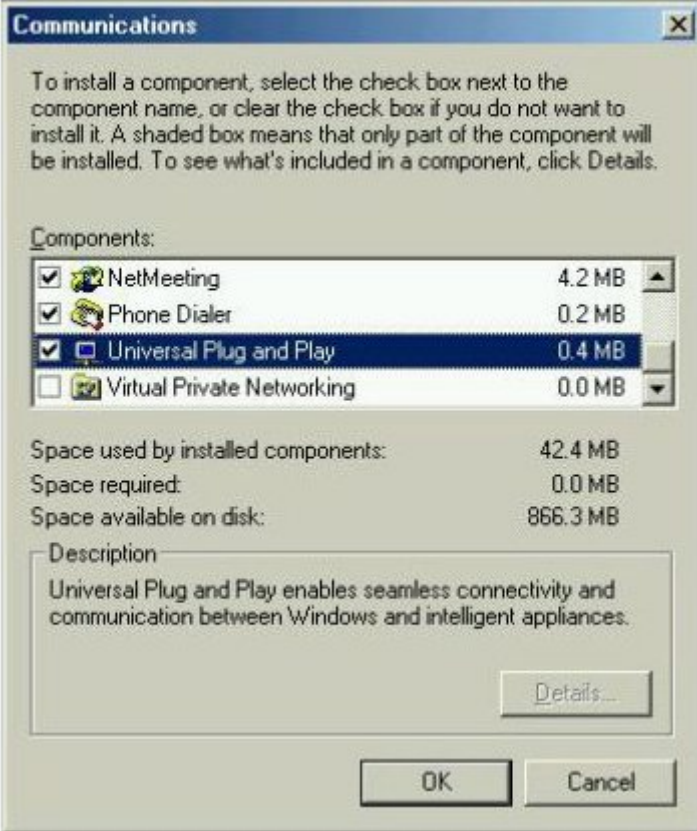

**Step 4:** Click OK to go back to the Add/Remove Programs Properties window. Click Next. **Step 5: Restart the computer when prompted.** 

Follow the steps below to install the UPnP in Windows XP.

**Step 1: Click Start and Control Panel.** 

**Step 2: Double-click Network Connections.** 

**Step 3:** In the Network Connections window, click Advanced in the main menu and select Optional Networking Components ….

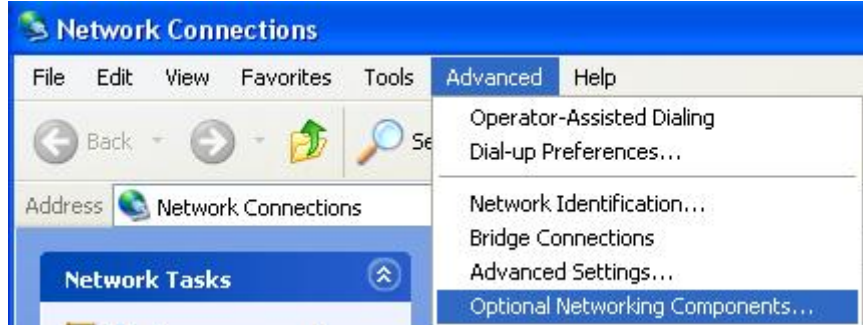

The Windows Optional Networking Components Wizard window displays.

**Step 4: Select Networking Service in the Components selection box and click Details.** 

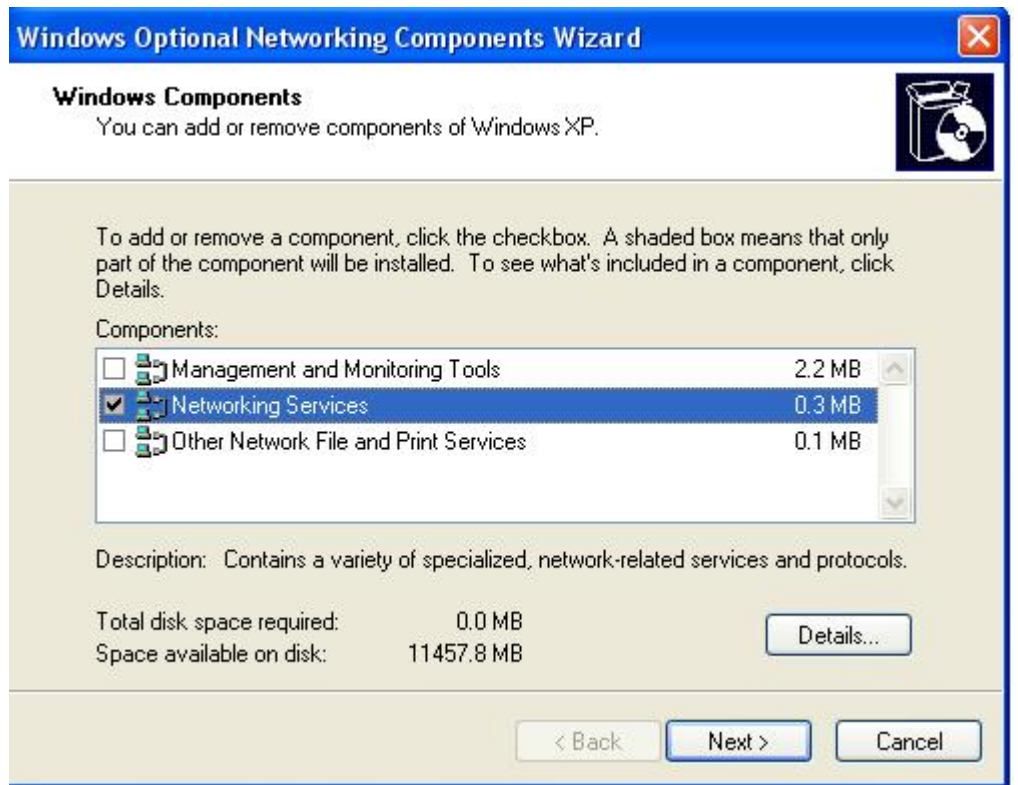

**Step 5:** In the Networking Services window, select the Universal Plug and Play check box. **Step 6:** Click OK to go back to the Windows Optional Networking Component Wizard window and click Next.

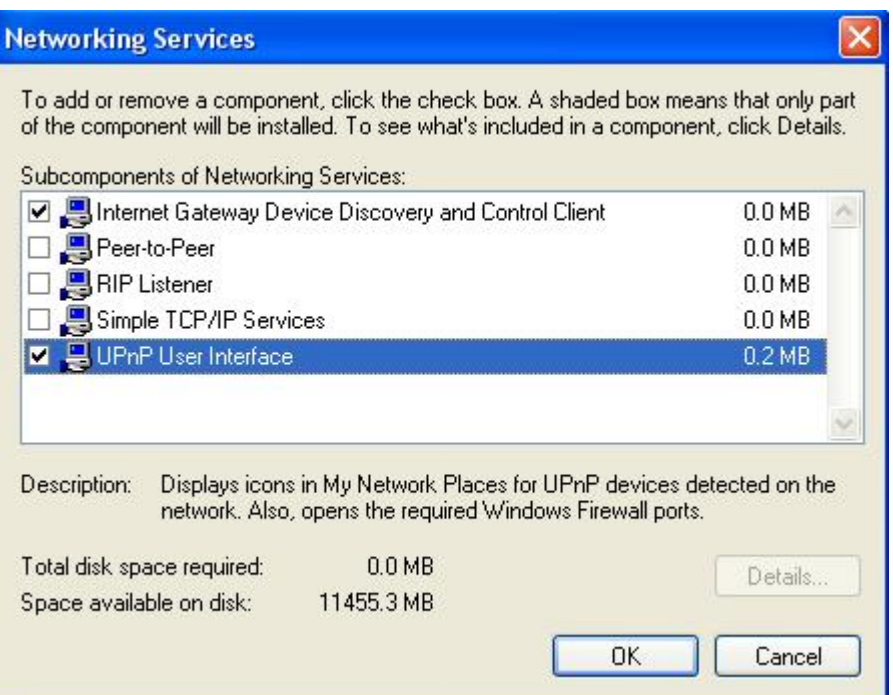

#### **Auto-discover Your UPnP-enabled Network Device**

**Step 1:** Click start and Control Panel. Double-click Network Connections. An icon displays under Internet Gateway.

**Step 2:** Right-click the icon and select Properties.

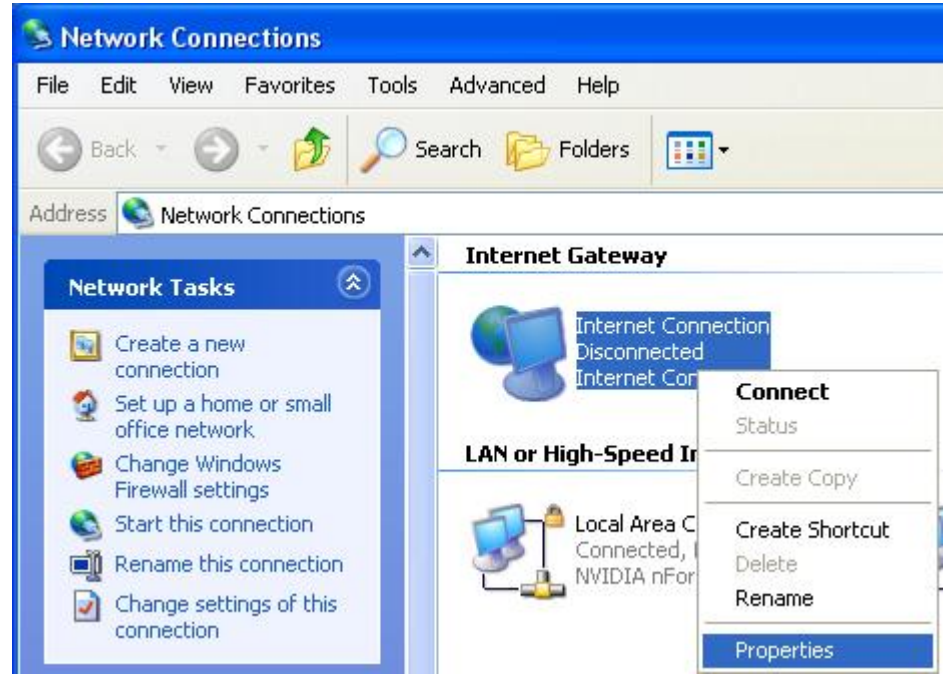

**Step 3:** In the Internet Connection Properties window, click Settings to see the port mappings that were automatically created.

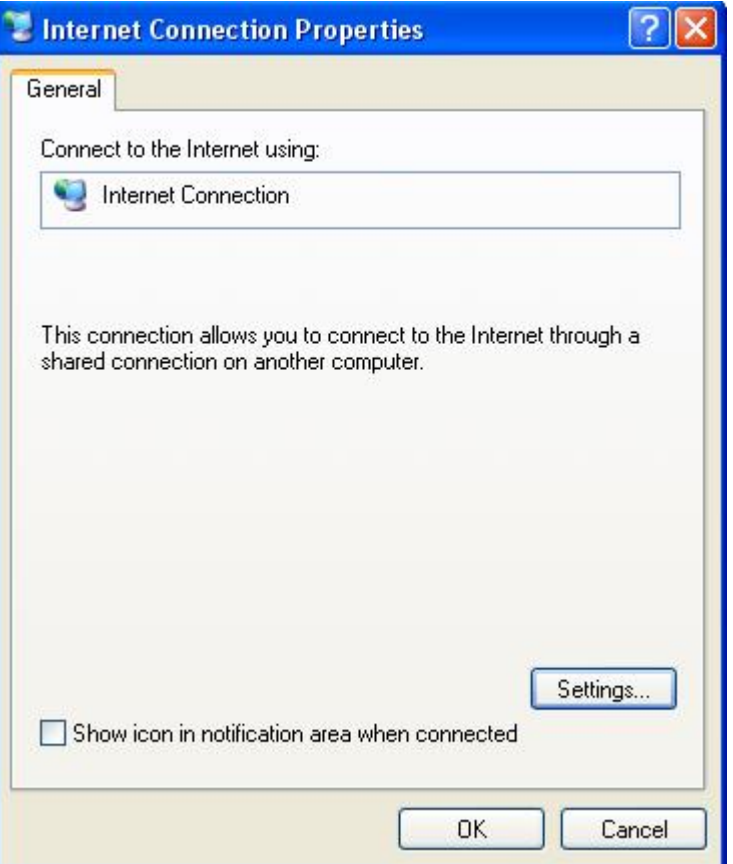

Step 4: You may edit or delete the port mappings or click Add to manually add port mappings.

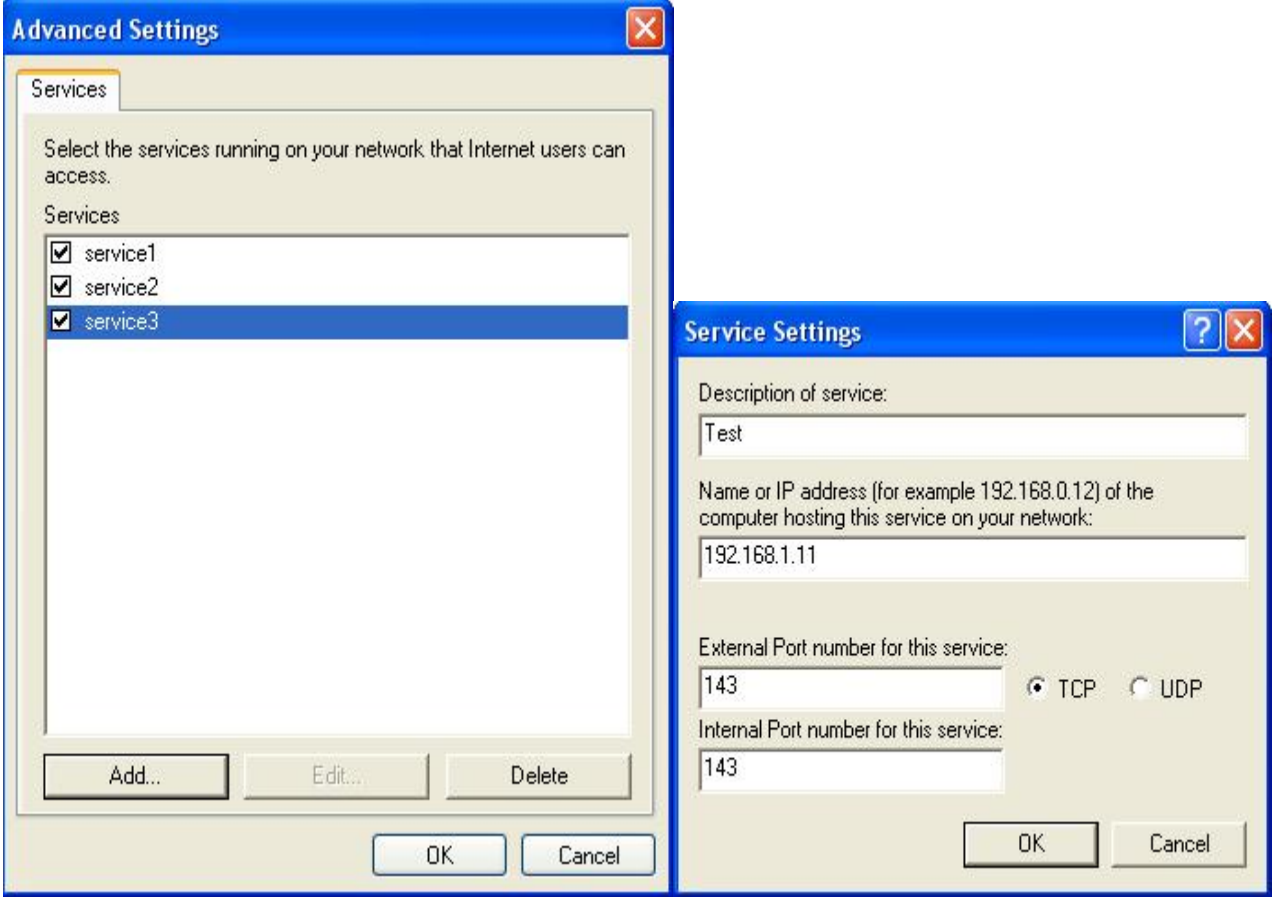

**Step 5:** Select Show icon in notification area when connected option and click OK. An icon displays in the system tray

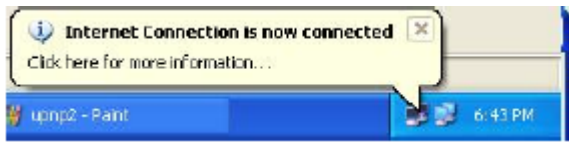

**Step 6:** Double-click on the icon to display your current Internet connection status.

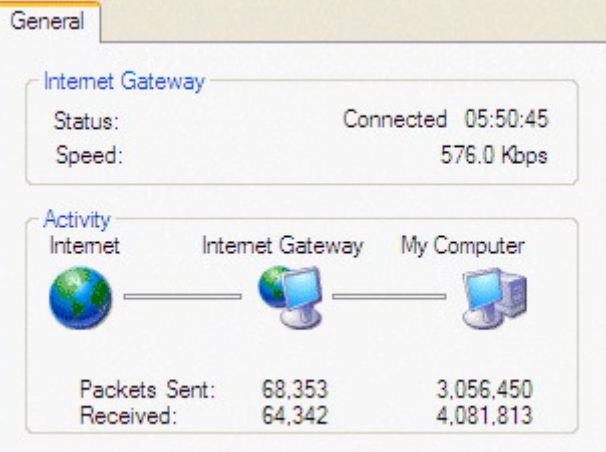

#### **Web Configurator Easy Access**

With UPnP, you can access web-based configuration for the BiPAC 7300VGP series without first finding out the IP address of the router. This helps if you do not know the router's IP address.

Follow the steps below to access web configuration.

- **Step 1:** Click Start and then Control Panel.
- **Step 2: Double-click Network Connections.**

**Step 3:** Select My Network Places under Other Places.

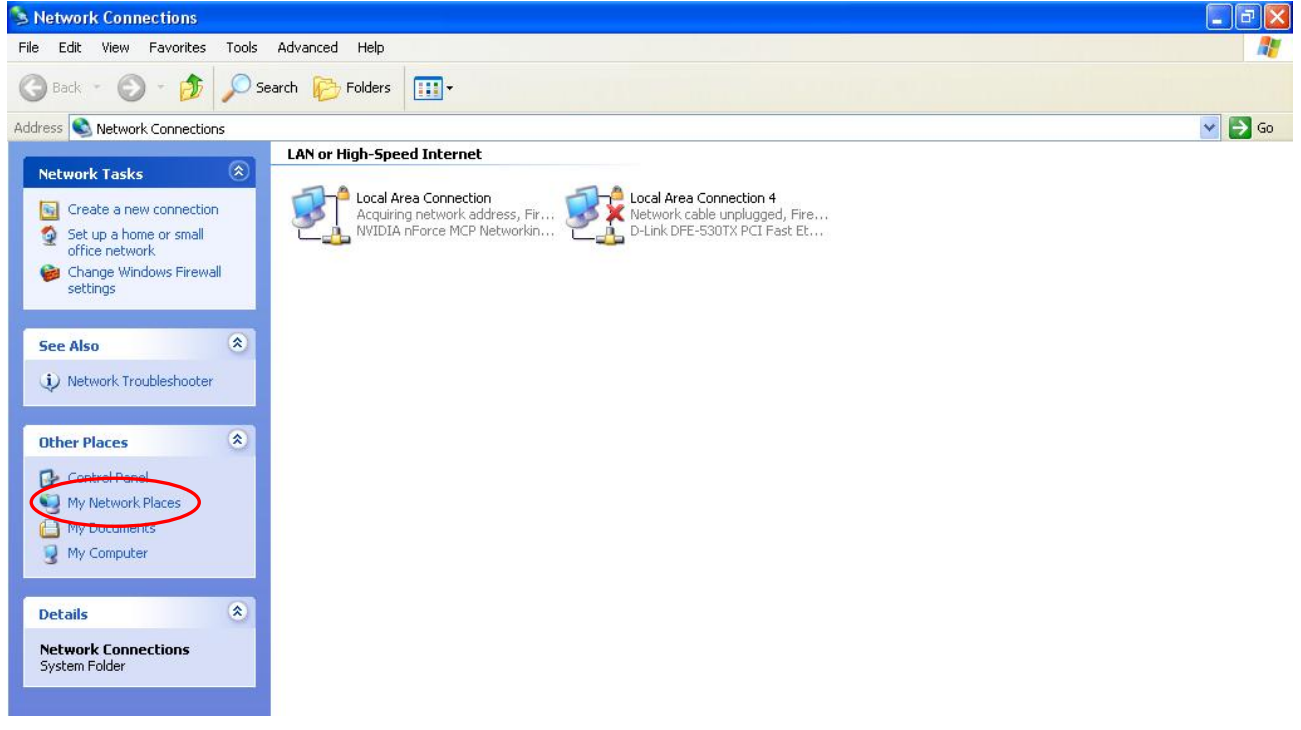

**Step 4:** An icon describing each UPnP-enabled device shows under Local Network. **Step 5:** Right-click on the icon of your BiPAC 7300VGP series and select Invoke. The web configuration login screen displays.

**Step 6:** Right-click on the icon of your BiPAC 7300VGP series and select Properties. A properties window displays basic information about the BiPAC 7300VGP series.

## **4.3.7.5 IGMP**

IGMP, known as *Internet Group Management Protocol*, is used to management hosts from multicast group.

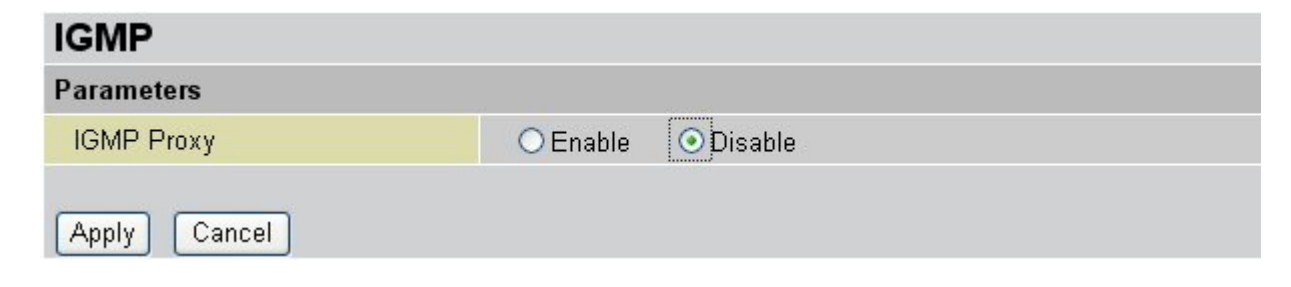

 **IGMP Proxy:** Accepting multicast packet. Default is set to **Disable.** 

# **4.3.7.6 WAN IP Change Alert**

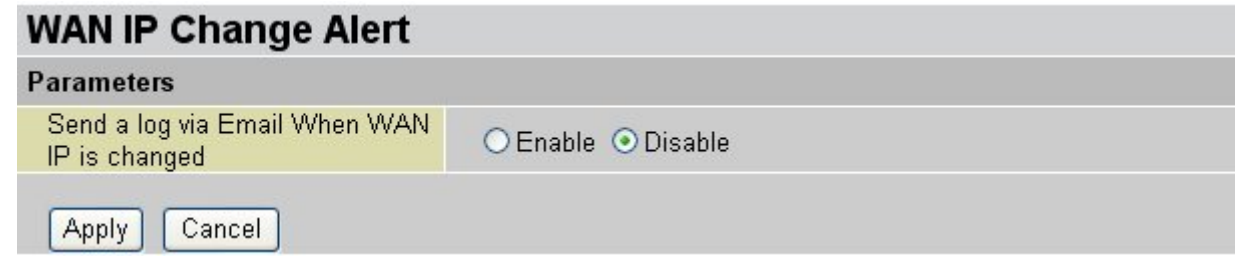

Send a log via Email When WAN IP is changed. Default is set to **Disable.** 

# **4.3.8 VoIP**

VoIP enables telephone calls through existing Internet connection instead of going through the PSTN (Public Switched Telephone Network). It is not only cost-effective, especially for a long distance telephone charges, but also toll-quality voice calls over the Internet.

VoIP (Voice over IP) setting could config the information account that register to the server or line configuration for different telecom environment. It could setup the Voice quality for different voice codec.

There are seven items within the **VoIP** section: **SIP Settings, Line Settings, IAX Settings, Call Control, Dialing Plan, CDR** and **Address Book.**

# **4.3.8.1 SIP Settings**

SIP setting menu config the SIP relative parameter of the IAD to fit into different VoIP environment.

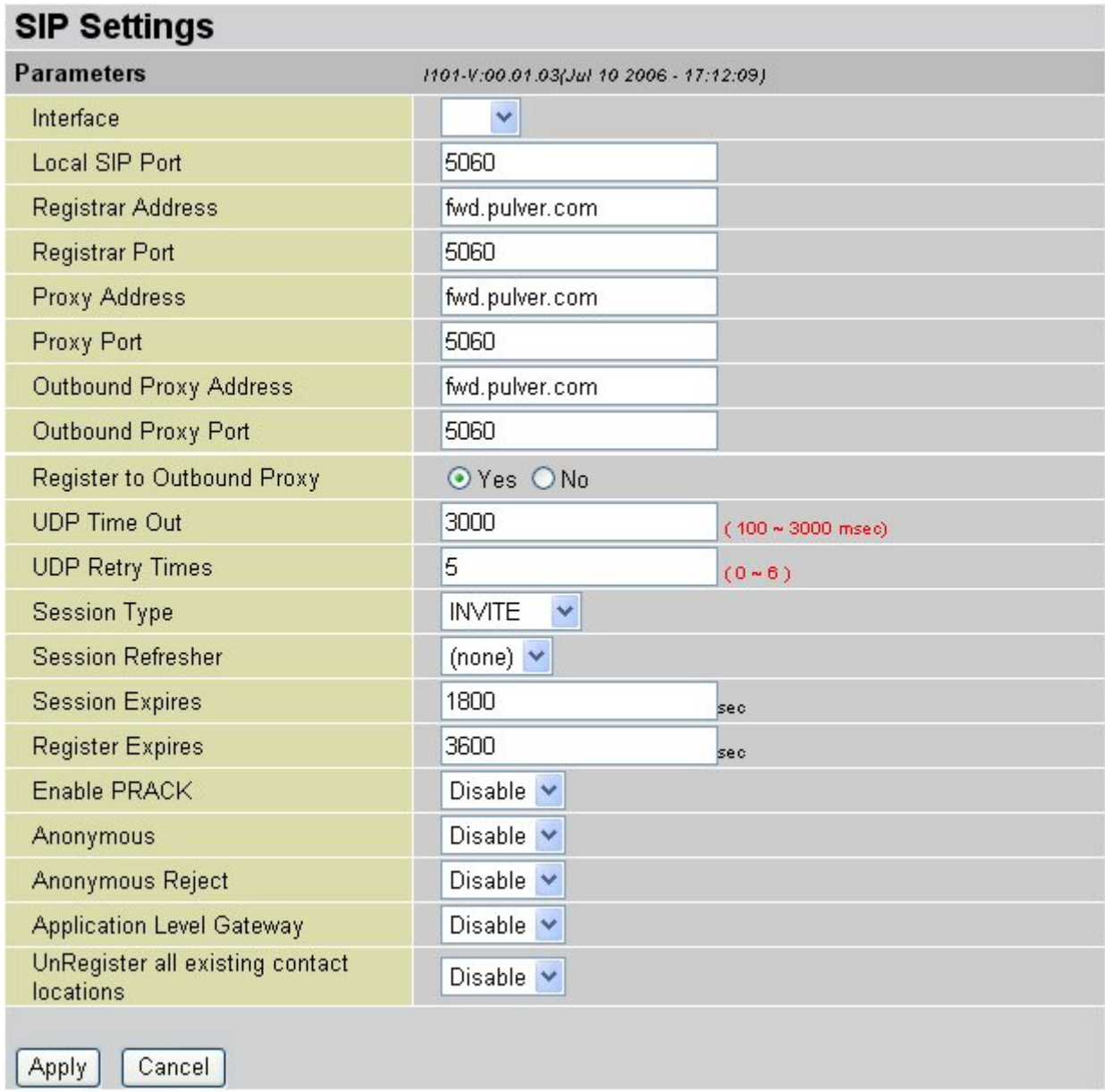

**Local SIP Port:** SIP signaling communication port number of IAD.

**C** Registrar Address: SIP Register Server IP address.

 **Registrar Port:** Port number of SIP Register Server.

 **Proxy Address**: Indicate the IP address of SIP proxy server.

**Proxy Port:** Specify the port of the SIP proxy server on which it will listen for messages. Port 5060 is the standard port for SIP; it is set as default value. This port number relies on your SIP Service Provider; you should enter the appropriate port number, if SIP Provider uses other than Port 5060

 **Outbound Proxy Address:** Indicate the SIP outbound proxy server IP address. This parameter is very useful when VoIP device is behind a NAT.

**Outbound Proxy Port:** specify the port of the SIP outbound proxy on which it will listen for messages.

**Register to Outbound Proxy:** To Register outbound Proxy, default setting is "Yes".

 **UDP Timeout:** Timeout for an INVITE request (it is set as 100 - 3000 msec).

**UDP Retry Time:** The number of times to send INVITE requests

**C** Session Type: Select Re-invite or Update for this function.

**C** Session Refresher: Select UAC (User agent client) or UAS (User agent server) for this function.

 **Session Expires:** The time interval in which the phone periodically refreshes SIP sessions by sending repeated INVITE or Update request, depending on session type.

**P** Register Expires: Timer for re-registration.

**C** Enable PRACK: Ensure correct signal transmissions.

 **Anonymous:** This is an optional service that lets you decide whether or not you want to block your phone number from showing on the receiver's phone.

**Anonymous Reject:** Anonymous Caller Rejection is a service that rejects callers with anonymous name/phone number automatically.

**Application Level Gateway:** Can now quickly detect potential interoperability problems between CPE routers and SIP clients as well as verify the maximum number of SIP outbound and inbound calls.

**UnRegister all existing contact locations:** Suppose that the same group's account number is covered and registered again, the router will be sent out Message of Register for SIP Proxy and SIP proxy will cancel the account number registered before, and asserted that the router is the new registration.

#### **4.3.8.2 LINE Settings**  Ш

Line setting config the account information for each channel.

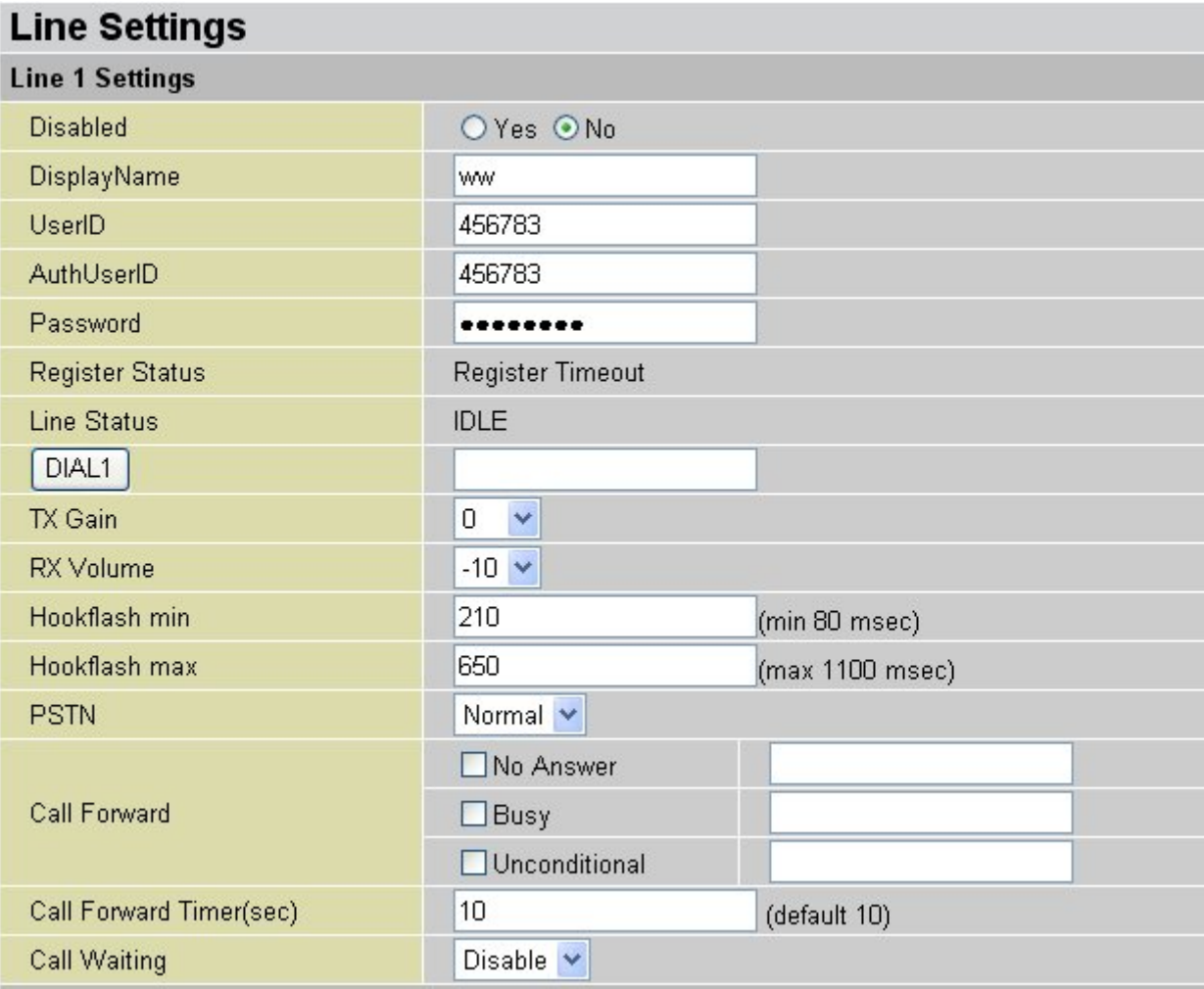

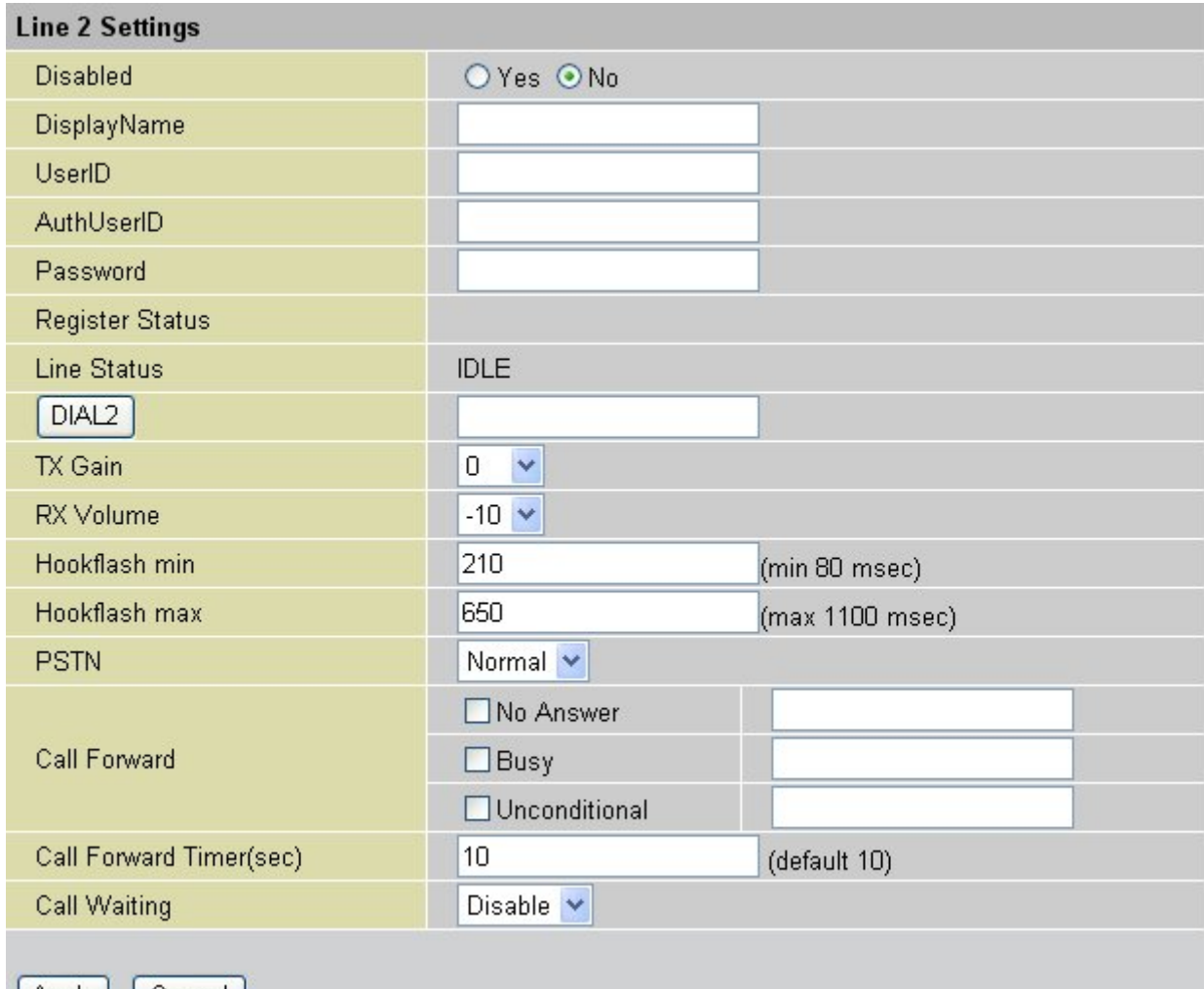

Apply | Cancel

**Q** Disabled: To disable or enable the Line setting

- **DisplayName:** The display name for the caller while making a SIP call
- **UserID:** This parameter holds the registration ID of the user with the registrar.
- **AuthUserID:** This parameter is the same as UserID.
- **Password:** User password to log into the SIP server.
- **C** Register Status: Shows the registration status in the Register Server.
- **Line Status:** Shows the line status.
- **[Dial] Button:** Allows the user to dial numbers using the web interface
- **TX Gain:** Set a specific sound intensity for transmitting sound
- **C** RX Volume: Set a specific volume intensity for receiving sound.
- **Hookflash min:** Set the minimum Hookflash timer. Default timer is 80 ms
- **Hookflash max:** Set the maximum Hookflssh timer. Default timer is 1100 ms.
- **PSTN: PSTN type**

**Call Forward:** Call forward allows you to forward incoming calls to a pre-designated telephone number. It includes **No Answer, Busy** and **Unconditional**. Please enter IP address, URI or number registered with SIP server.

~**No Answer:** VoIP device will forward all incoming call to the forwarding number when user is unavailable to pick up the phone

~**Busy:** VoIP device will forward all incoming call to the forwarding number when user is already on the phone talking to someone else

~**Unconditional:** VoIP device will forward all incoming call to the forwarding number.

**Call Forward Timer:** The time elapsed before the call is considered not answered and forwarded to a designated number. The default is 10 seconds.

**Call Waiting Disable:** Call waiting ensures that all important calls get to you. For example, if you are on the phone when another person tries to call you, an audible beep will inform you that someone is waiting on the other line. You can decide whether or not you want to put the current caller on hold and take the incoming call.

#### **4.3.8.3 IAX Settings**  ш

IAX2 (Inter Asterisk exchange protocol ver.2) is a proprietary protocol of Asterisk by Digium. It is a simple protocol like SIP. Yet, it can pass through any kind of NAT. It is much more popular since it is provided as an open source. For more information, please visit [http://www.asterisk.org](http://www.asterisk.org/)

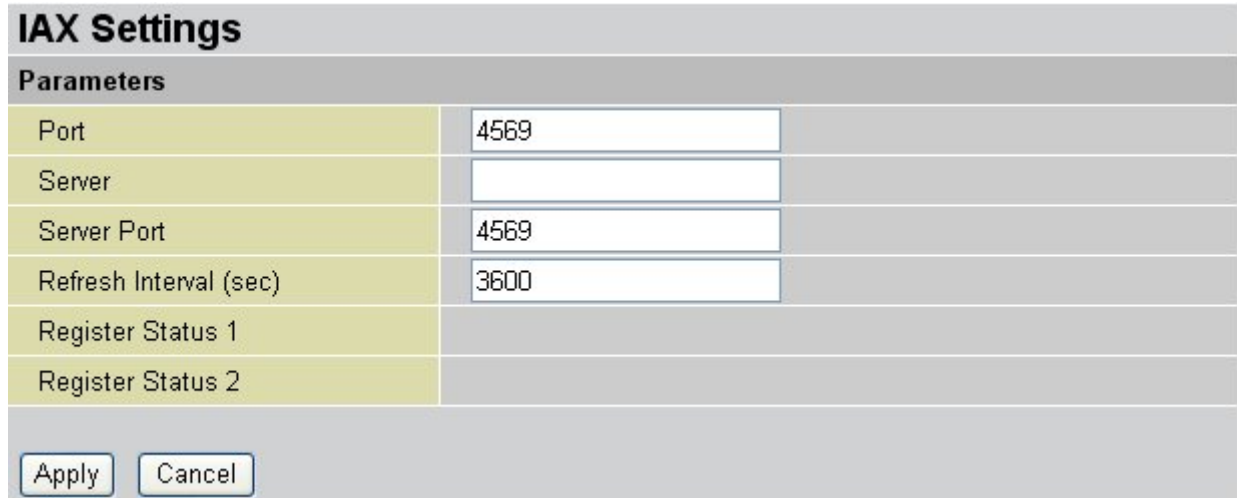

**Port: IAD supports IAX2 protocol. Normally IAX2 uses Port 4569.** 

**C** Server: The Asterisk server's IP address

 **Server Port:** The port number for the Asterisk server. Default is 4569

**C** Refresh Interval: The time interval in which the phone periodically refresh IAX sessions

by sending repeated INVITE or Update request.

### **4.3.8.4 Call Control**

Call control setting Menu config the codec and tone for different Telecomm environment.

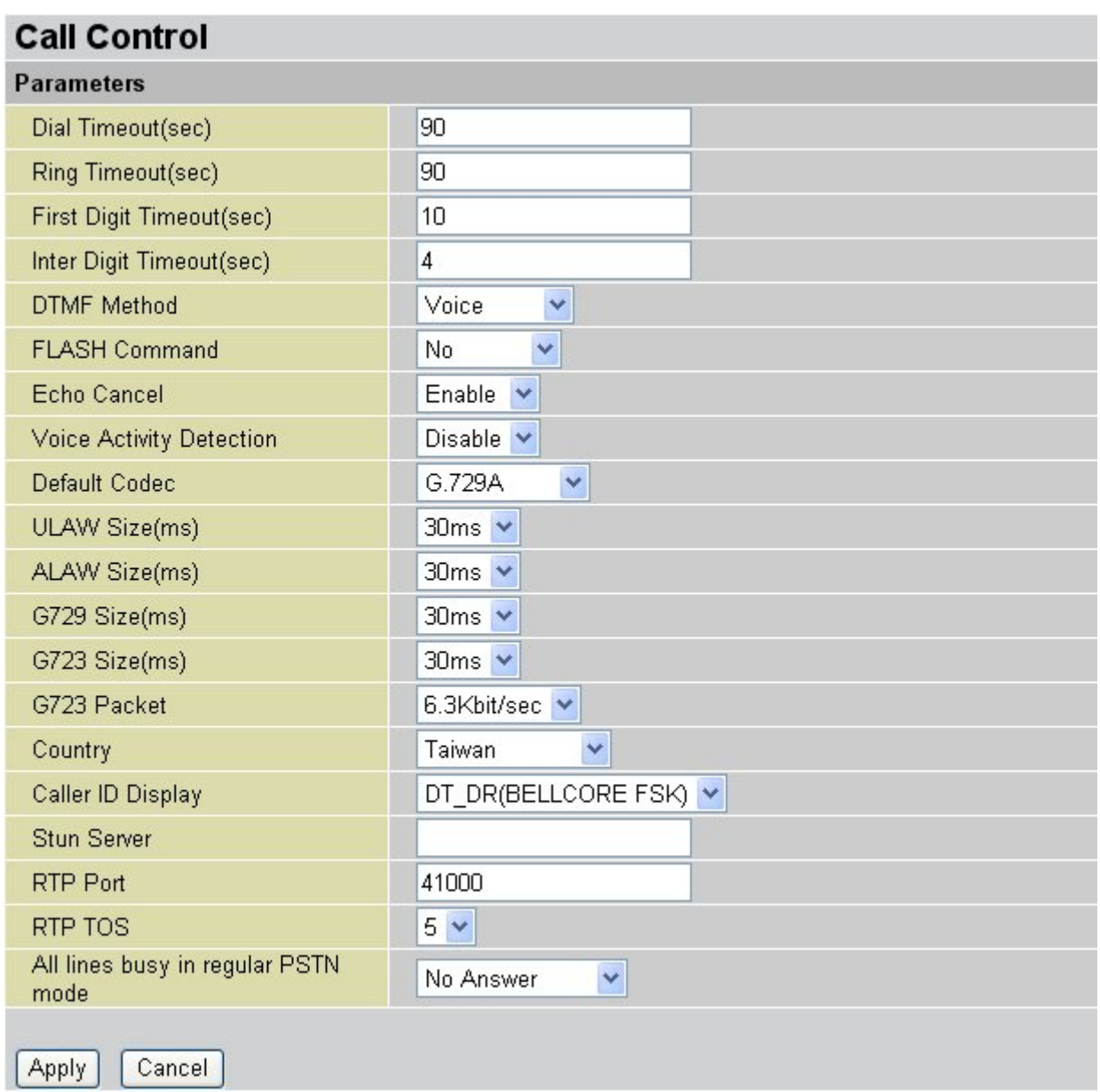

**O** Dial Timeout: The IAD will automatically cancel a call out if the callee does not pick up the phone within the set amount of time.

 **Ring Timeout:** The IAD will automatically reject a call in if the call is not picked up within the set amount of time.

**First Digit Timeout:** Specifying the maximum duration for the first digit to be keyed in.

**Inter Digit Timeout:** Specifying the maximum duration between successive digits before the dialed in numbers are sent out.

 **DTMF Method:** Please choose RTP Relay, Voice or SIP Info.

**Echo Cancel:** Enable the echo-cancel to generate background noise to fill silent gaps during calls if voice activated dialing (VAD) is enabled. If echo cancel is not enabled and VAD is enabled at the remote end of the connection, the user hears nothing when the remote party is not speaking.
**Voice Activity Detection:** The voice activity detection (VAD) is a component in the DSP software that examines a caller's incoming signal and determines if the signal contains significant energy and is likely to be speech rather than a click.

**• Default Codec:** Default voice codec.

**ULAW size, ALAW size G.729 size, G.723 size:** One RTP packet is sent out on every specified time cycle.

~ **G.711µ-LAW:** It is a basic non-compressed encoder and decoder technique. µ-LAW uses pulse code modulation (PCM) encoder and decoder to convert 14 bit linear sample. 64kbps bandwidth is needed.

~ **G.711A-LAW:** It is a basic non-compressed encoder and decoder technique. µ-LAW uses pulse code modulation (PCM) encoder and decoder to convert 13 bit linear sample. 64kbps bandwidth is needed.

~ **G.729A:** Using G.729A to encoder/decoder voice information into a single packet reduces the bandwidth consumption (8kbps only) while you still can have good sound quality.

**Country:** Define user location to fit the local Telco system requirements.

**Caller ID Display:** Enable / disable Caller ID.

**C Stun Server:** Simple Traversal of UDP through NAT. This function is used for NAT traversal.

 **UPNP Enable:** Universal Plug and Play. This function is used for NAT traversal.

**Q** RTP Port: Initial port number for sending RTP packets.

**C** RTP TOS: Type of Service value for Quality of Service.

#### **4.3.8.5 Dialing plan**  H

This IAD build-in a local dialing table. When this IAD does not register to the server user still could make the call by dialing the number. This dialing table could dial to remote SIP device, remote IAX device or local PSTN. It could store up to 100 records totally.

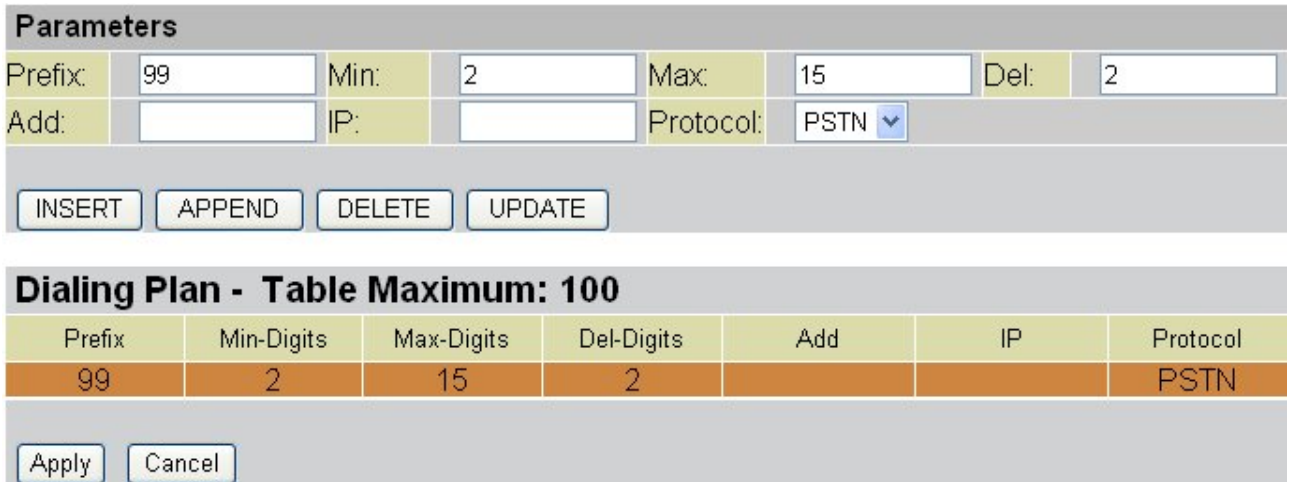

**Prefix:** Numbers defined in this field will be inserted at the beginning of the dialing pattern. Maximum input length is 6 digits.

**• Min.:** Minimum digits user can key in.

**Max. : Maximum digits user can key in.** 

**Del.:** Number of digit defined in this field will be removed from the dialing pattern. For example, if we dialed 81352109378 and the delete digit is 2, then the actual dialed number is 352109378. First 2 digits are removed. Maximum delete digit is 3 digits.

 **Add:** Numbers in this field are added at the beginning of the dialing pattern. For example, if 001 is in this field, the number dialed is 001+the rest of the numbers. The input length is limited to 6 digits.

**• Remote IP:** Remote side gateway IP addresses. When the prefix number is matched, this call will go to the gateway with this IP address.

**Protocol:** Choose the dialing plan for SIP, IAX or PSTN

 **[Insert]:** Insert a record where the current record is located (Current record is marked as different color).

 **[Append]:** Add a new record to the bottom of the list.

 **[Delete]:** Delete a record.

 **Update]:** Modify the value of the selected record in the Local Dialing Table

#### Ш **4.3.8.6 CDR**

This table show the Call Detail Record.

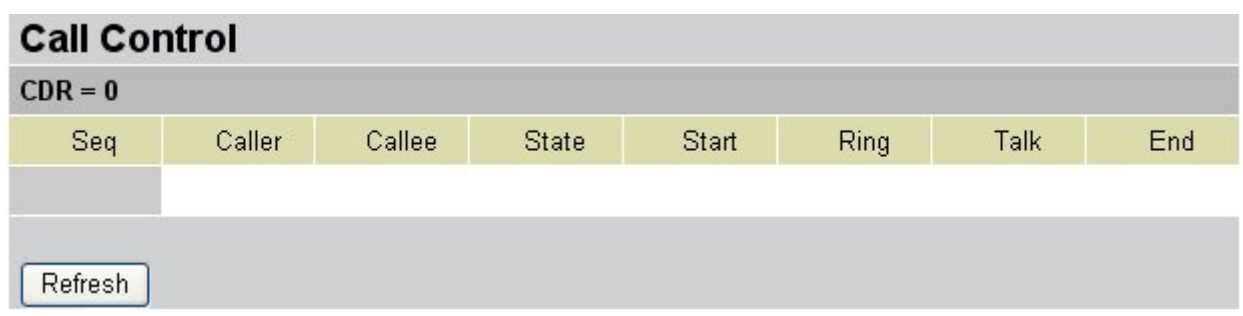

Please click the Refresh button if you want to see the updated CDR.

#### **4.3.8.7 Address Book TILL**

It is for you to store frequently used telephone numbers which you can press number setup by yourself to activate this function. For example, speed dial to phone number lists on 9, just press **9**, Your router will automatically call out to number listed on entry 9.

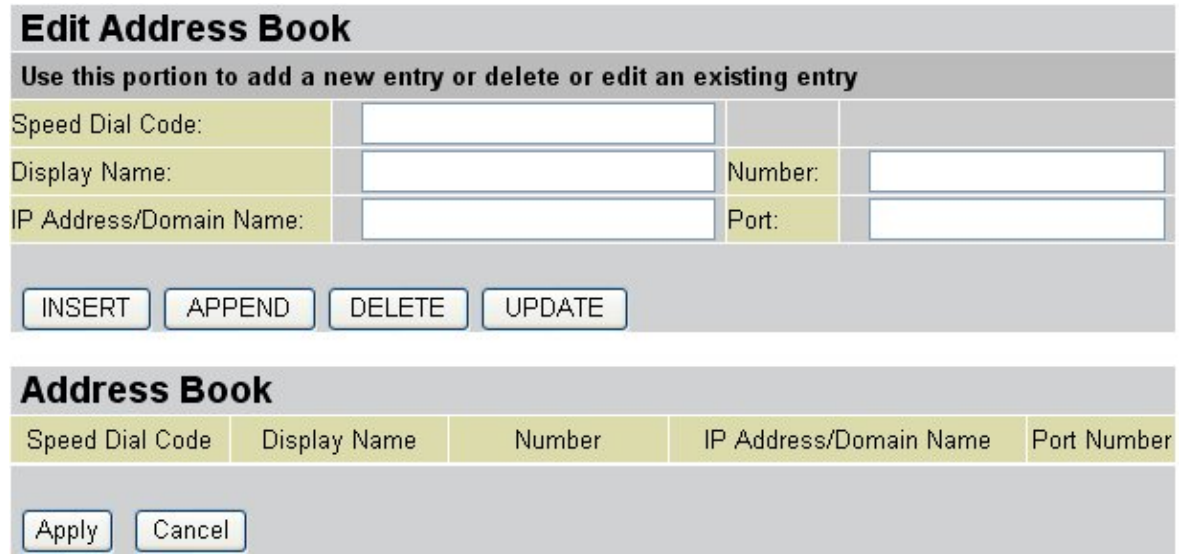

**Speed Dial Code:** Setup the number that user to store frequently phone number.

 **Display Name:** This parameter will be appeared on the Caller ID.

 **Number:** This parameter holds the registration ID of the user within the SIP registrar.

 **IP Address/Domain Name:** Indicate remote user's IP address or domain name if this remote user does not register in the SIP server. If remote user is registered in the SIP server, this field is related to the SIP server's IP / Domain name.

**Port:** Specify the port of the SIP registrar on which it will listen for register requests from VoIP device.

## **4.4 Save Configuration to Flash**

After changing the router's configuration settings, you must save all of the configuration parameters to FLASH to avoid losing them after turning off or resetting your router. Click **Save** to write your new configuration to FLASH.

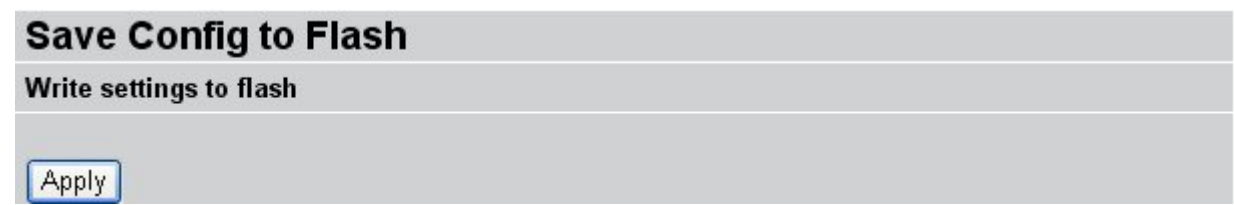

#### **4.5 Restart**

Click **Restart** with option **Current Settings** to reboot your router (and restore your last saved configuration).

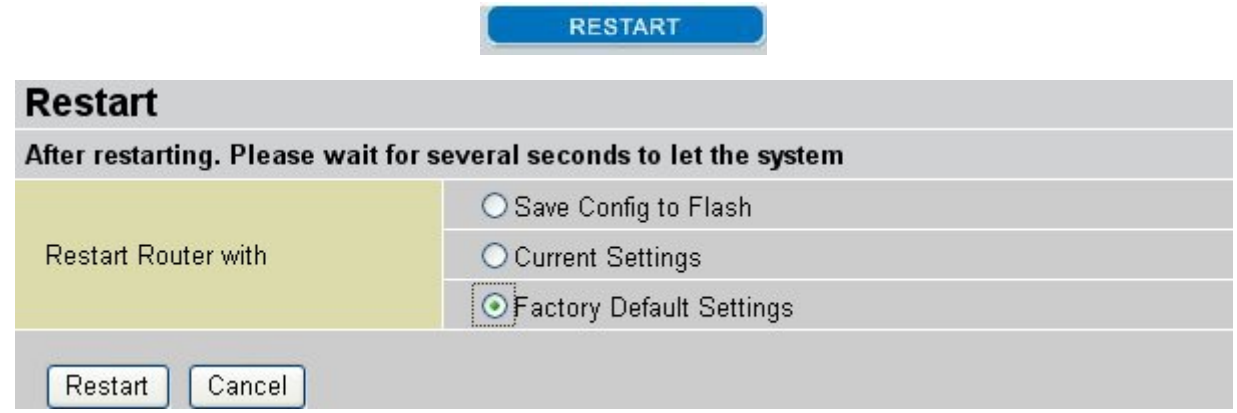

If you wish to restart the router using the factory default settings (for example, after a firmware upgrade or if you have saved an incorrect configuration), select *Factory Default Settings* to reset to factory default settings.

You may also reset your router to factory settings by holding in the small Reset pinhole button on the back of your router for 10-12 seconds while the router is turned on.

# **Chapter 5 VoIP Installation Guide**

Please follow the setup direction described in the first section after you purchase the BiPAC 7300VGP series. And this chapter is describing how to install and use the VoIP setting.

#### **5.1 How to obtain a personal phone number?**

#### **FreeWorld Dialup**

1. Please connect to [http://www.freeworddialup.com](http://www.freeworddialup.com/)

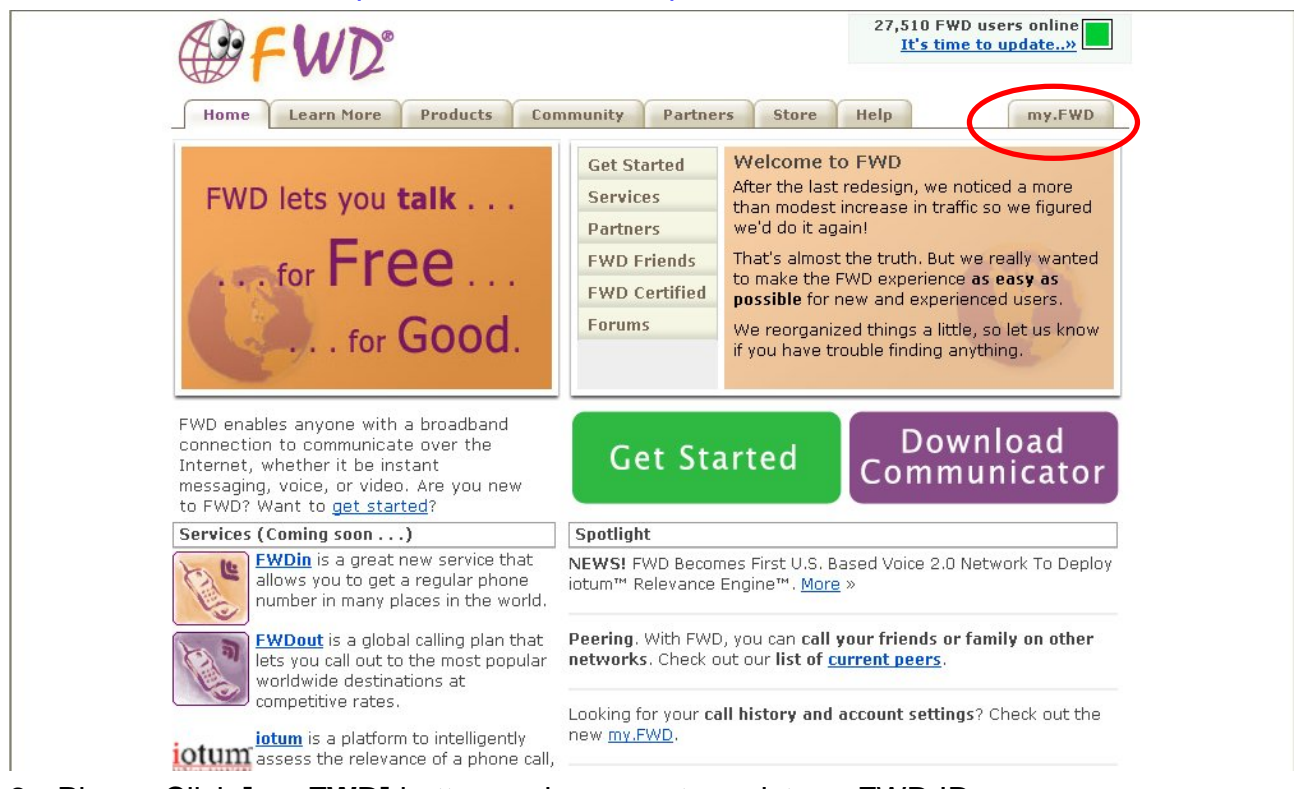

- 2. Please Click **[my FWD]** button and prepare to register a FWD ID.
- 3. Check "If you would like to use a different phone, please go directly to Sign Up" and Click **[Sign up for Fwd]**.

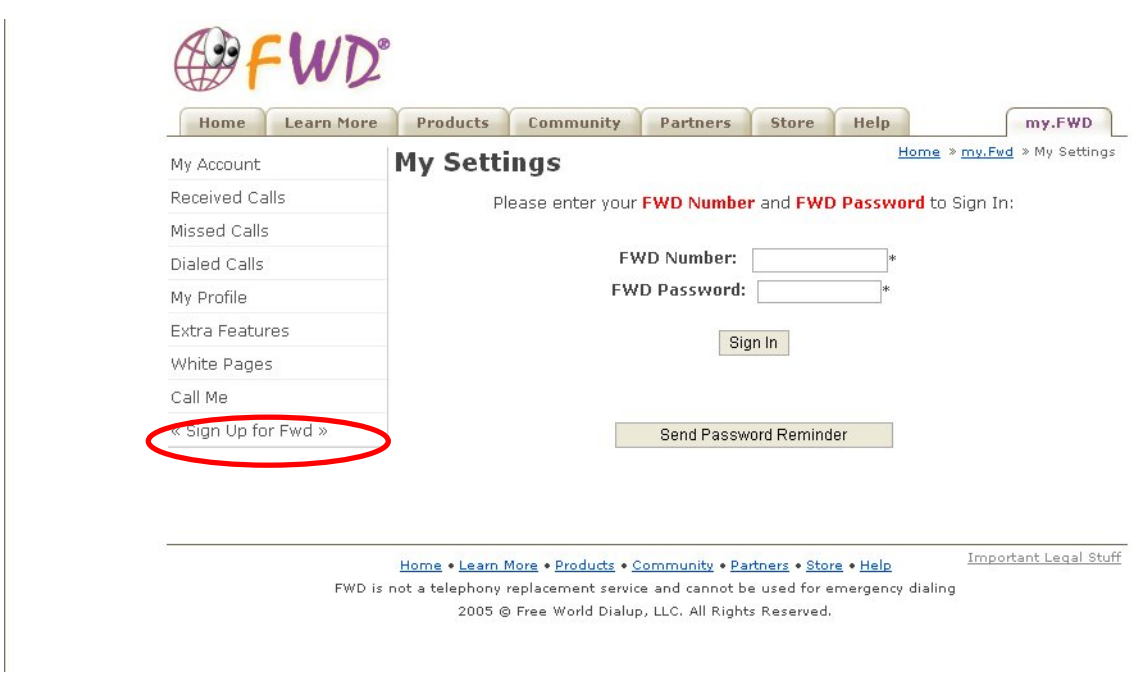

4. Key in your personal information and press **[next]** button to continue.

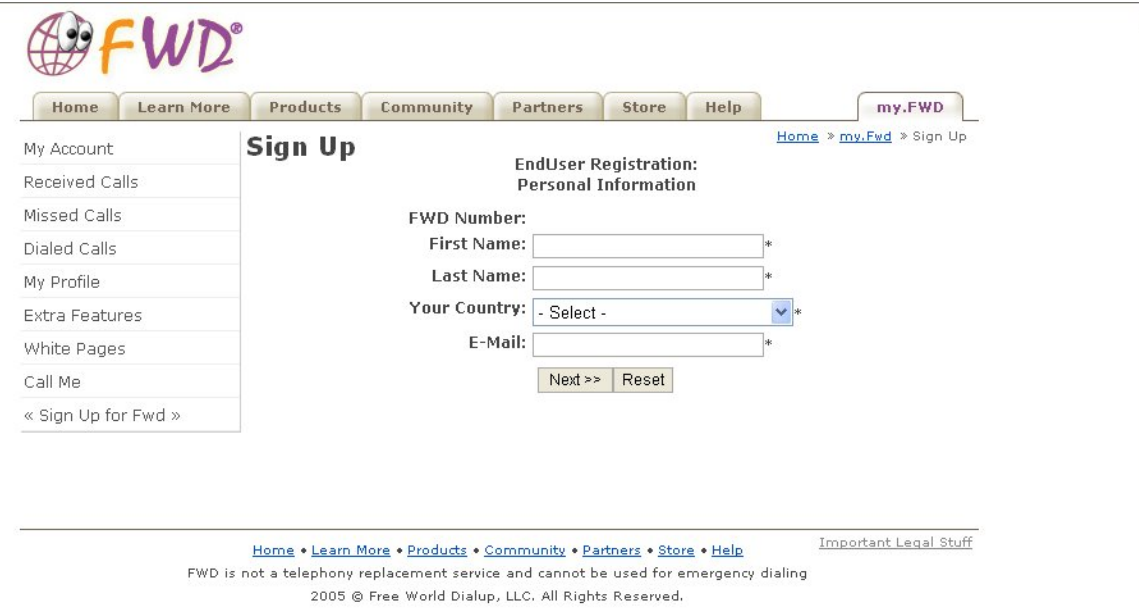

5. Key in your address and press **[Next]** to continue.

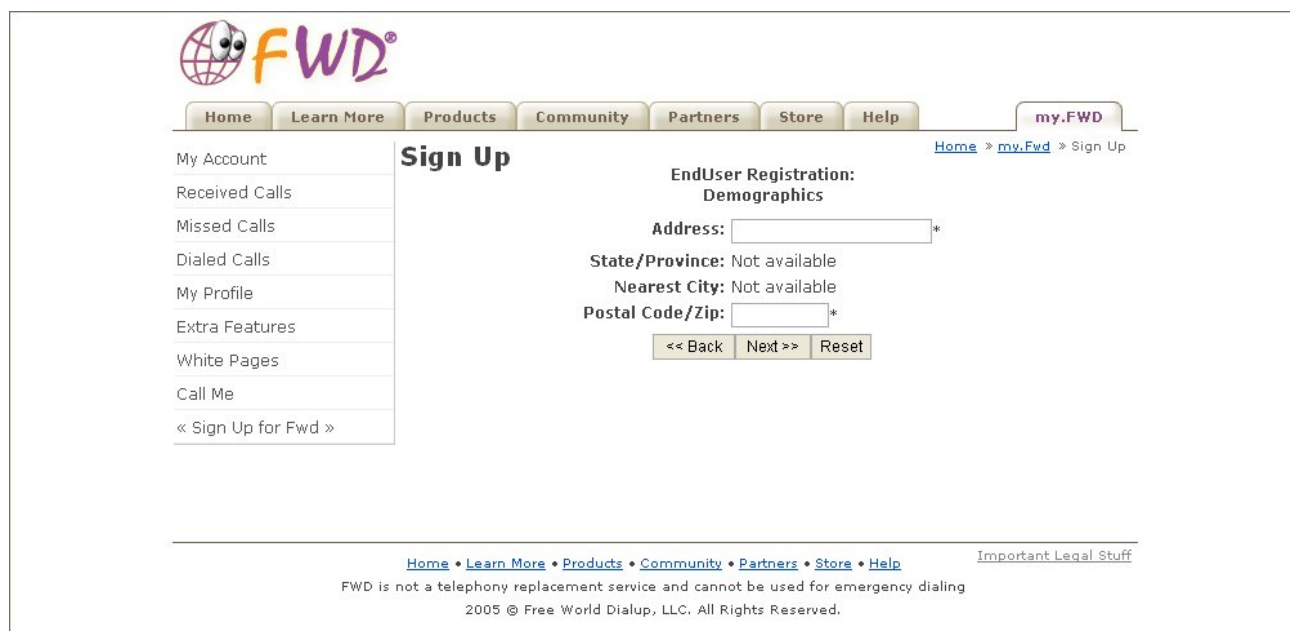

6. Setting your Username and password and press **[Finalize Registration]** to complete registration.

 $\ddot{\phantom{a}}$ 

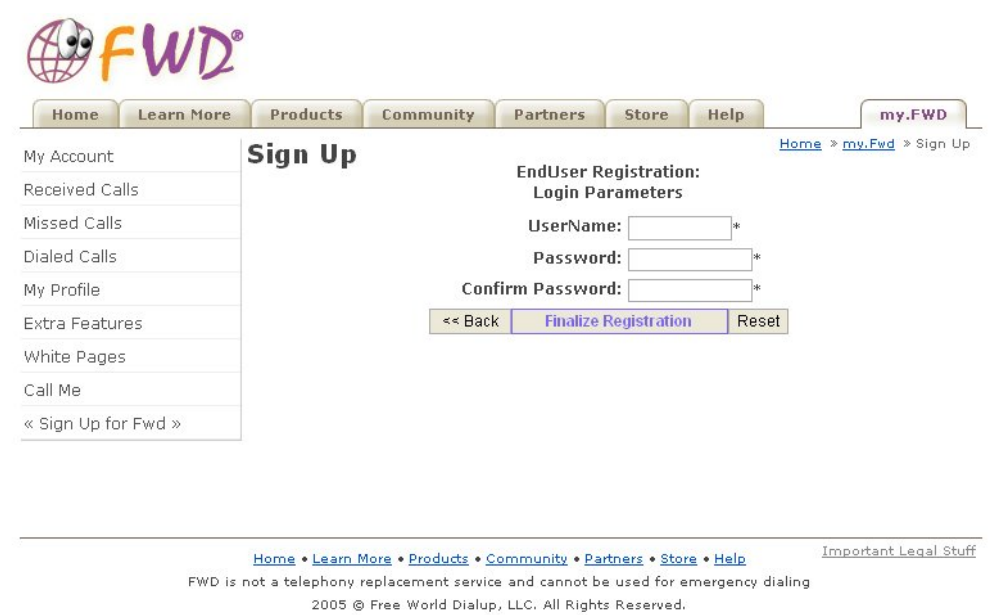

7. Finish the Registration, the FWD will show your phone number in the window and please record it

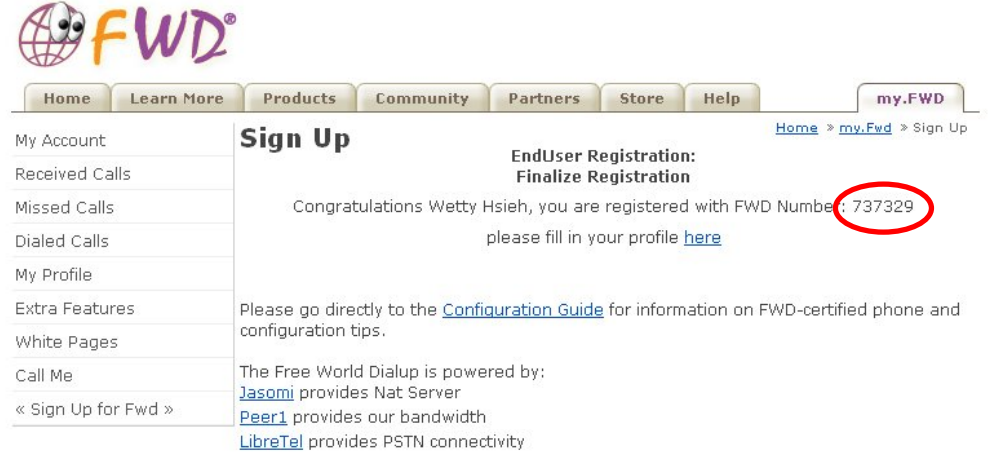

Please go to the Important Numbers to view all service numbers.

Important Legal Stuff

Home • Learn More • Products • Community • Partners • Store • Help<br>FWD is not a telephony replacement service and cannot be used for emergency dialing<br>2005 © Free World Dialup, LLC. All Rights Reserved.

# **5.2 BiPAC 7300VGP VoIP Configuration**

Please Connect to [http://192.168.1.254](http://192.168.1.254/) and configure the VoIP settings. You will see the window below when connection established.

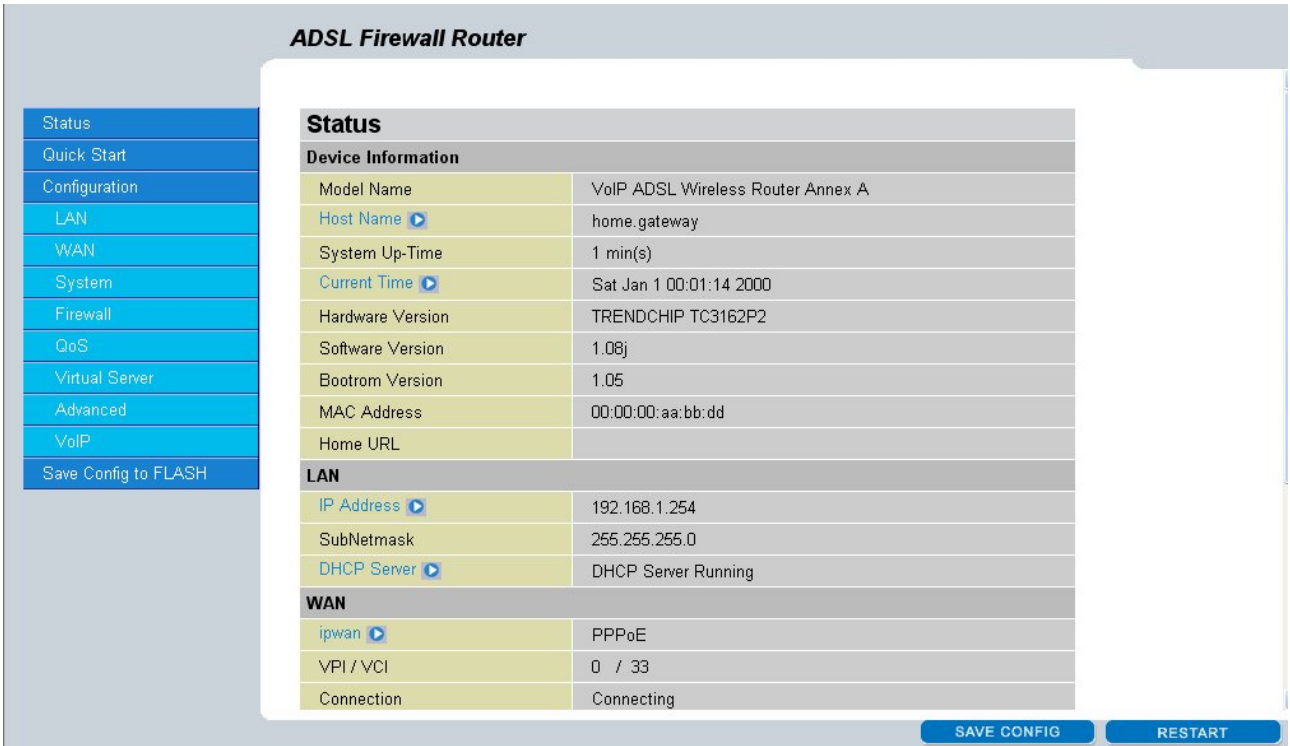

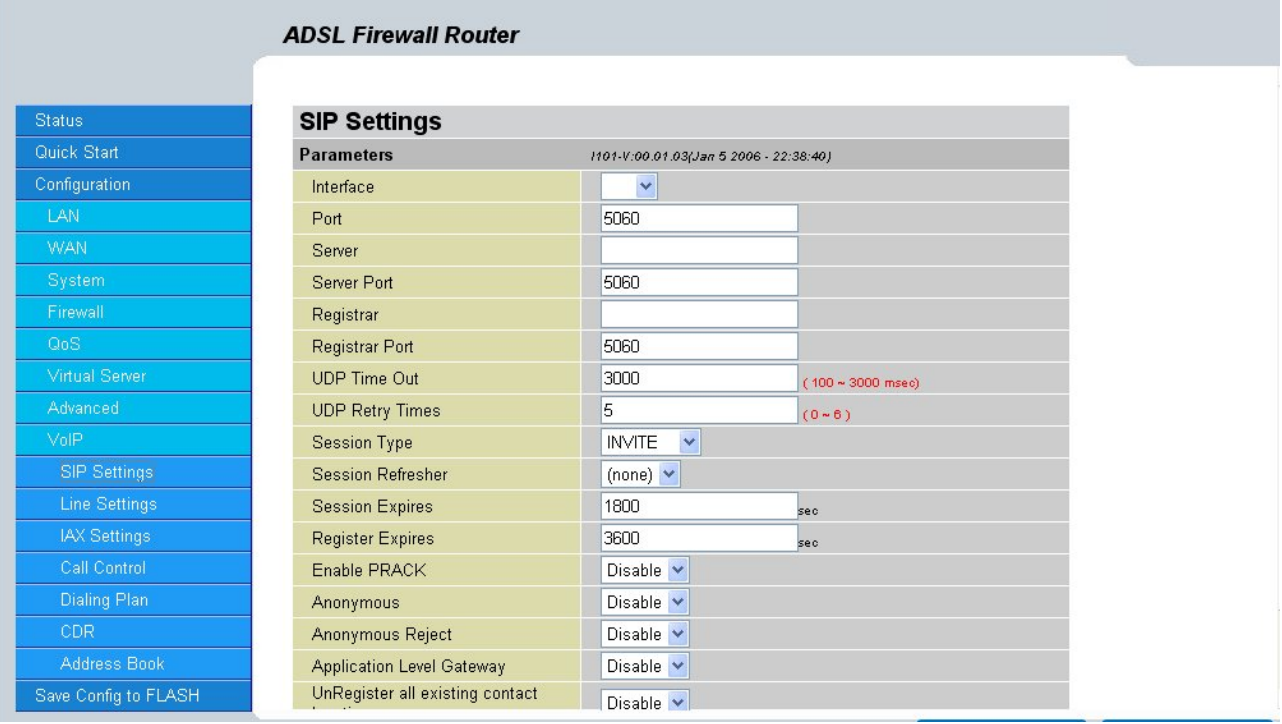

### **5.2.1 SIP Settings**

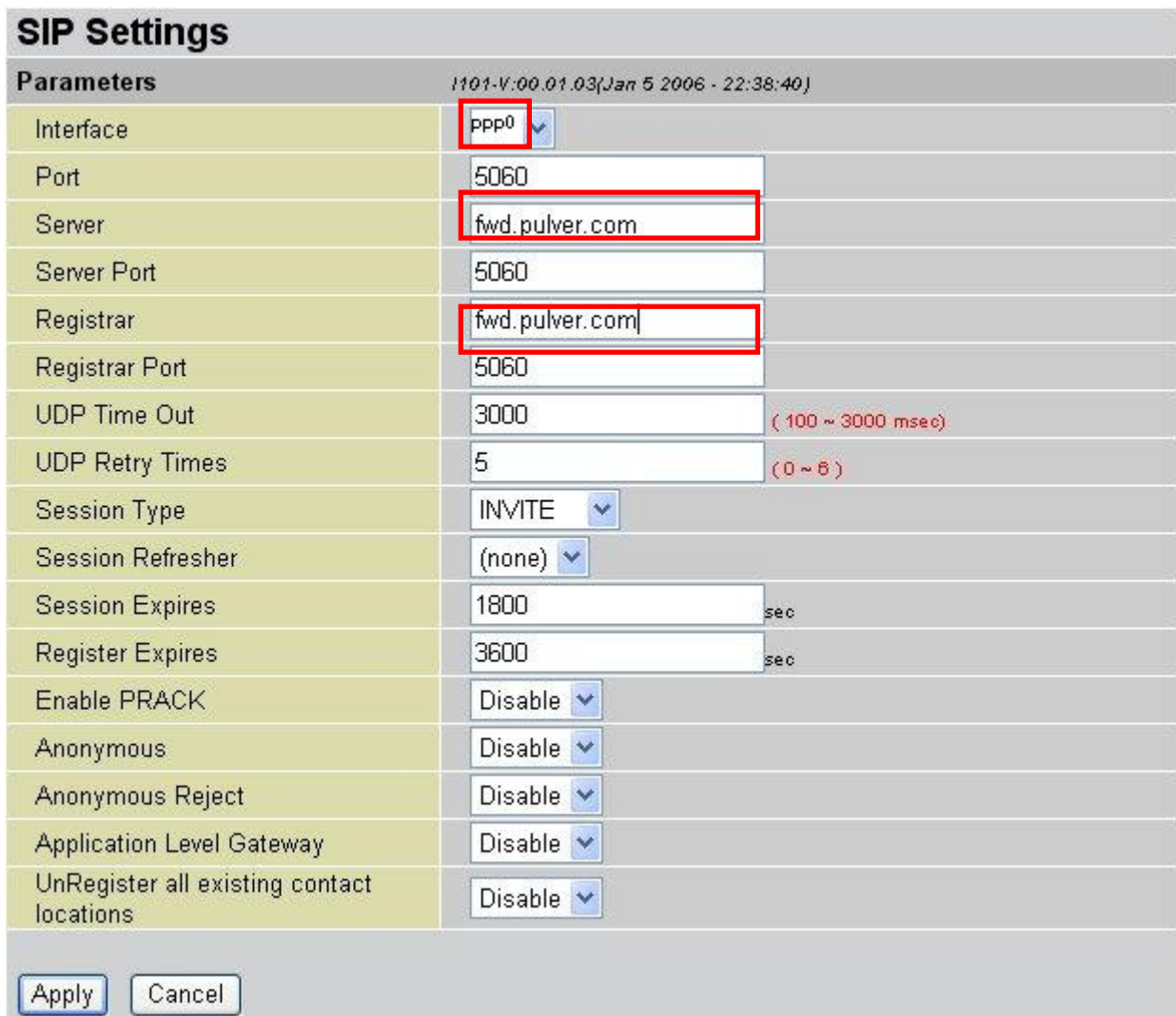

#### Click **[VoIP SIP setting]** for configuration

This example is registering to FWD in the SIP setting. If you want to add other provider or edit provider rule, you can follow steps below to change it.

- 1. Choose the functions of **[Interface]** offering by Service Provider.
- 2. Choose the working service provider server.
- 3. Input the Registration Information.
- 4. Click **[Apply]** button and save your configuration.

## **5.2.2 LINE Settings**

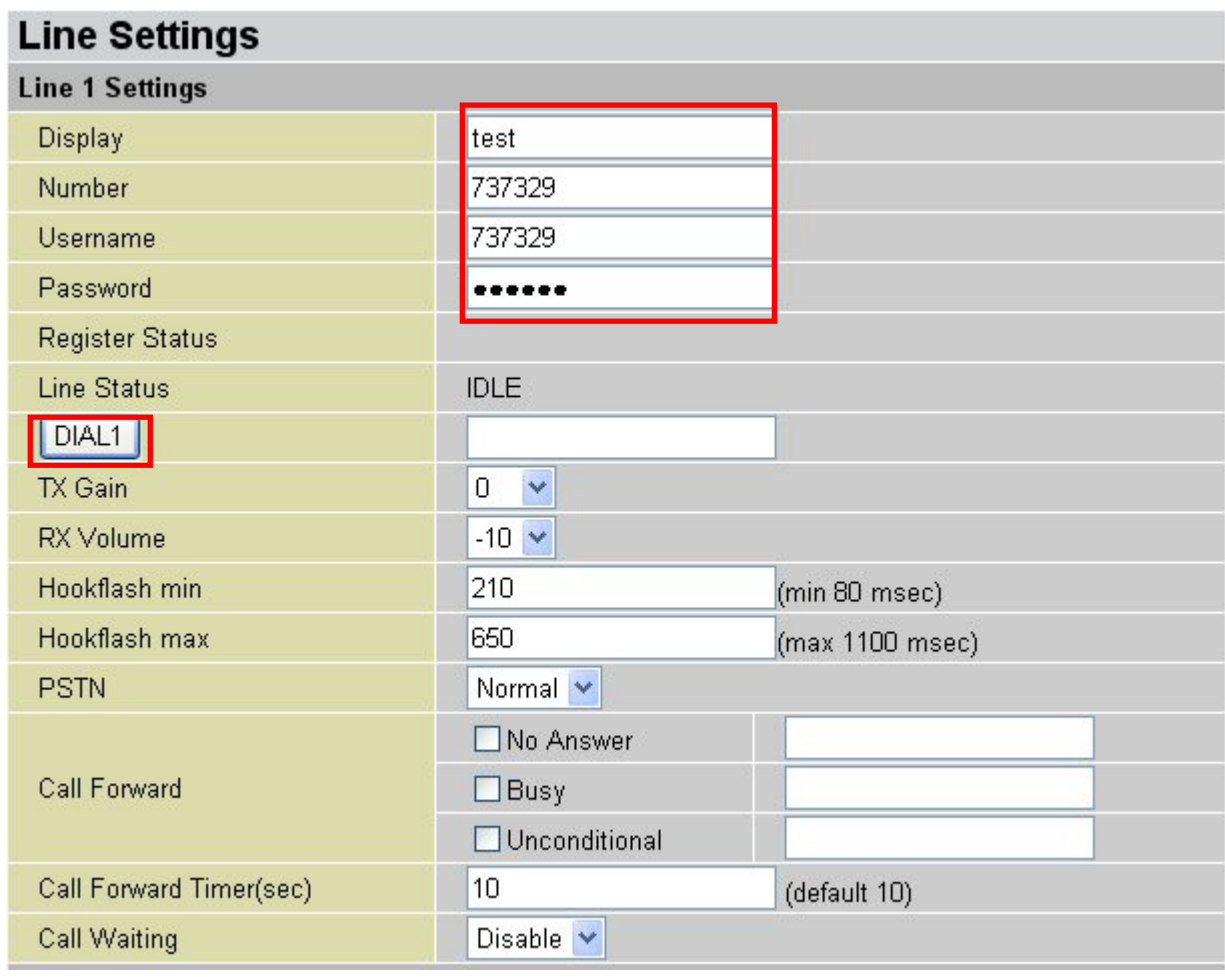

Click **[VoIP Line setting]** for configuration

- 1. To enter the display name for the caller while making a SIP call
- 2. Input the user phone number, username and password that you registered from FreeWorld Dialup.
- 3. Click Dial to connection the VoIP service provider

Click **[Apply]** button and save your configuration.

When you finish above actions then you can start to test the VoIP functions.

## **5.3 How to make a call from FXS to FXO**

This operation have to define a prefix number for opening FXO port that while user dial prefix number, the IAD will identify it and open FXO port to route into the PSTN. For example, after dialing "99" you will hear the second dial tone. Then, you can dial any PSTN call through the IAD.

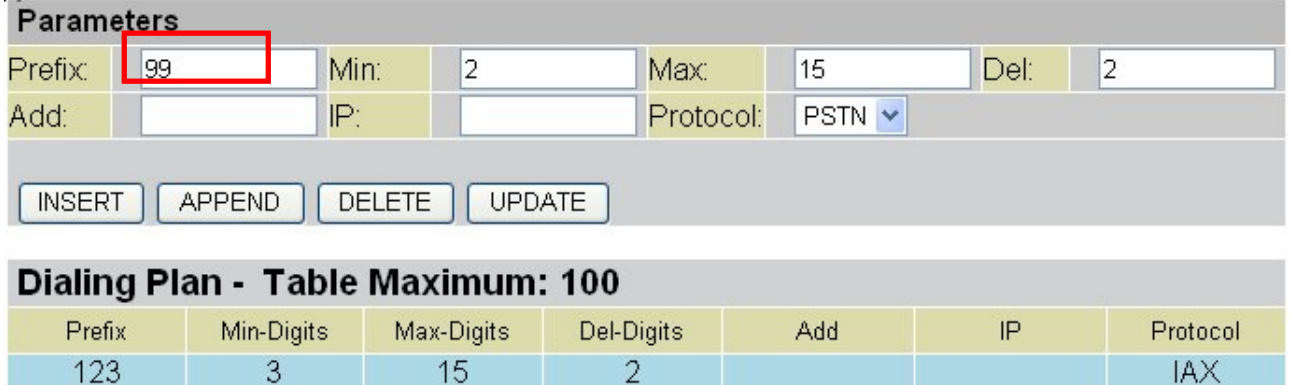

 $\overline{2}$ 

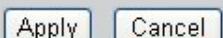

88

99

#### Click **[VoIP Dialing Plan]** for configuration

 $\overline{2}$ 

h

1. To setup the prefix number and that is the special number can connected to the PSTN

The default setting is "**99**"

2. Or user can establish the number liked by oneself

15

15

Click **[Apply]** button and save your configuration.

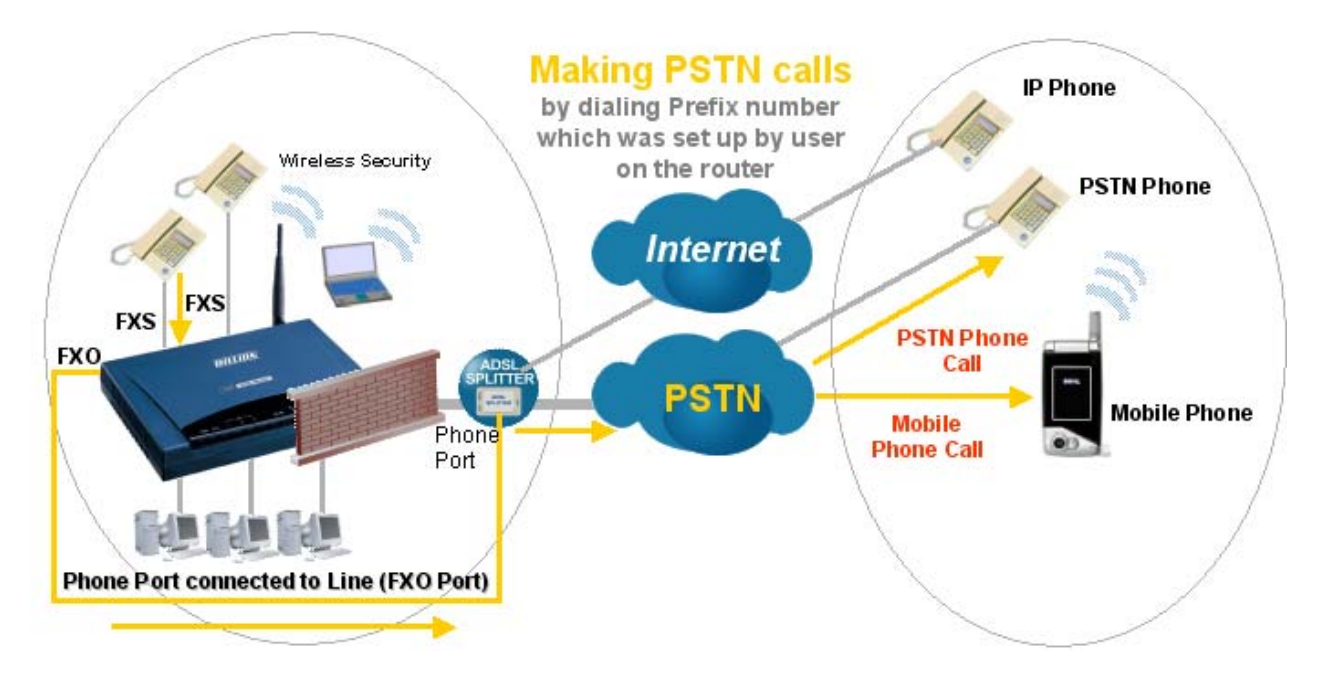

SIP<sup>1</sup>

**PSTN** 

# **5.4 How to receiving an incoming call from FXO port**

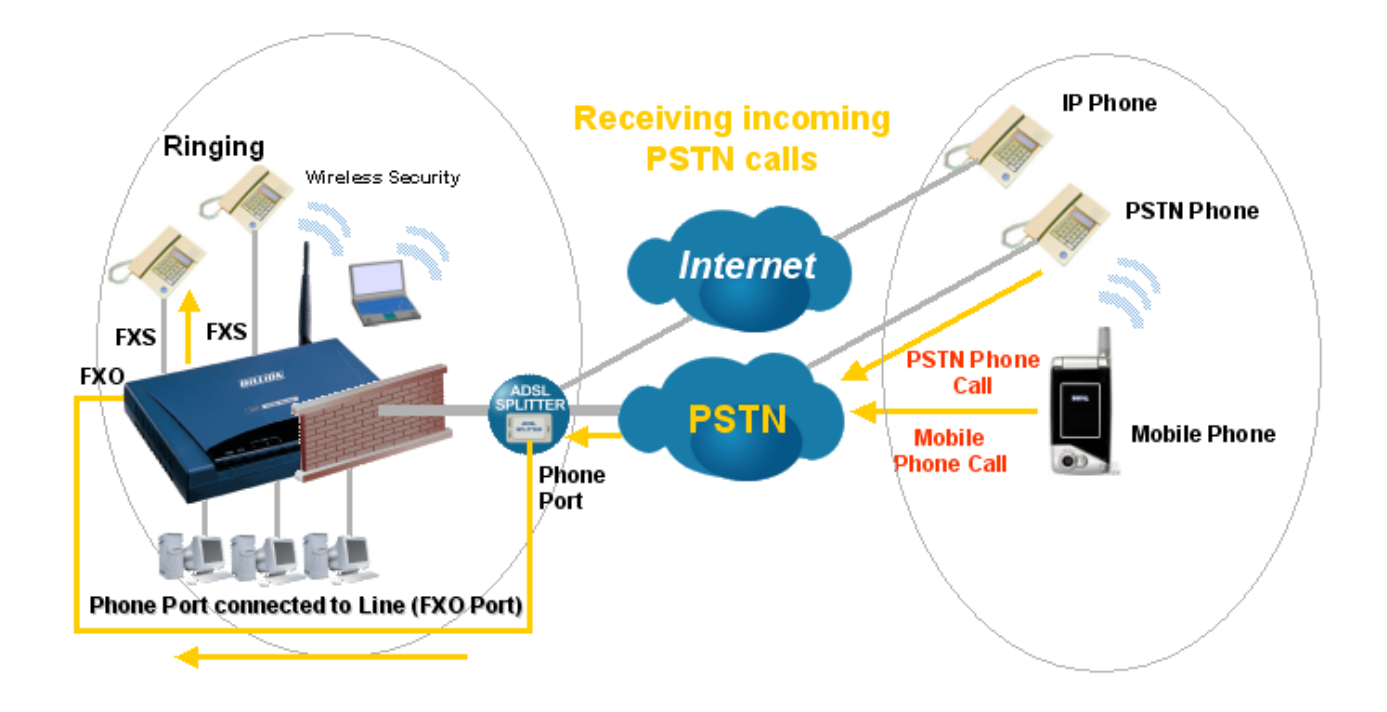

## **5.5 General Tone Table**

# **Busy Tone**

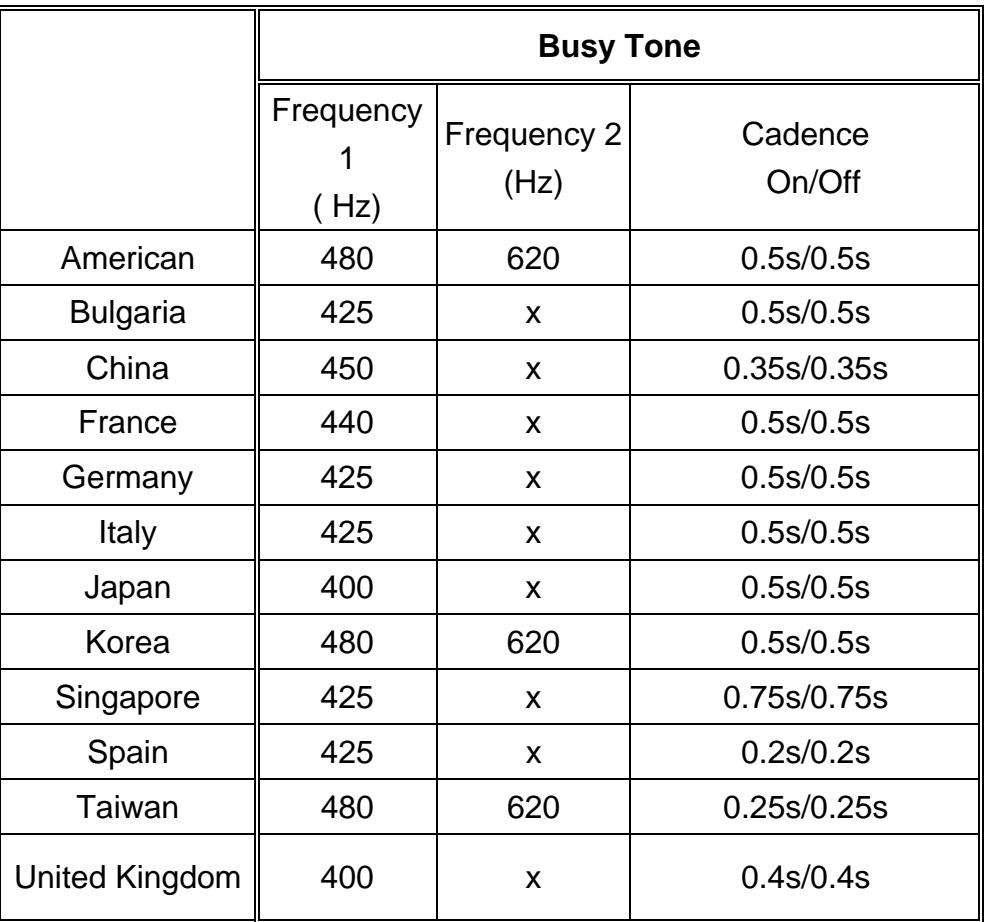

# **Ring Back Tone**

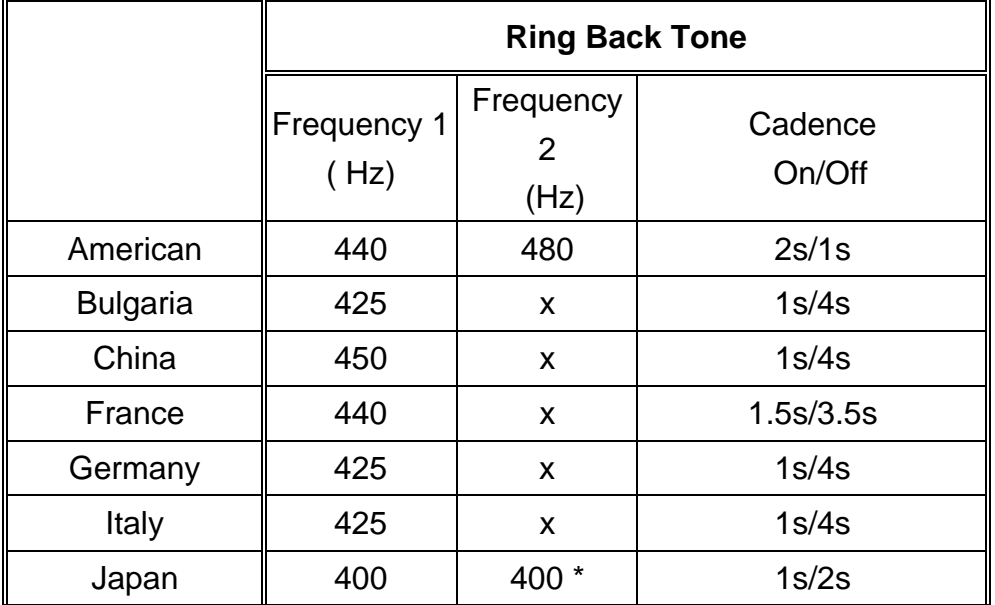

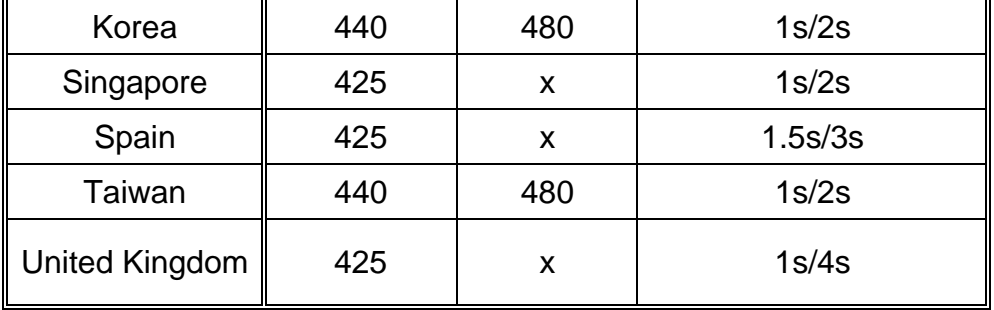

#### $\bullet$  Dial Tone

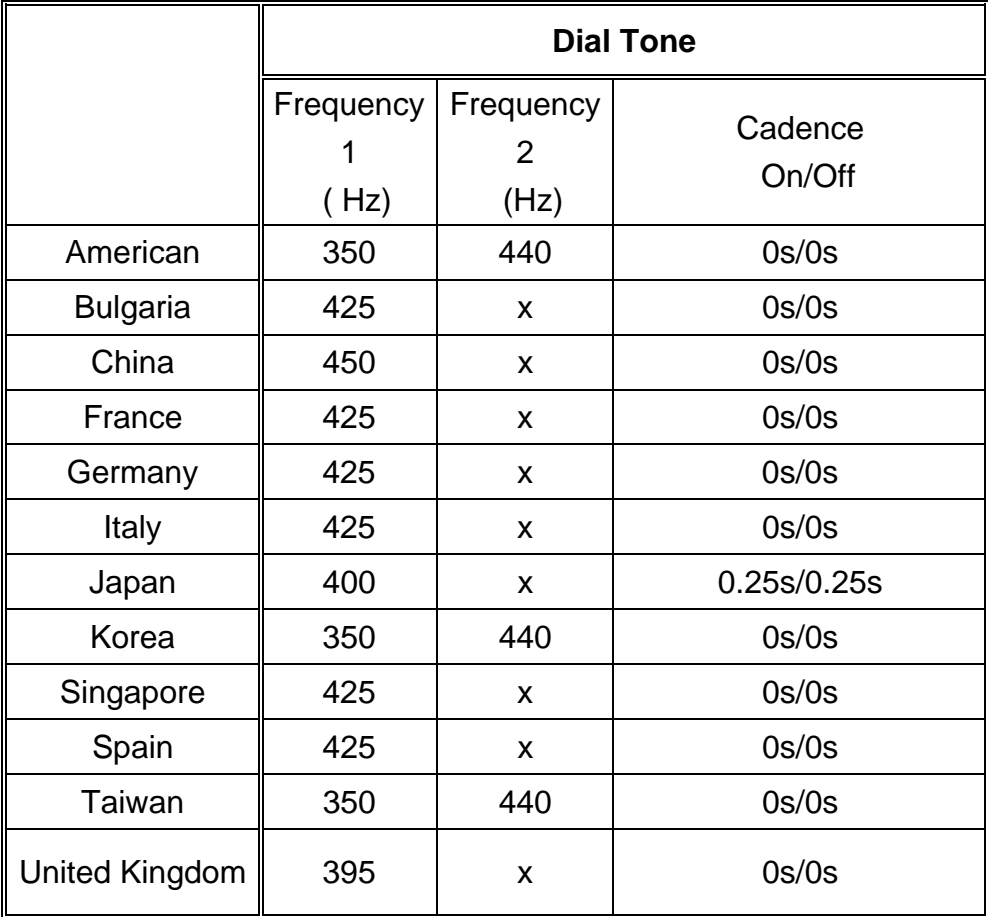

# **Chapter 6 Troubleshooting**

If your ADSL Router is not functioning properly, you can refer first to this chapter for simple troubleshooting before contacting your service provider or Billion support. This can save you time and effort but if symptoms persist, consult your service provider.

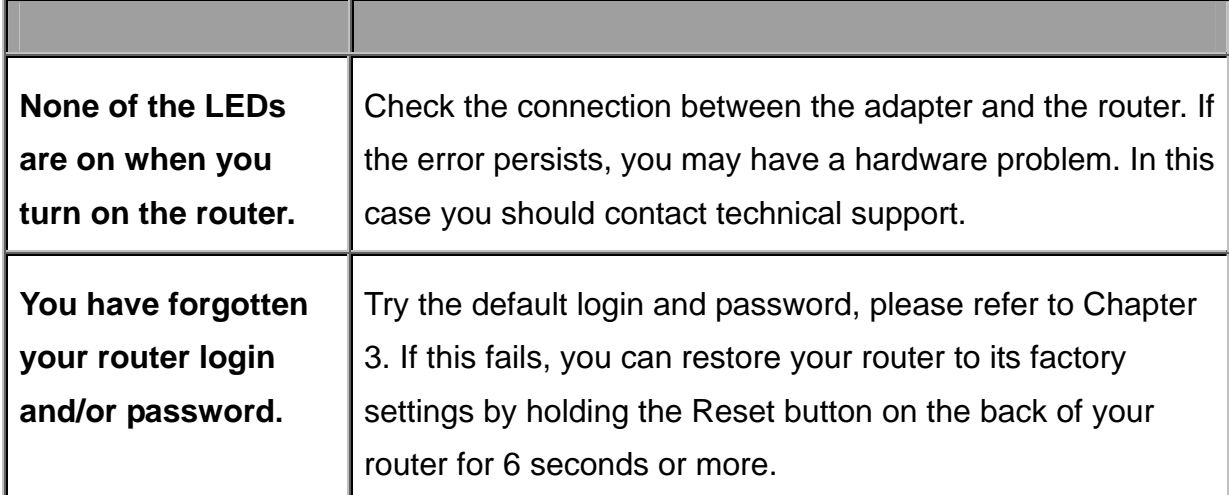

#### Problems starting up the router

#### Problems with the WAN Interface

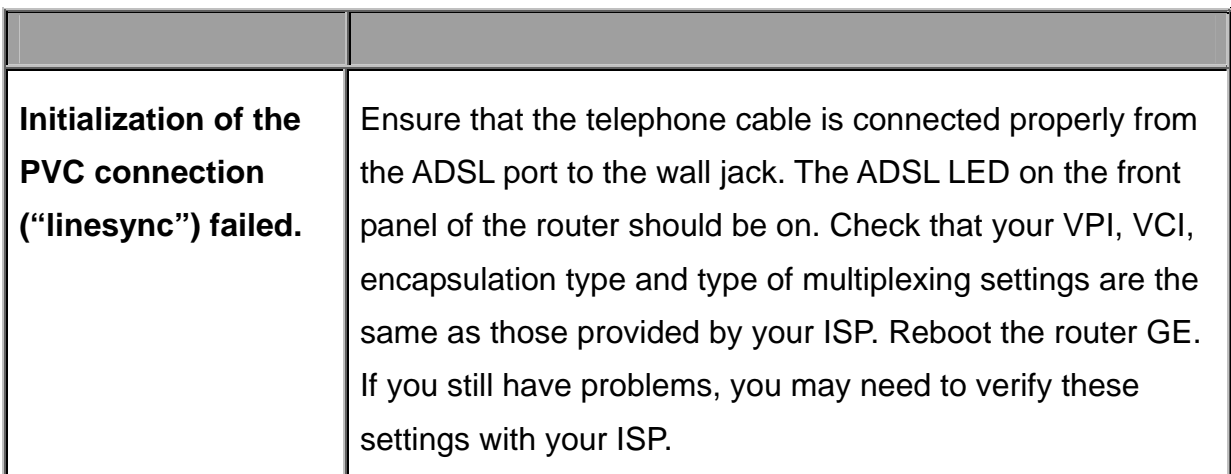

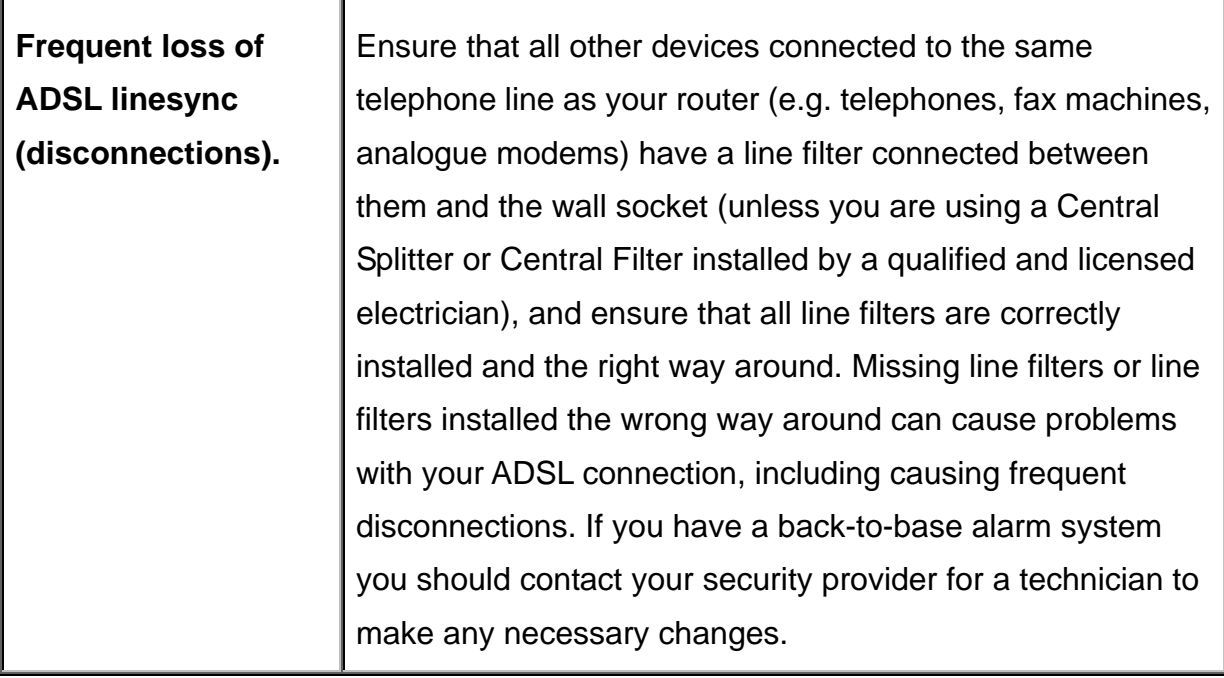

# Problems with the LAN Interface

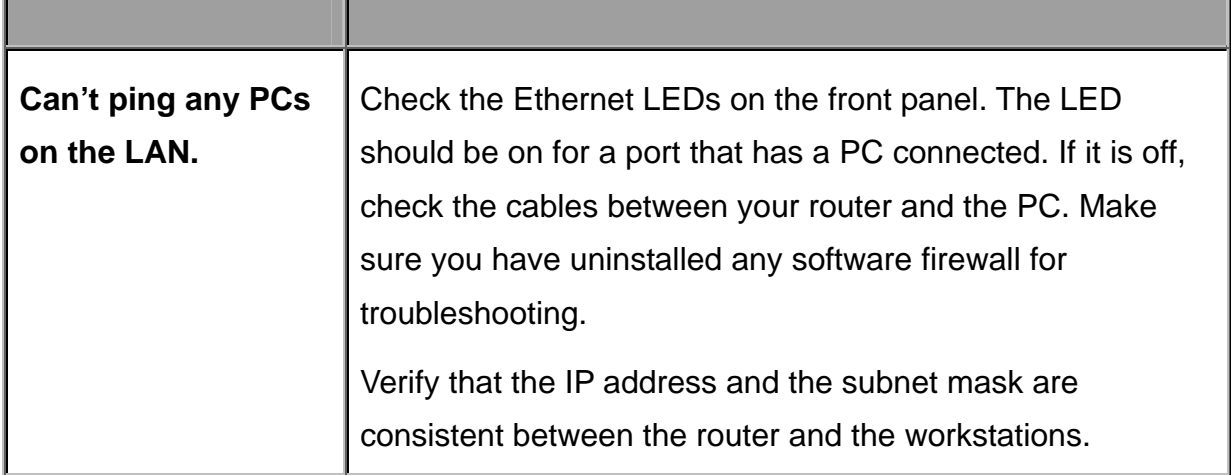